# 画面詳細

## 操作パネルタブ

操作パネルでは、カメラ選択、多画面表示、シーケンスなどを操作できます。アラームのリセット、再生画像の日時 検索、録画パネルの表示、設定メニューの表示など基本的な操作を選択できます。

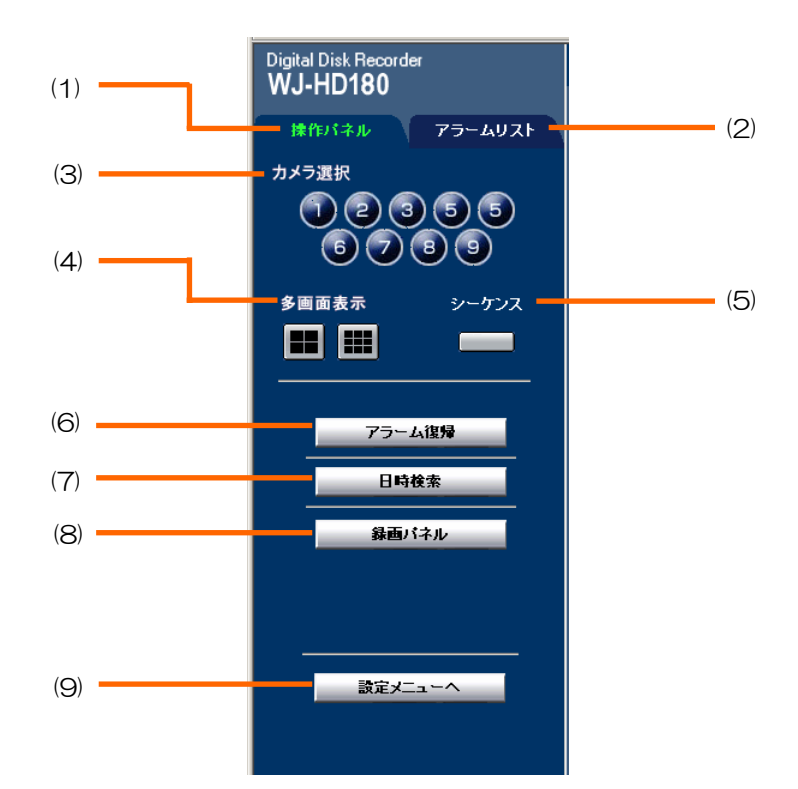

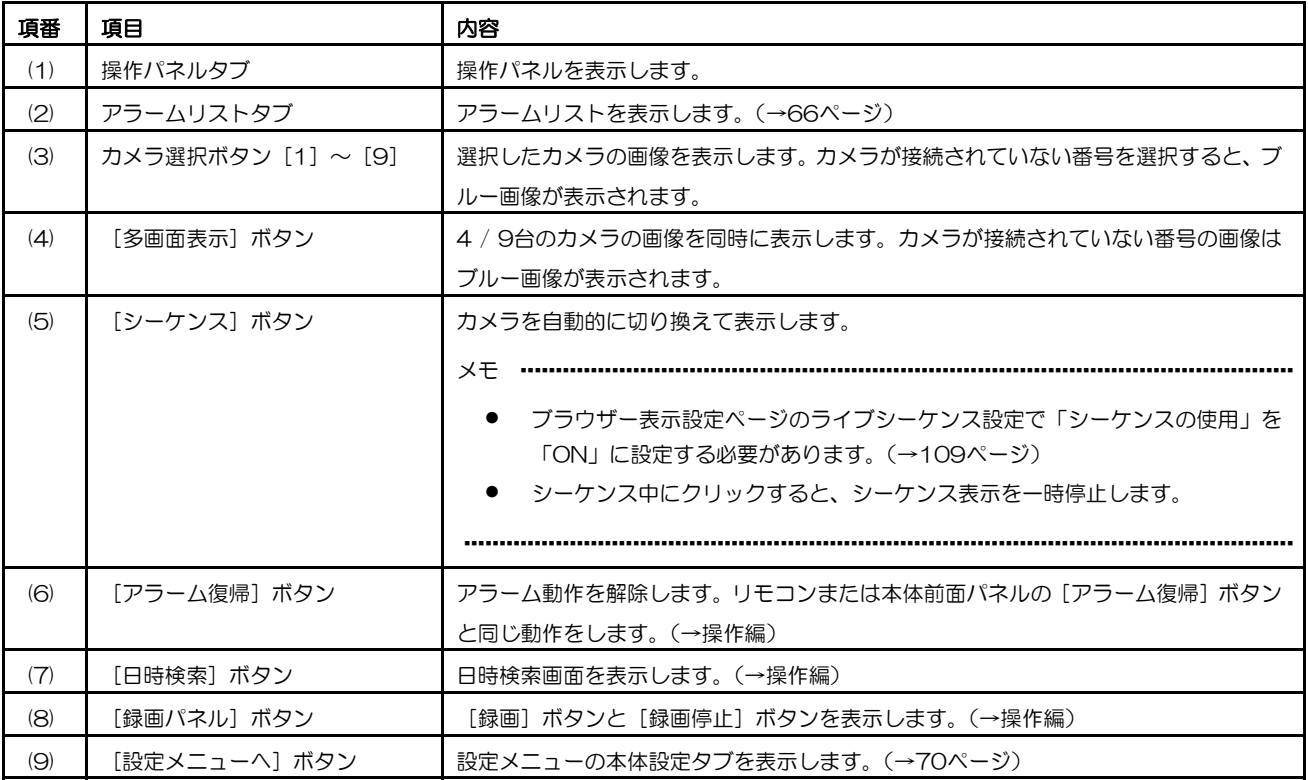

### アラームリストタブ

アラームの履歴を最新アラームから順番に一覧表示します。

特定のカメラ番号のアラームを絞り込みしたり、日時とカメラ番号を指定してアラーム映像を検索できます。アラー ムの発生日時、CAM(カメラ番号)、タイプ(アラーム種別)を一覧表示します。

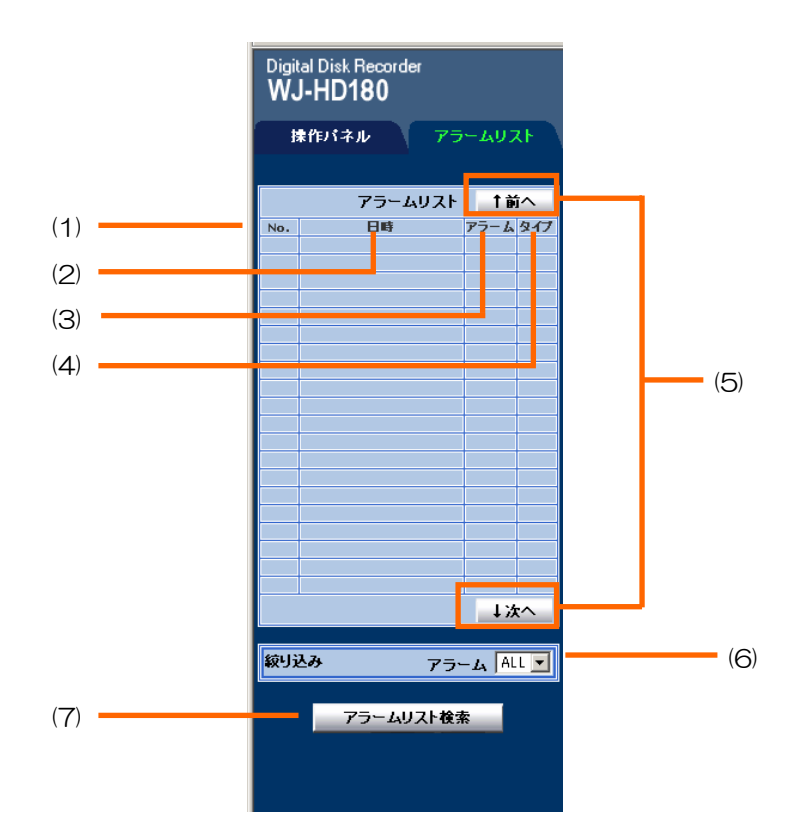

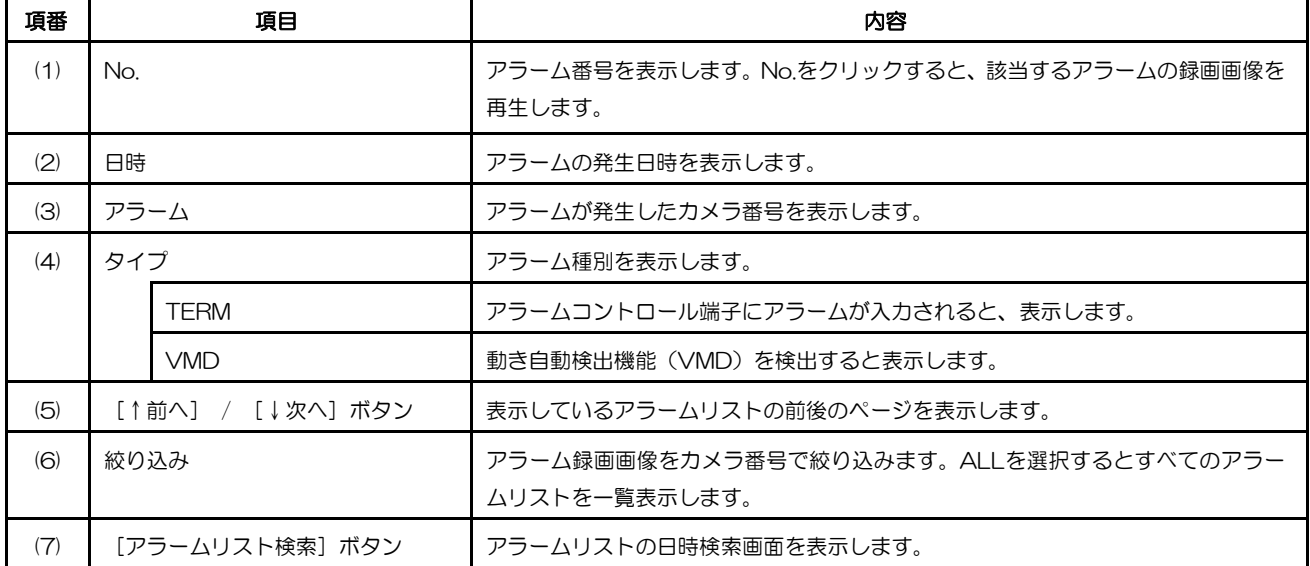

### レコーダー操作ボタン

録画した画像を画像表示エリアで再生するためのボタンです。再生・高速再生・停止・早送り・コマ送りなど、再生 操作に便利なボタンが用意されています。

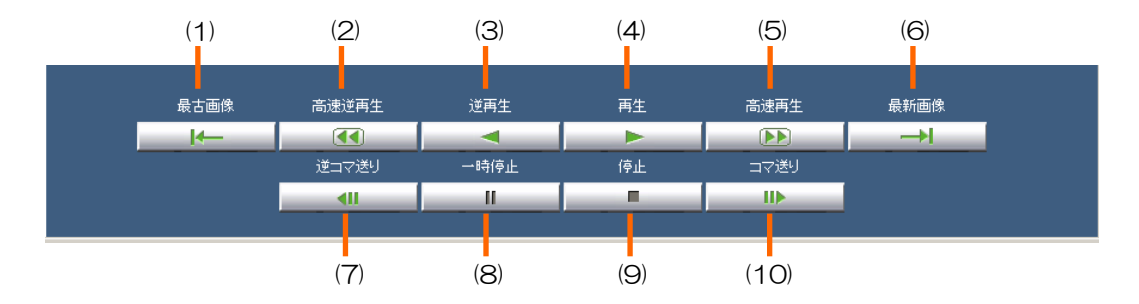

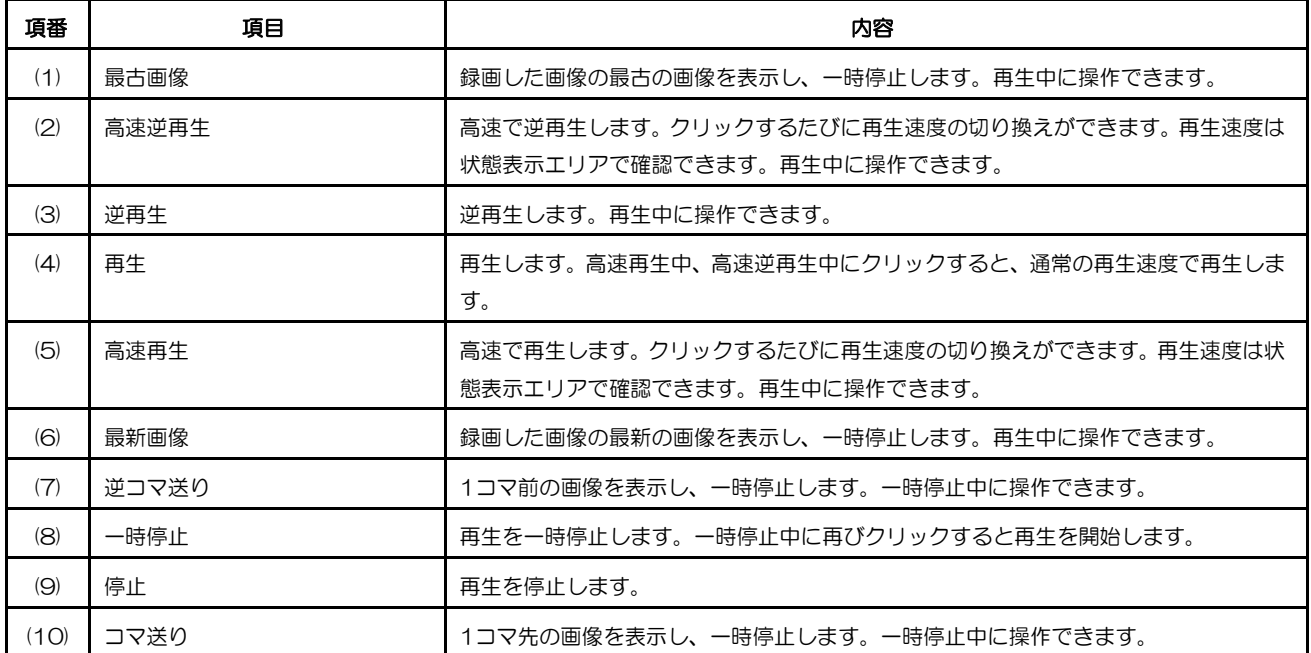

### 状態表示エリア

画像表示エリアの上にカメラの状態、カメラ番号、再生倍率、エラーメッセージ、録画/アラーム発生状態、日時な どを表示します。

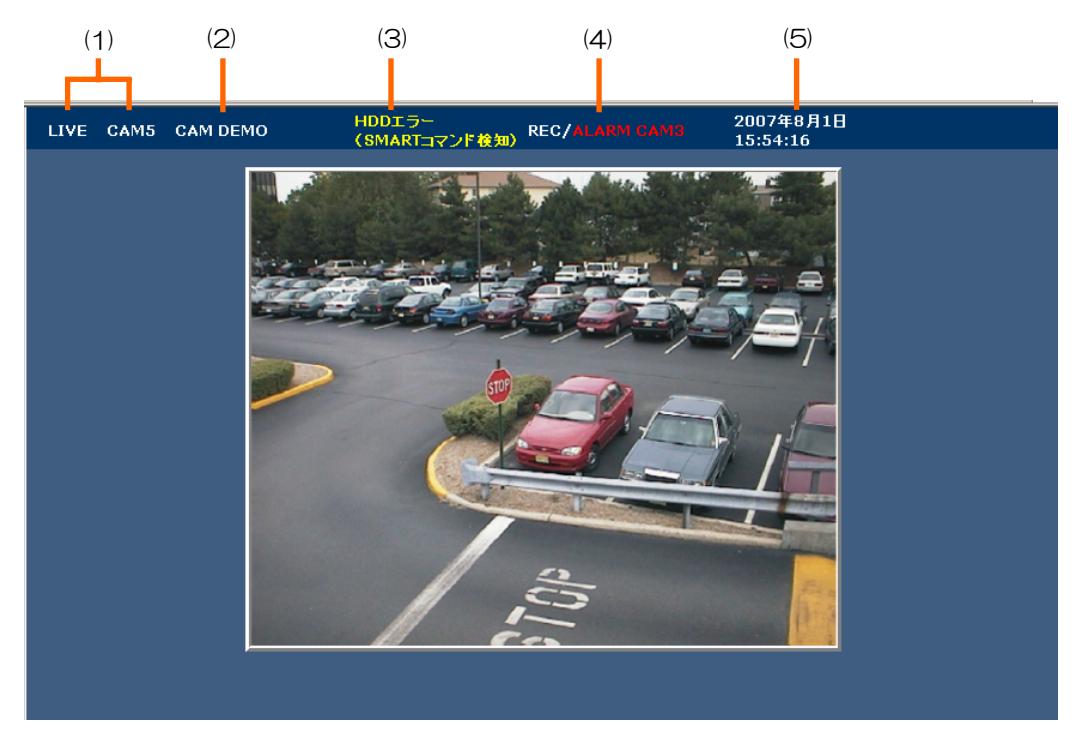

 $(1/2)$ 

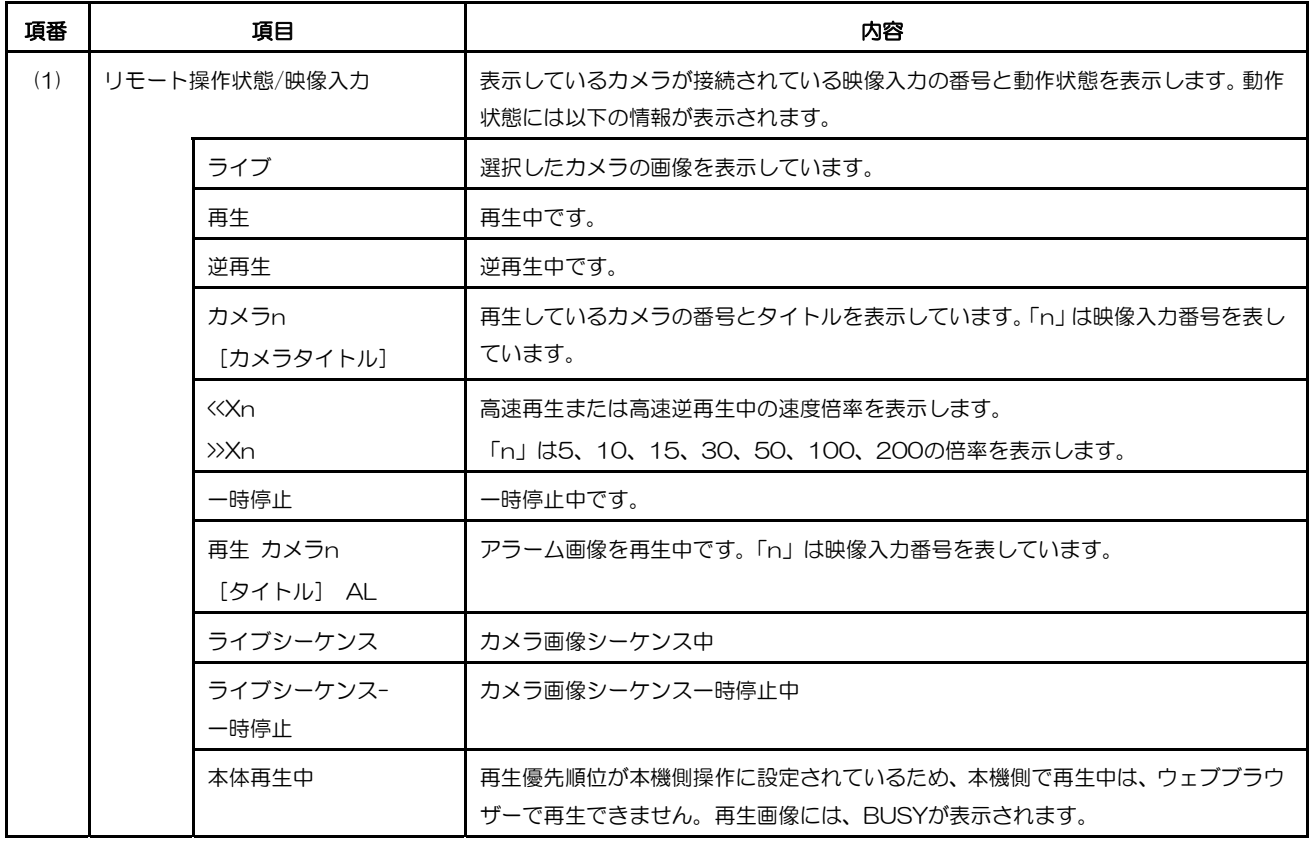

(2/2)

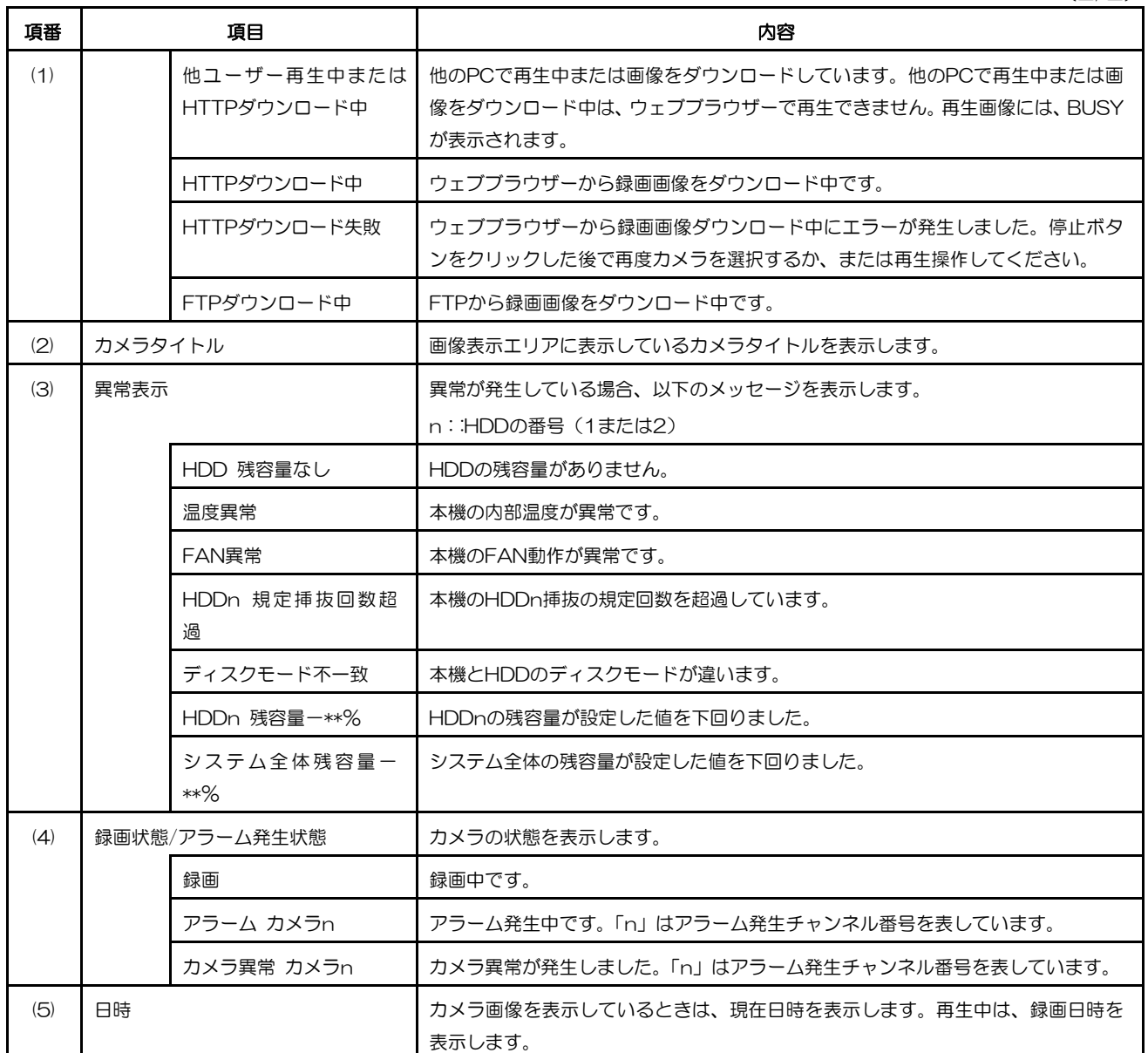

# 基本設定メニュー

基本設定メニューは、操作パネルから [設定メニューへ] ボタンをクリックして表示します。本機のセットアップメ ニューと同じ項目をHTML上で設定できます。基本設定メニューの各ボタンをクリックすると、メニューエリアの 右側に設定ページが表示されます。

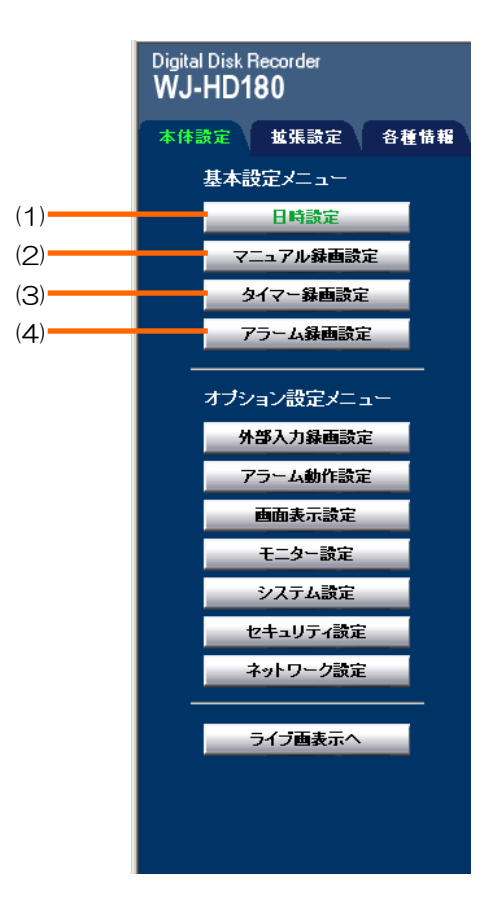

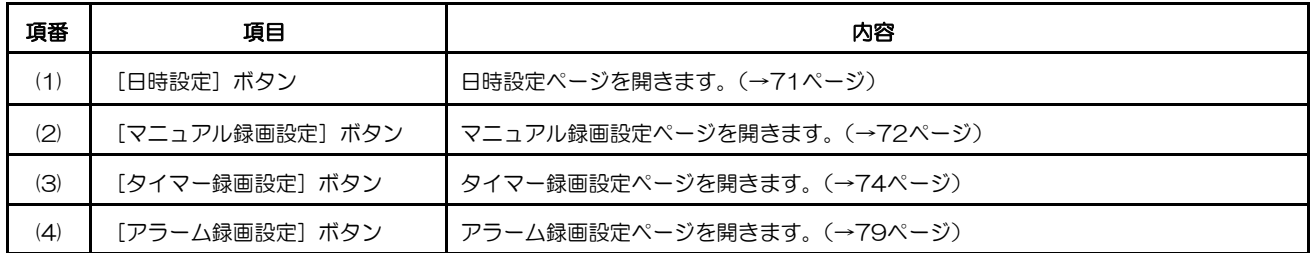

# 日時設定ページ

現在の日時を設定します。

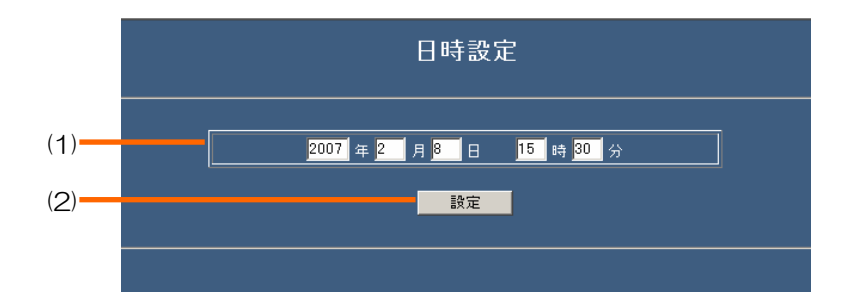

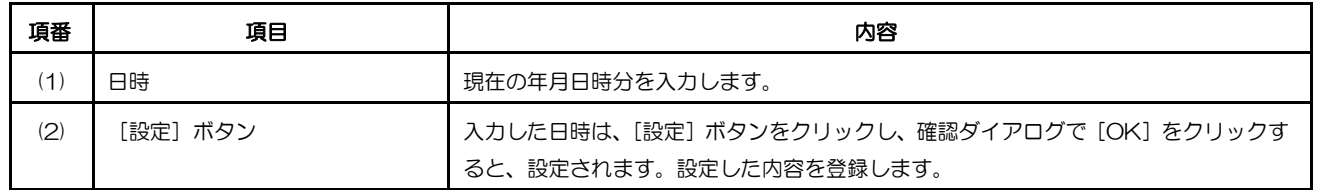

メモ ···············································································································································

• 本機の設定メニューを表示している間は、ブラウザーから日時変更はできません。

·······················································································································································

### マニュアル録画設定ページ

マニュアル録画の録画条件を設定します。録画モード、録画レート、録画カメラ、起動時自動録画開始などマニュア ル録画の条件を設定します。

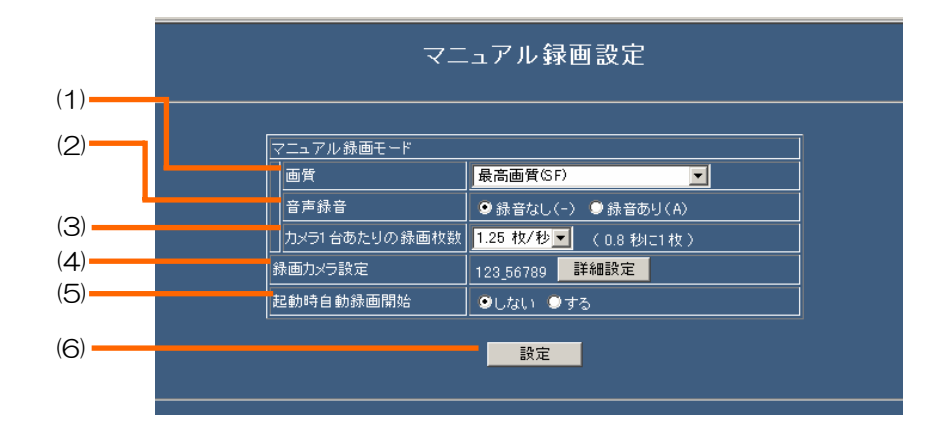

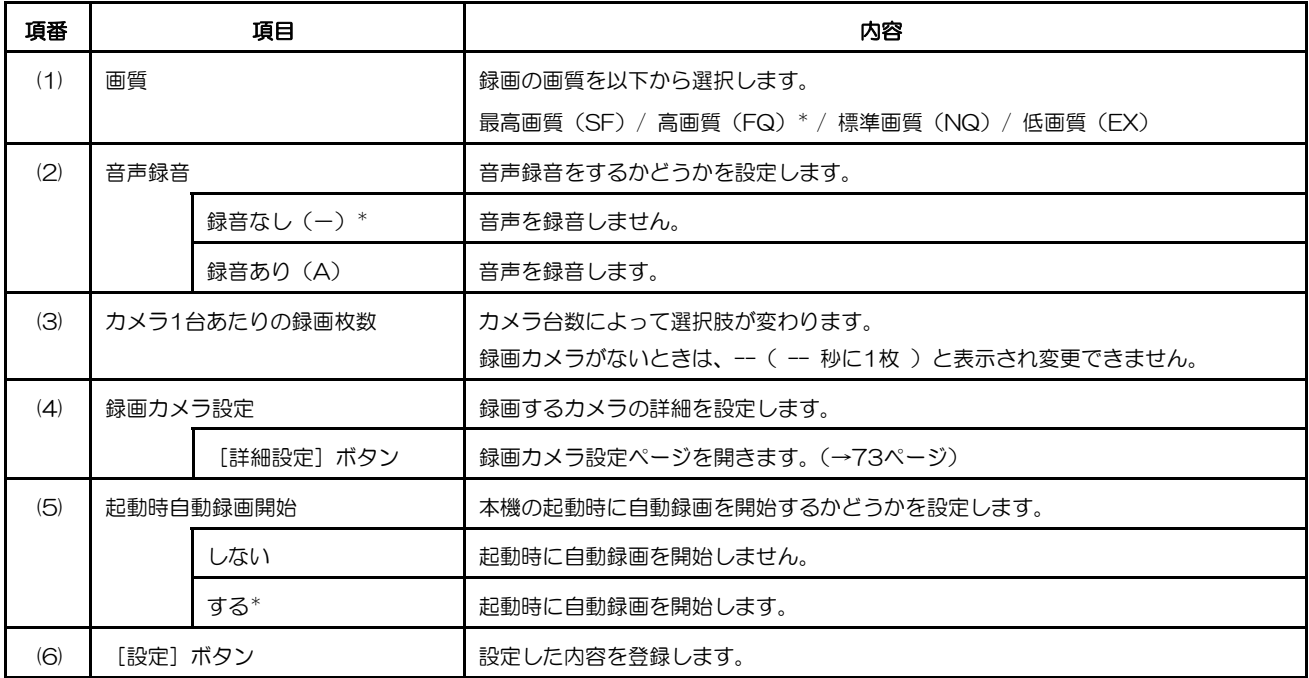

#### 録画カメラ設定ページ

マニュアル録画のときに録画するカメラを設定します。

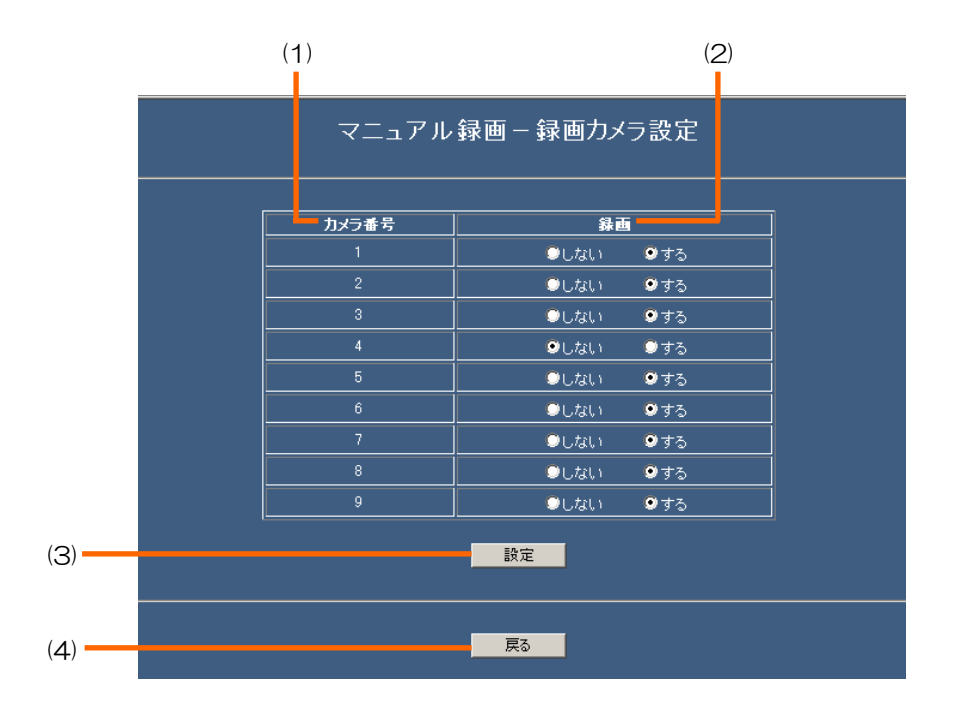

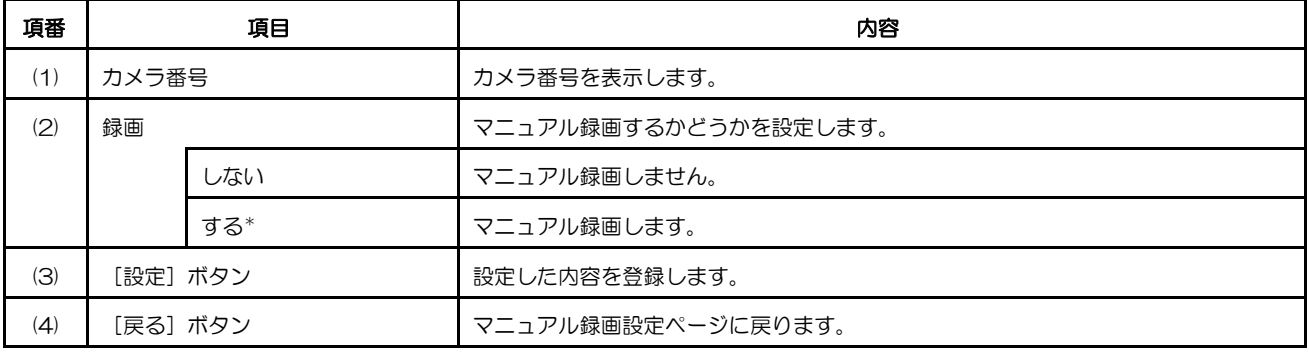

## タイマー録画設定ページ

タイマー録画を定義するプログラムを個別に設定します。一週間を基準にタイマー設定します。設定した日時が重な ると、[録画曜日]が「特定の曜日」、「月~金」、「月~土」、「毎日」の優先順でタイマー録画します。

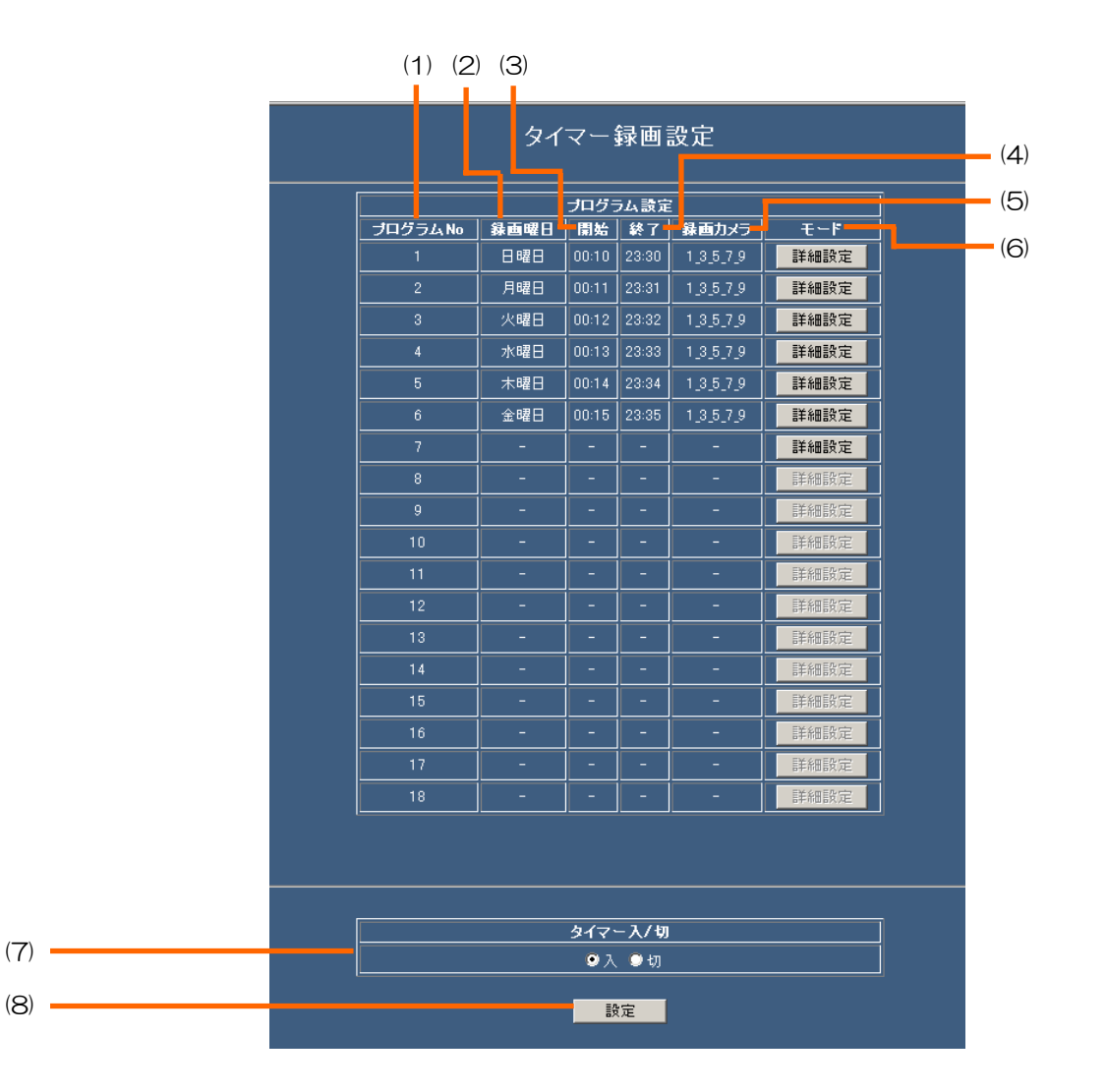

 $(1/2)$ 

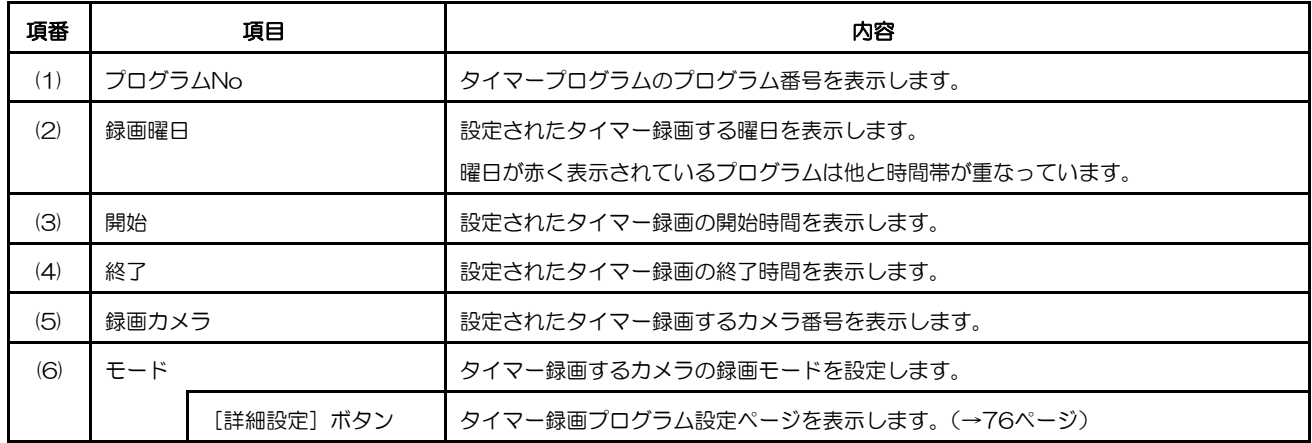

(2/2)

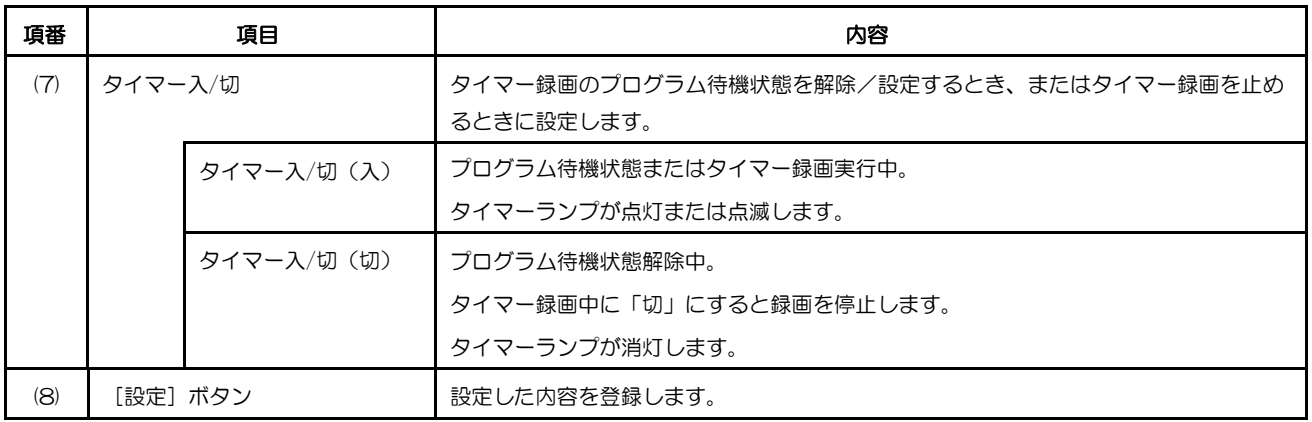

#### タイマー録画プログラム設定ページ

録画曜日、開始/終了時間、録画モード、録画カメラ、アラーム動作、アラーム録画などタイマー録画の条件を設定 します。

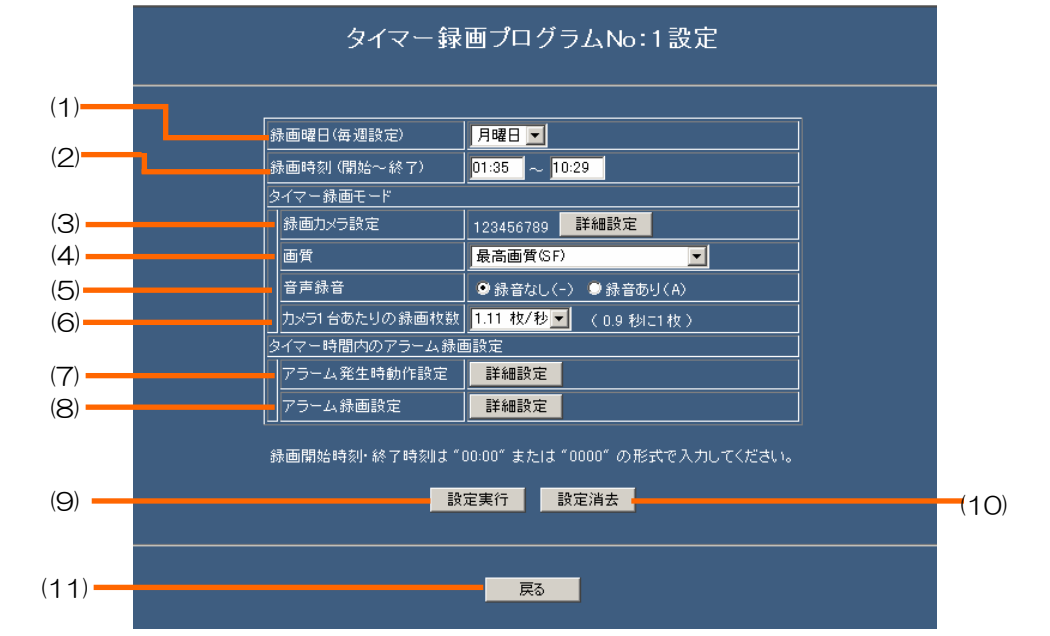

 $(1/2)$ 

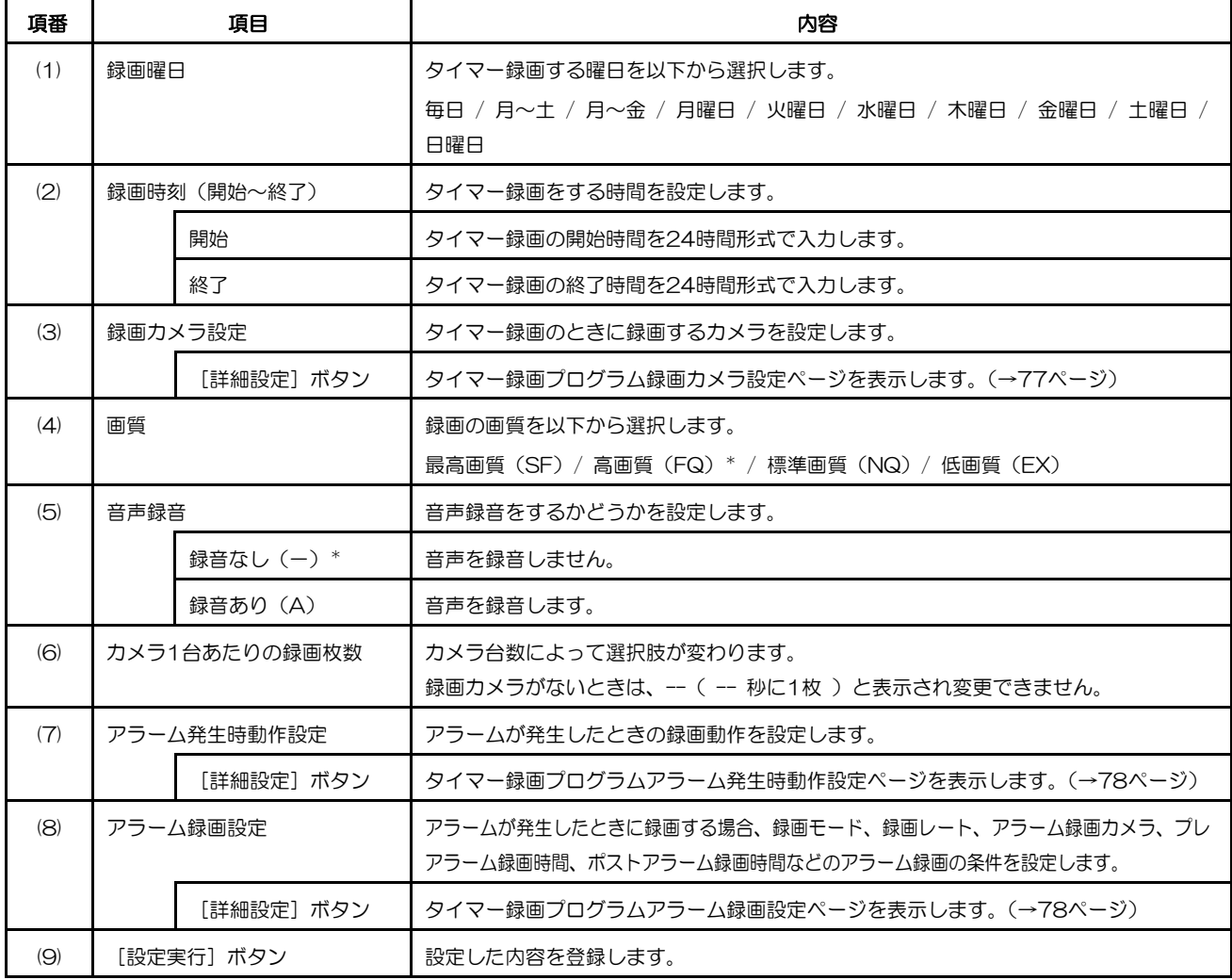

(2/2)

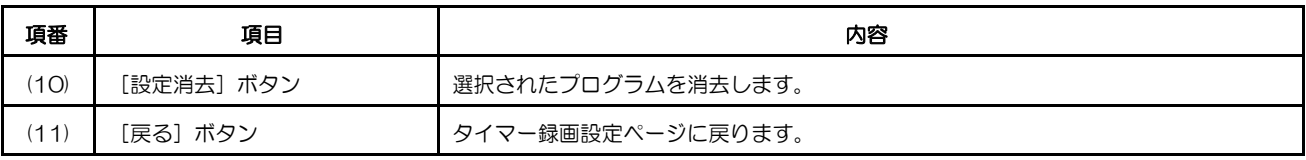

\*:お買い上げ時の設定

#### タイマー録画プログラム録画カメラ設定ページ

タイマー録画のときに録画するカメラを設定します。

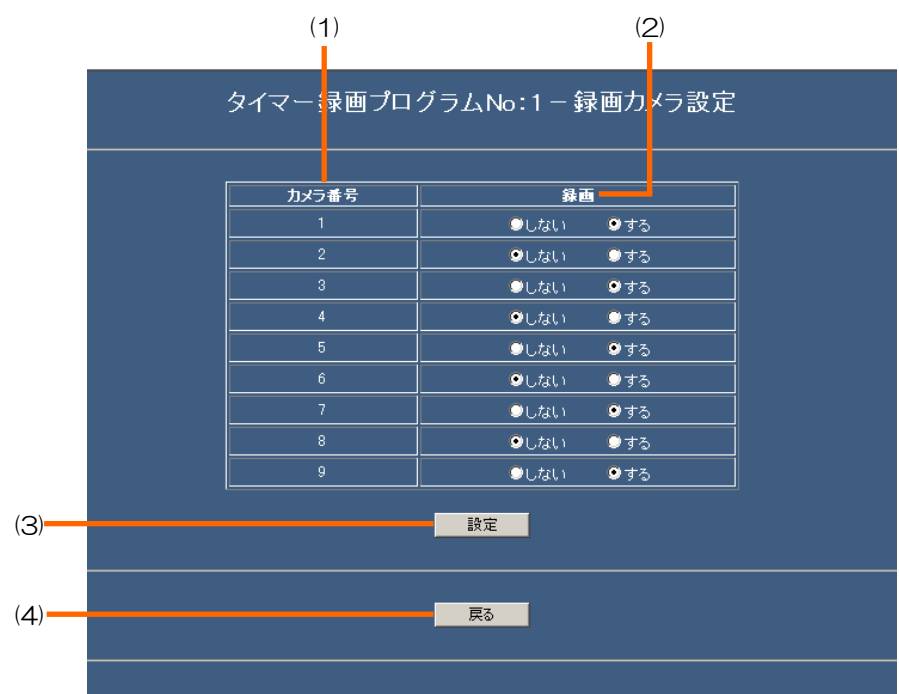

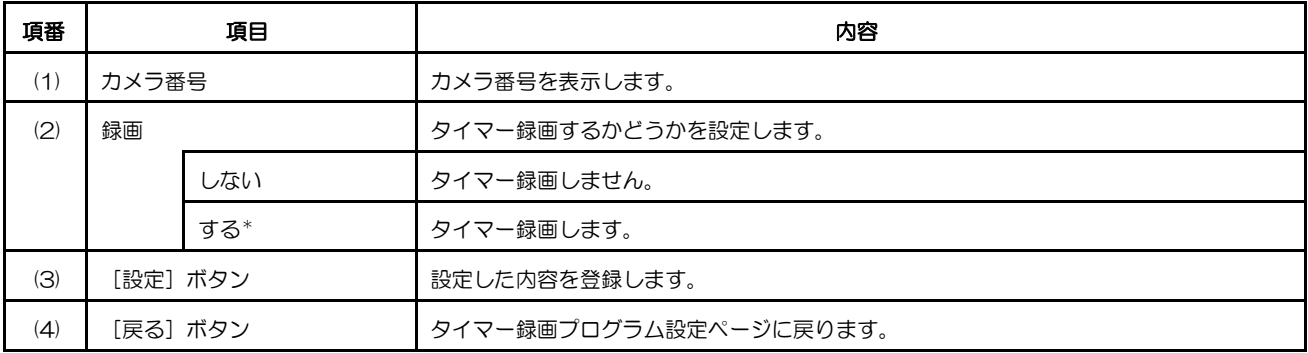

#### タイマー録画プログラムアラーム発生時動作設定

タイマー録画プログラム時間内にアラームが発生したときの録画動作を設定します。

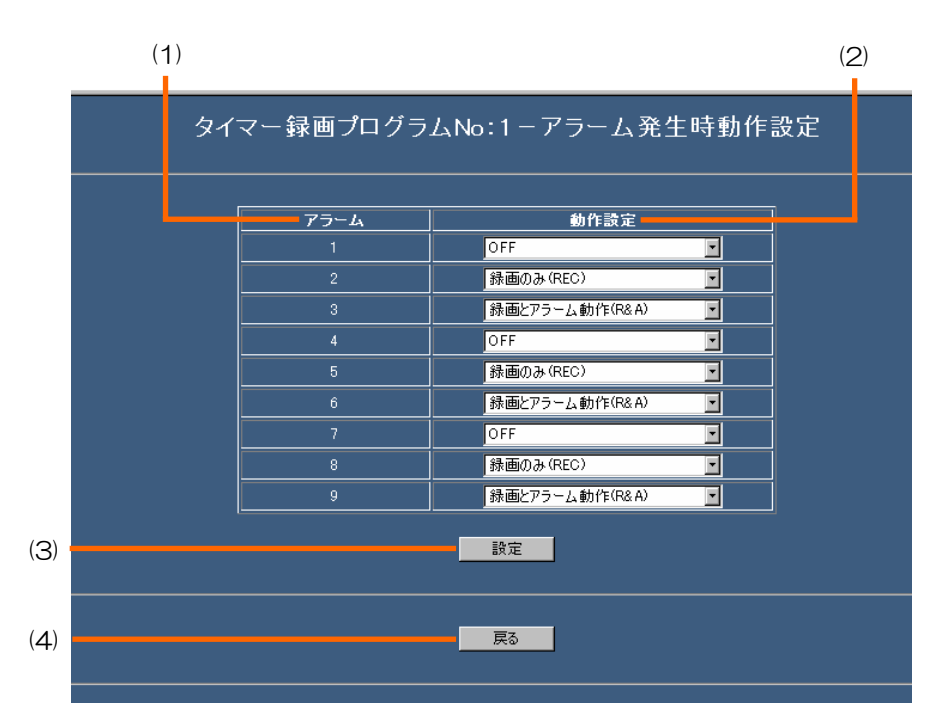

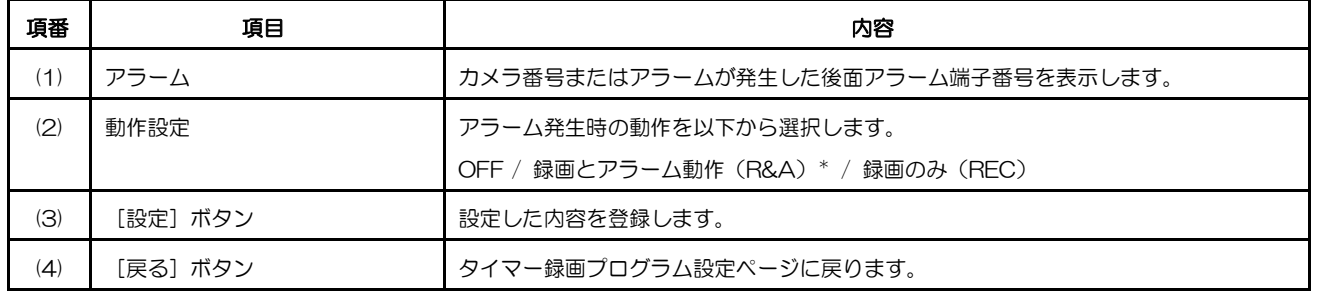

\*:お買い上げ時の設定

#### タイマー録画プログラムアラーム録画設定

タイマー録画プログラム時間内にアラームが発生したときに録画する場合の録画モード、アラーム録画カメラ、プレ アラーム録画時間、ポストアラーム録画時間などのアラーム録画の条件を設定します。設定内容はタイマー時間外の アラーム録画設定と同じですので、詳しくは79ページを参照してください。

## アラーム録画設定ページ

タイマー録画時間外にアラームが発生したときに録画する場合、録画モード、アラーム録画カメラ、プレアラーム録 画時間、ポストアラーム録画時間などのアラーム録画の条件を設定します。

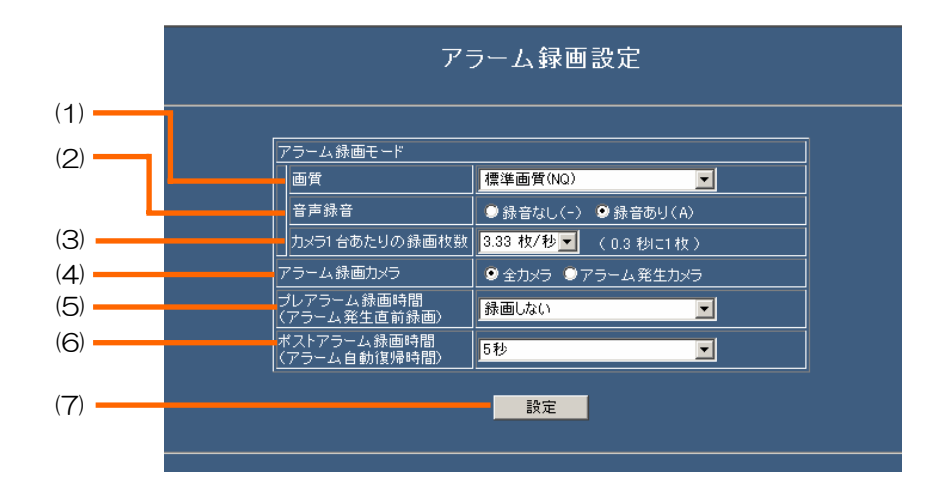

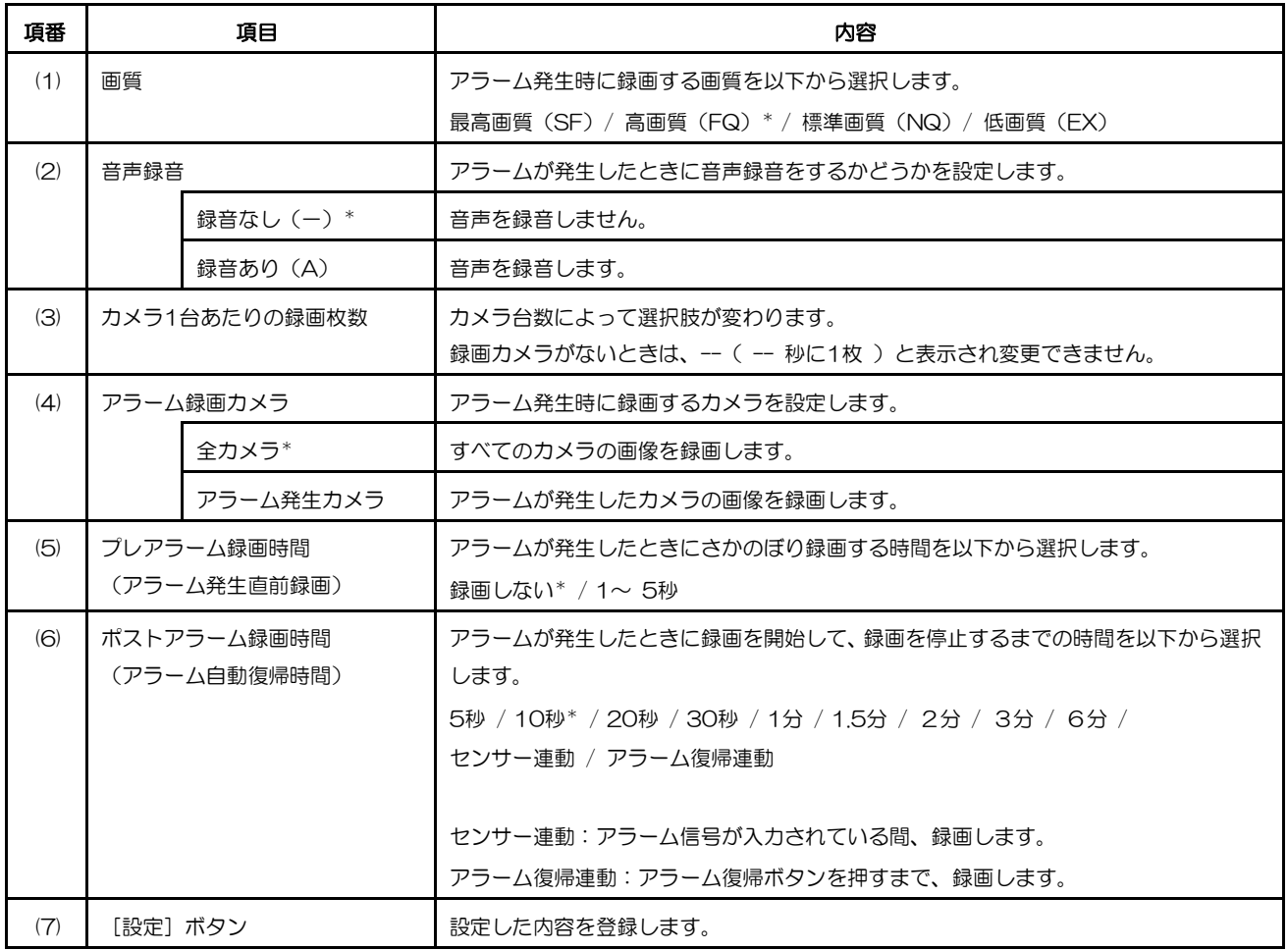

# オプション設定メニュー

オプション設定メニューは、操作パネルから[設定メニューへ]ボタンをクリックして表示します。本機のセットアッ プメニューと同じ項目をHTML上で設定できます。オプション設定メニューの各ボタンをクリックすると、メニュー エリアの右側に設定ページが表示されます。

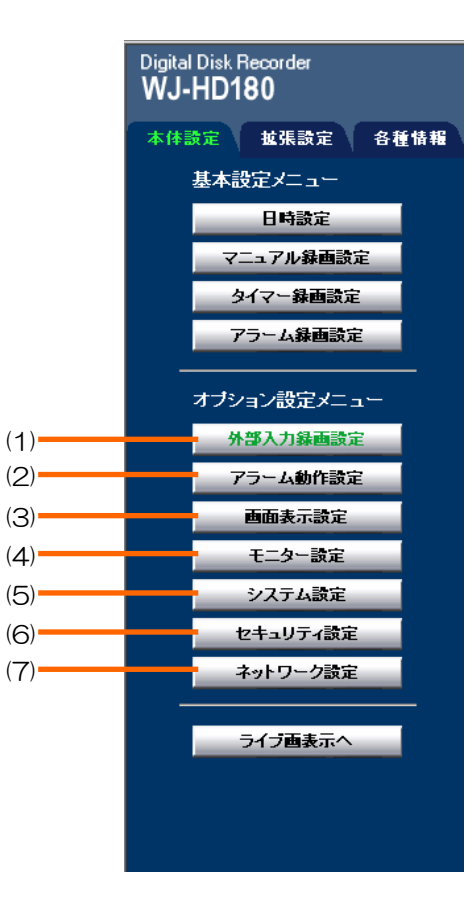

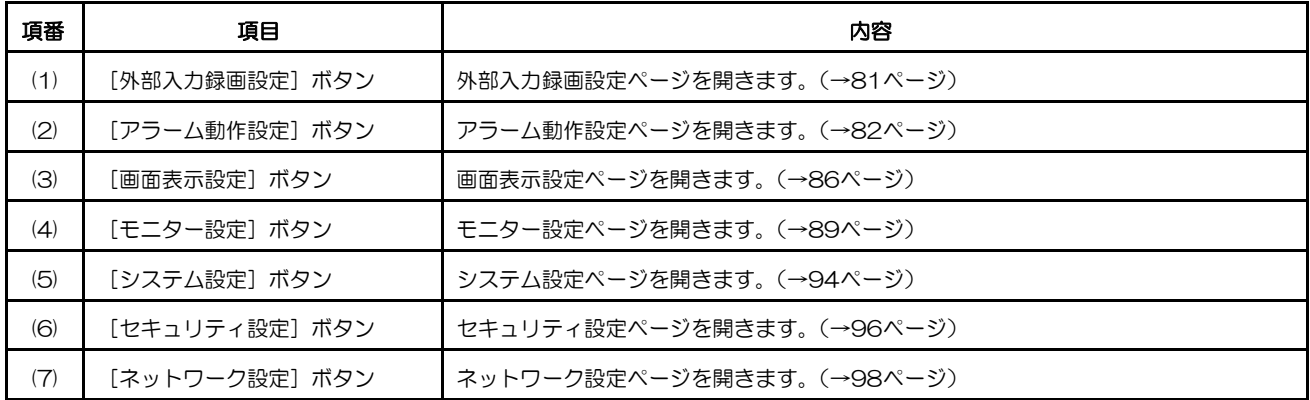

## 外部入力録画設定ページ

外部入力録画とは、マニュアル録画またはタイマー録画中に背面端子からの外部録画入力信号を入力したときに、録 画モードを切り換えて録画することをいいます。ここでは外部入力録画の録画モードと録画レートを設定する方法を 説明します。

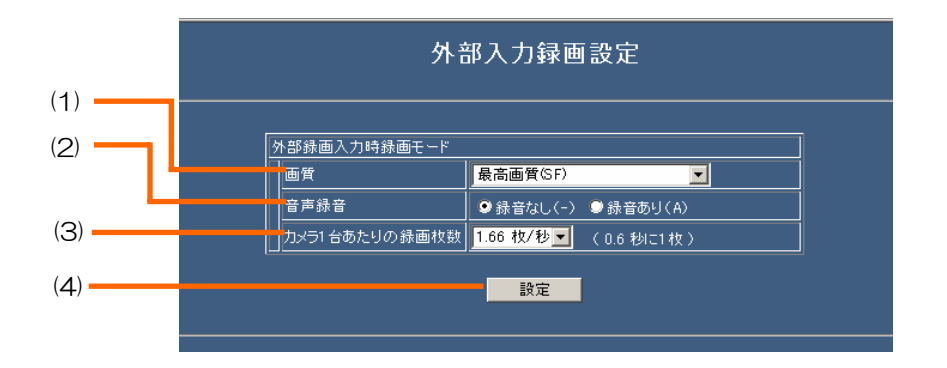

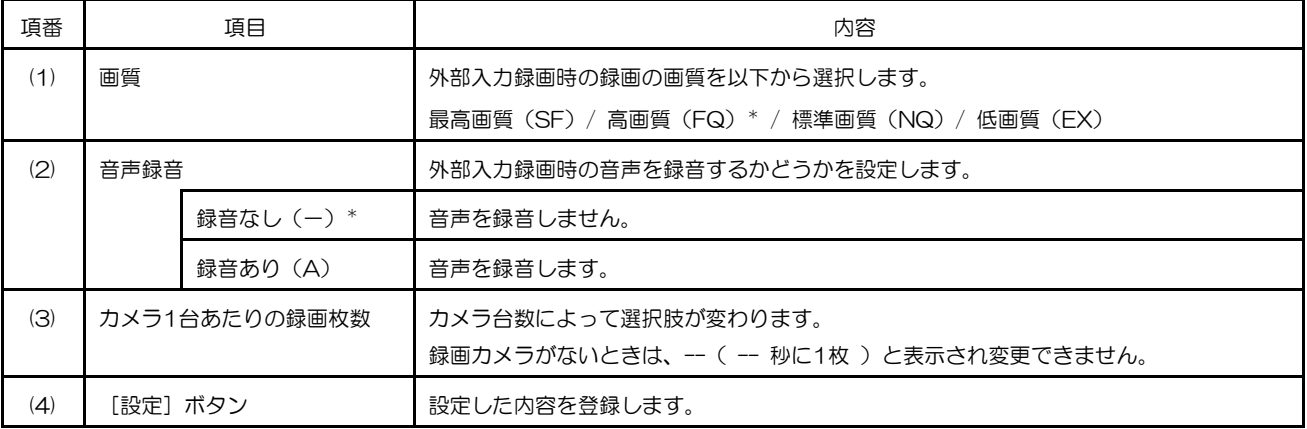

### アラーム動作設定ページ

アラームブザー、スポット表示、カメラ故障・ケーブル断線検出、アラーム録画するカメラ番号など、アラーム発生 時の動作を設定します。

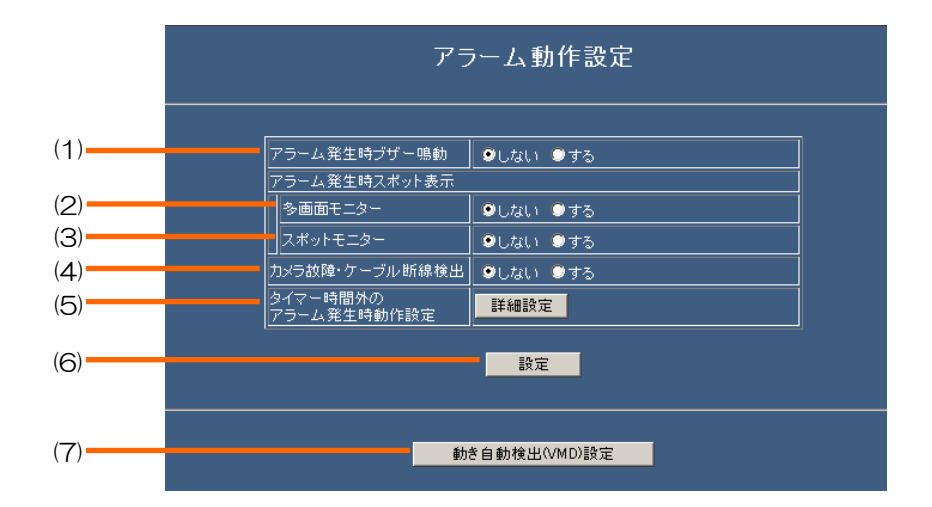

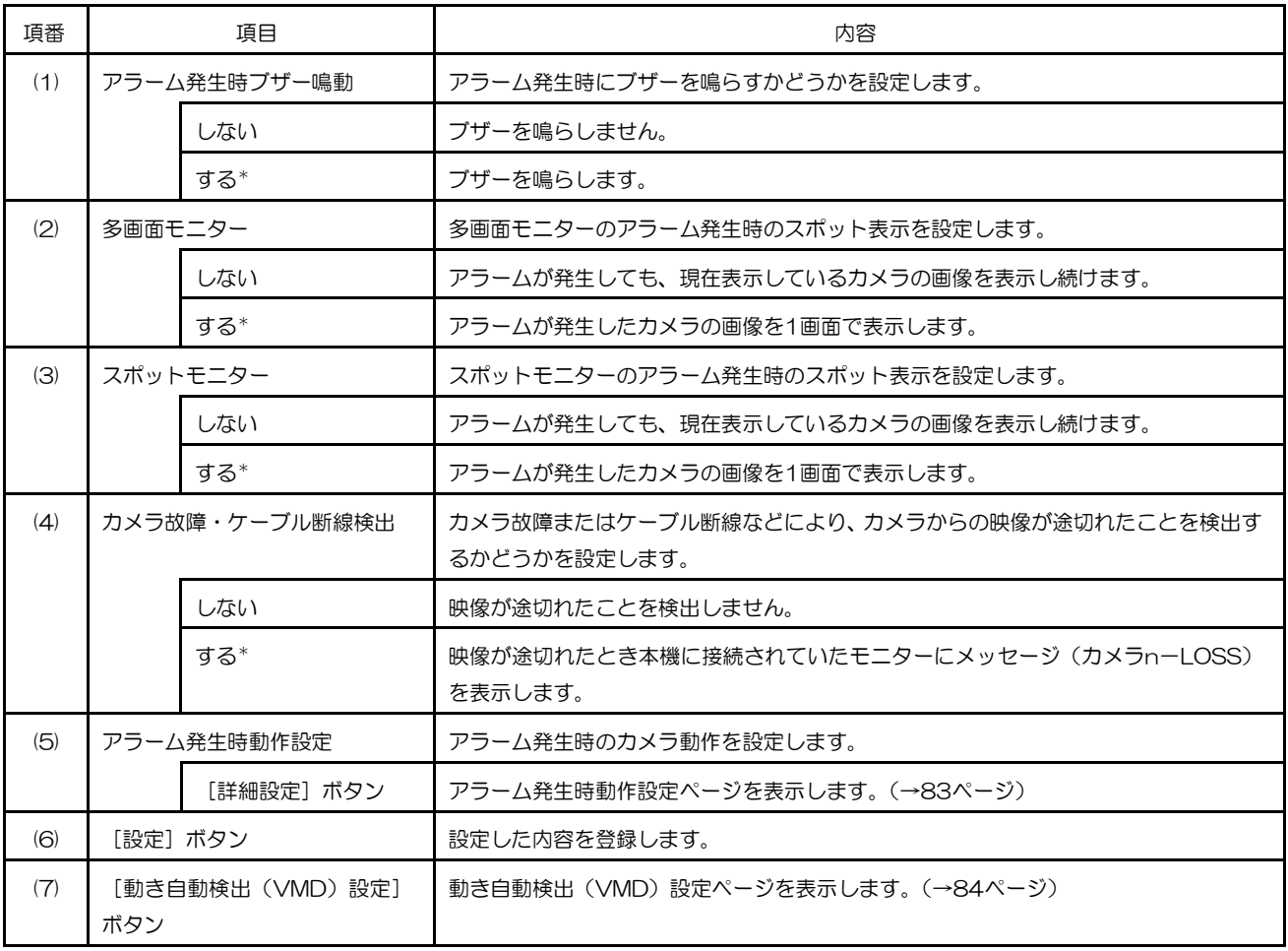

#### アラーム発生時動作設定ページ

アラームが発生したときのアラーム動作、および録画するかしないかをカメラごとに設定します。

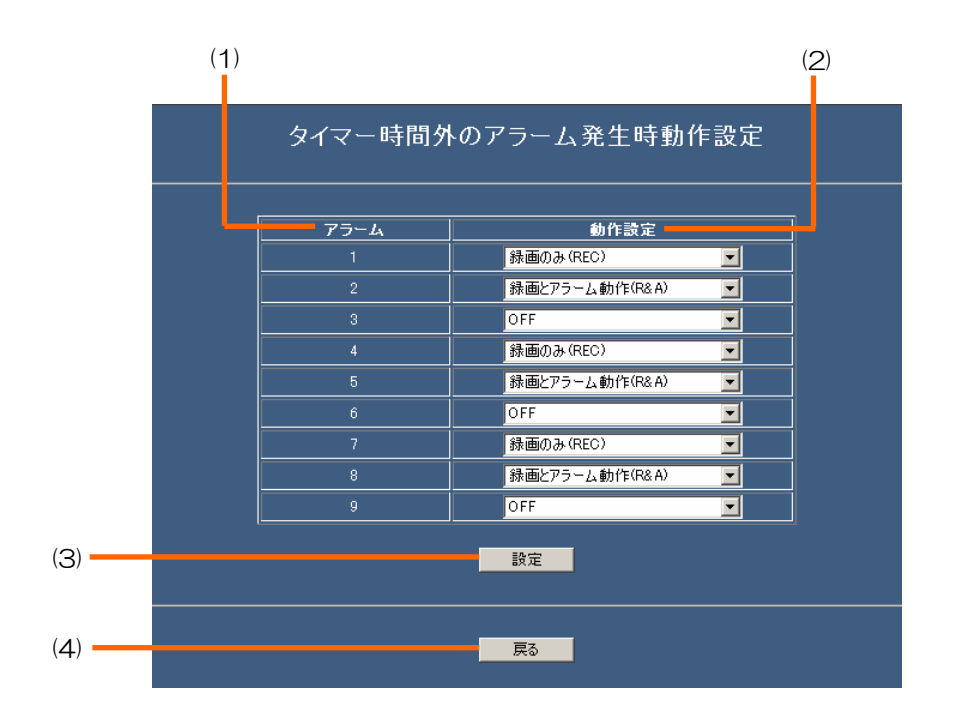

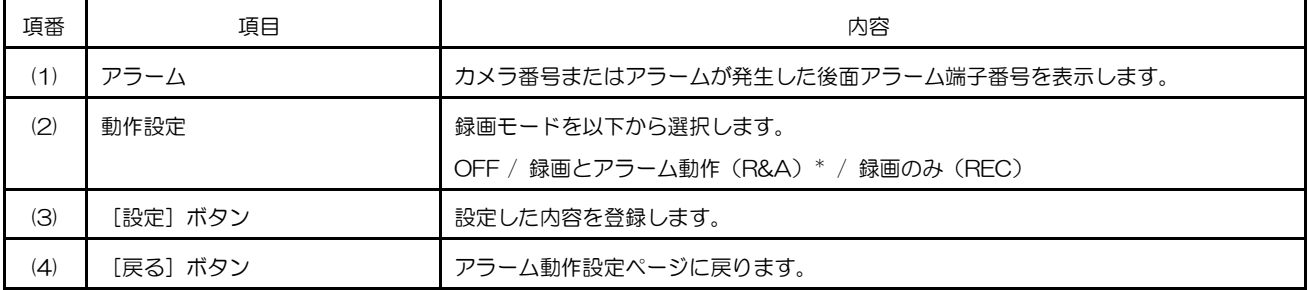

#### 動き自動検出(**VMD**)設定ページ

動き検出の感度と領域をカメラごとに設定します。

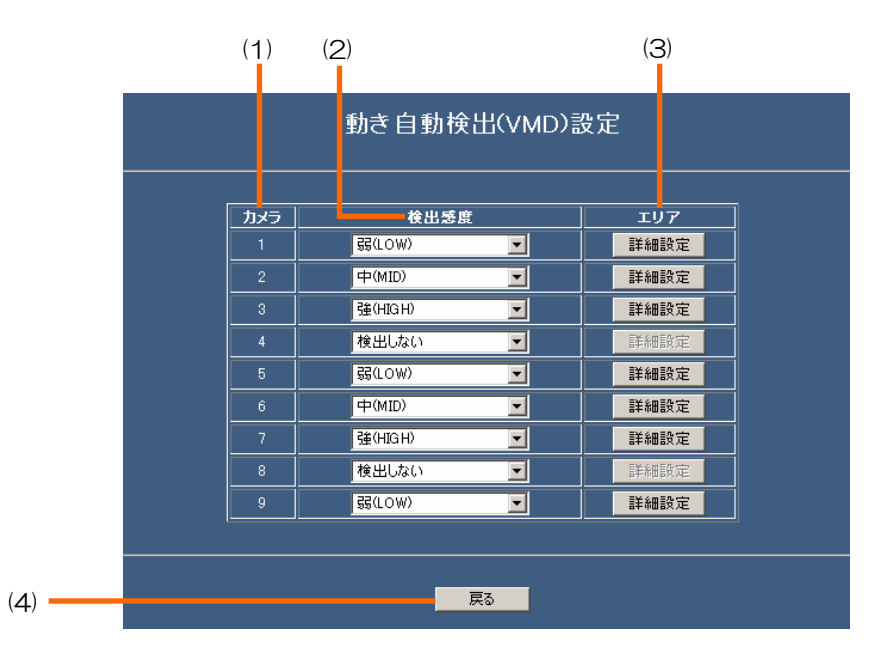

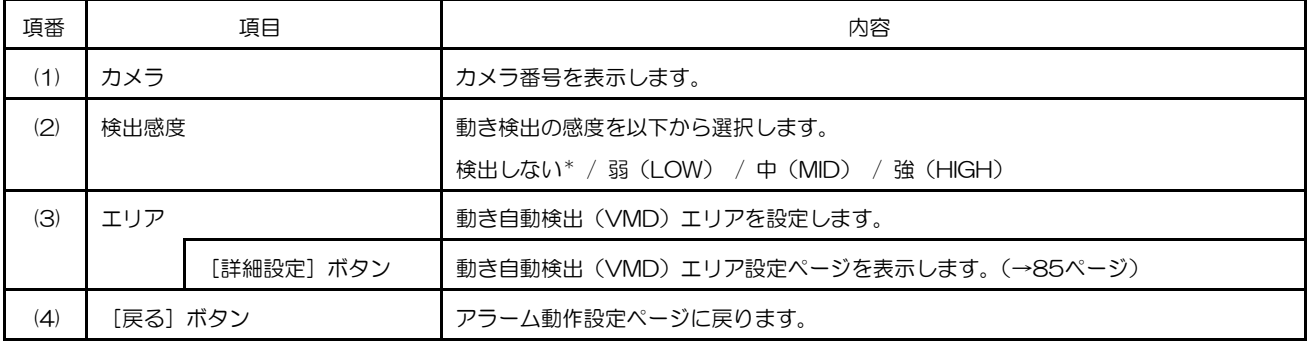

#### 動き自動検出(**VMD**)エリア設定ページ

動き検出エリアを設定します。エリアの設定は、始点から終点までの対角線上をドラッグします。

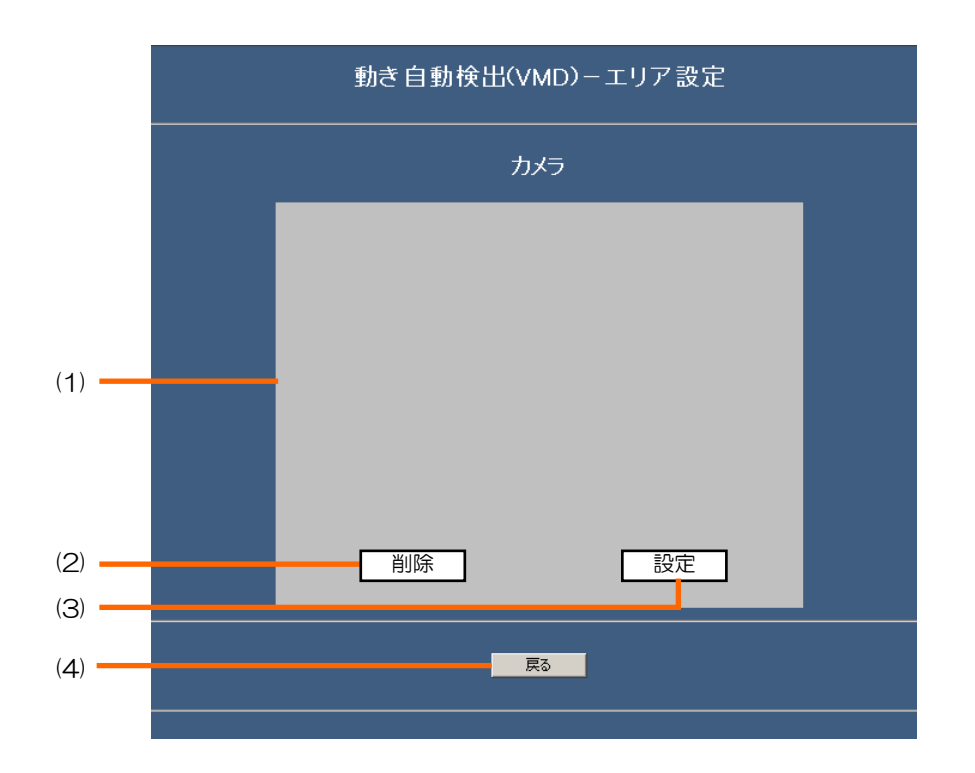

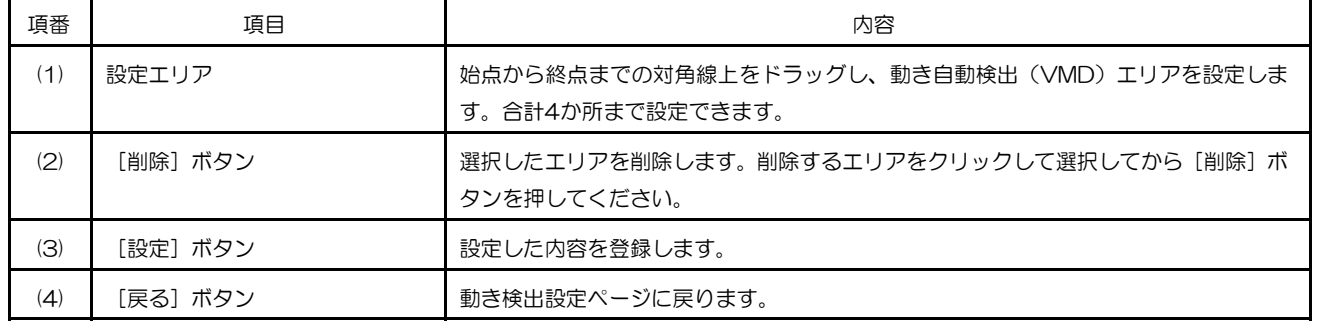

メモ ···············································································································································

- 本機の動き検出機能は、輝度の変化によって動きを検出しています。このため、設定したエリア内で動きが あっても、輝度の変化が少ない場合、動きを検出できないことがあります。
- コンビネーションカメラなどの回転台付カメラを接続したチャンネルに対しては、動き検出機能の [検出感度]を「検出しない」にしてください。それ以外にするとカメラが旋回するたびにアラーム録画さ れます。
- [時刻埋め込み]を「する」に設定している場合、時刻表示エリア付近は輝度の変化を検知しません。時刻 表示エリア付近の領域を設定する場合は、画面表示設定ページの[時刻埋め込み]を「しない」に設定して ください。

·······················································································································································

重要

• 設定できない場合、以下のサイトからJavaソフトウェアをダウンロードしてください。(2007年8月現在) http://java.com/ja/index.jsp

### 画面表示設定ページ

画像表示エリアに表示する時計の表示位置、および時計表示を録画画像として埋め込むかどうかを設定します。

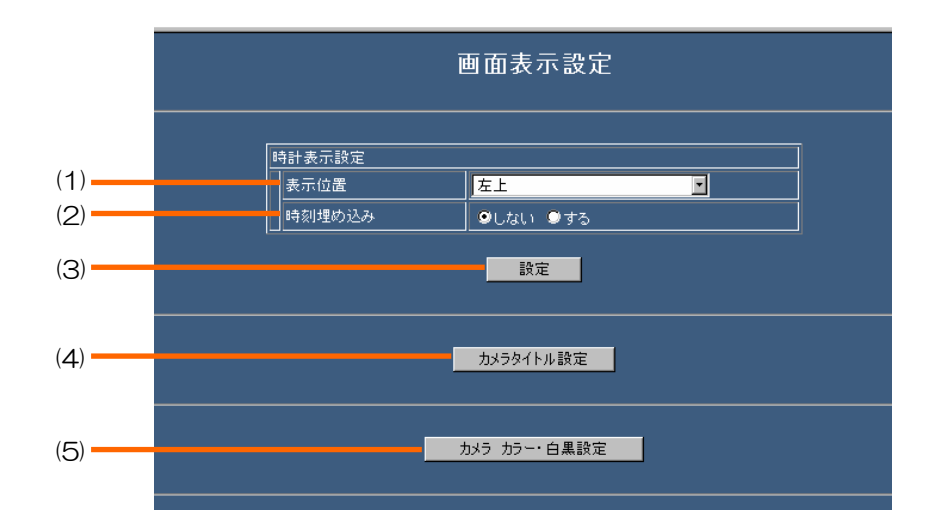

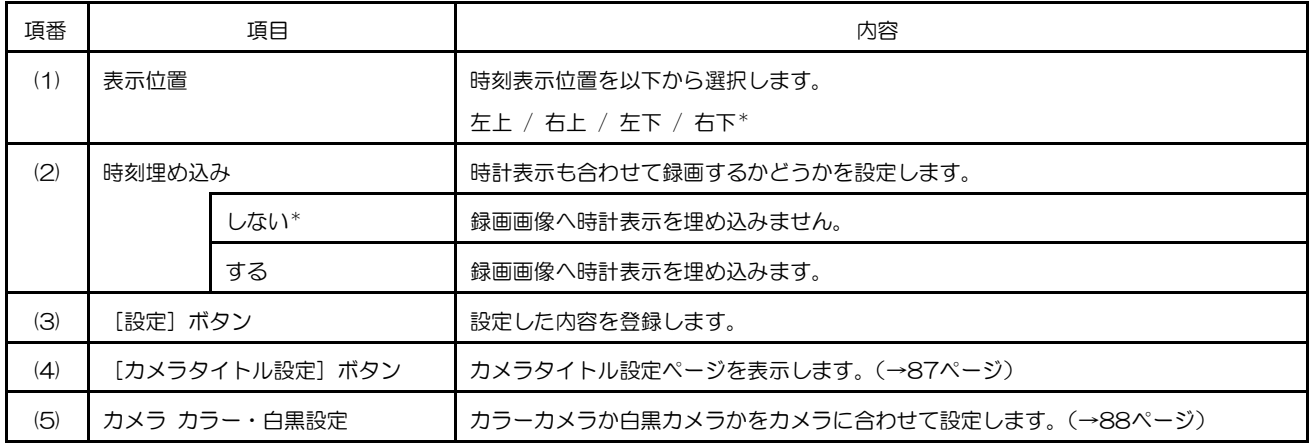

#### カメラタイトル設定ページ

カメラごとにカメラタイトルおよびカメラタイトルのモニターへの表示位置を設定します。

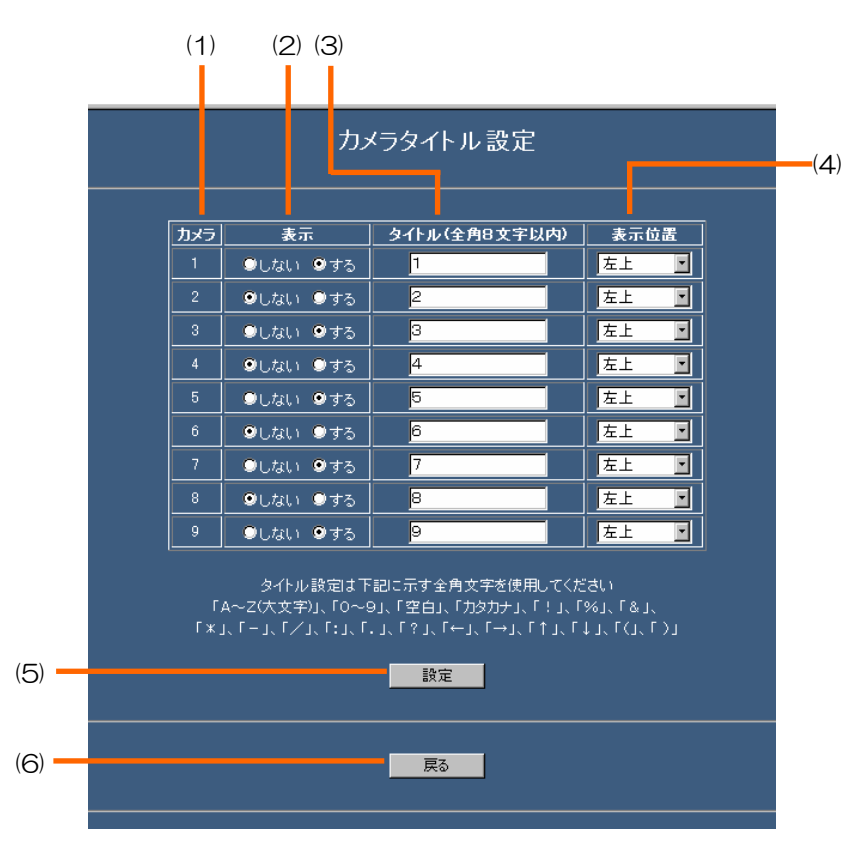

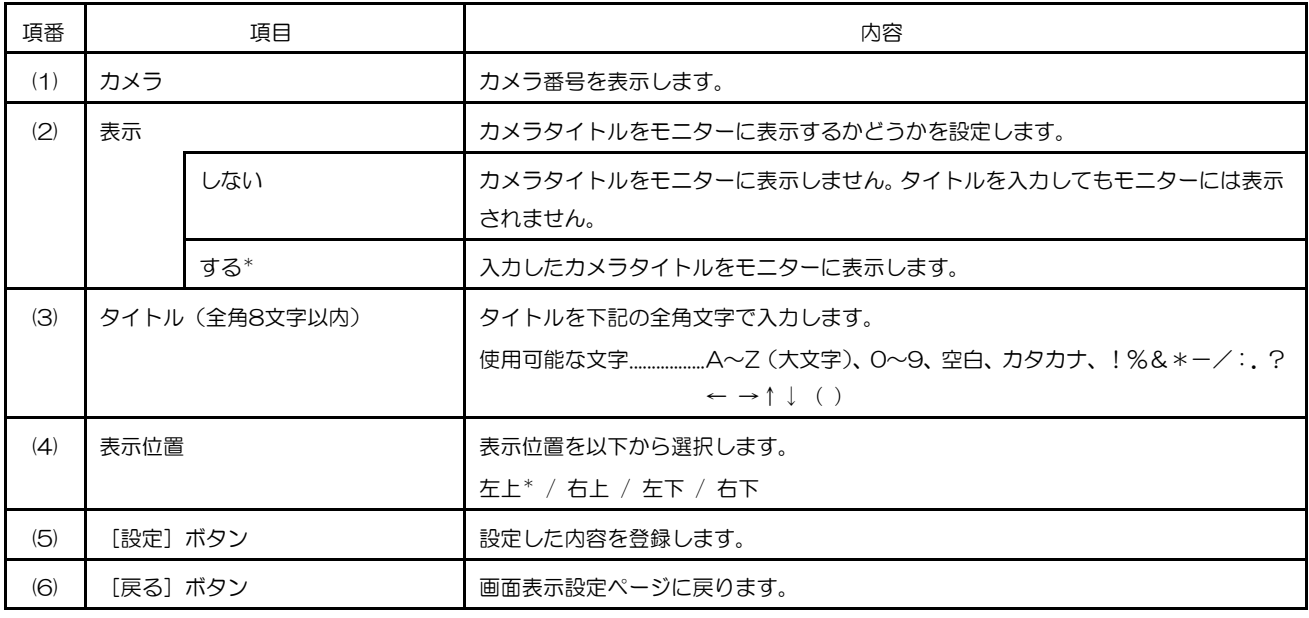

#### カメラ カラー・白黒設定ページ

カメラごとにカラーカメラか白黒カメラかを接続したカメラに合わせて設定します。

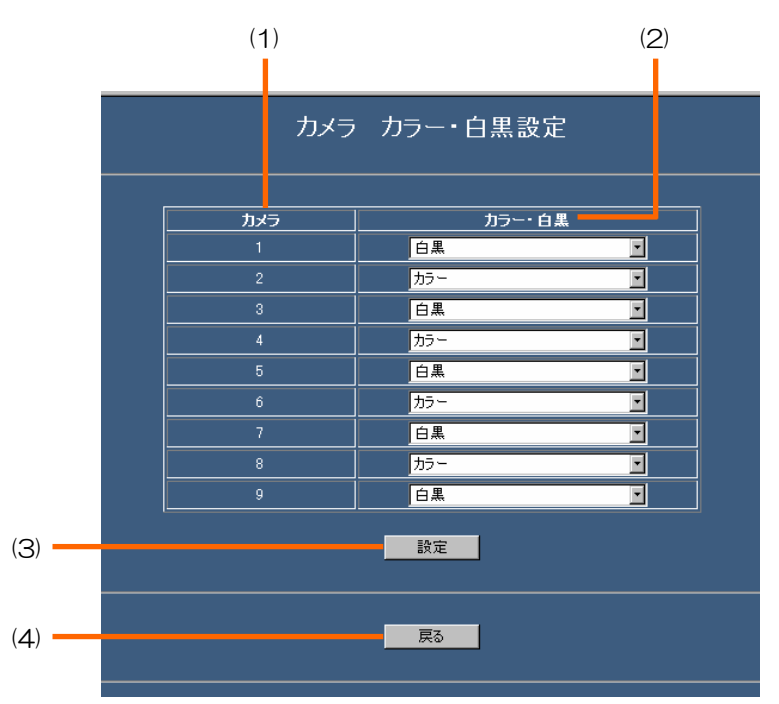

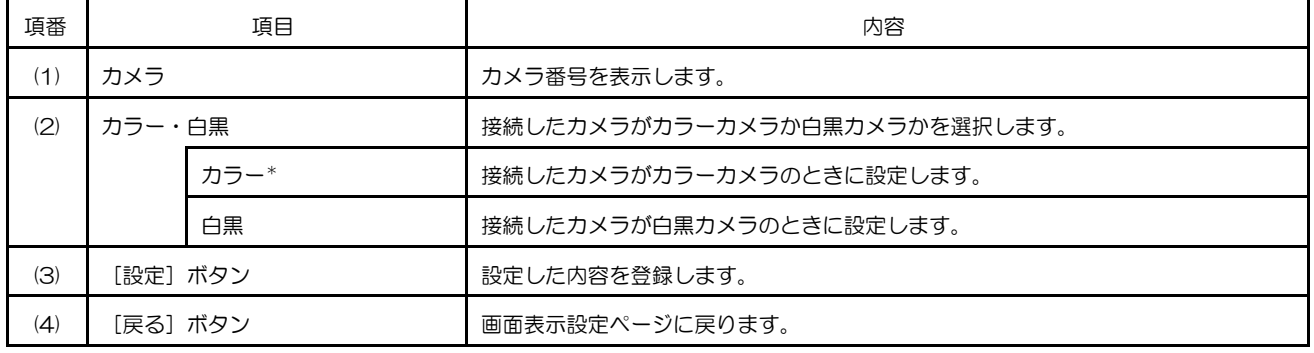

\*:お買い上げ時の設定

メモ ···············································································································································

● 白黒カメラを接続した場合は、「白黒」に設定してください。「カラー」のままにすると、画像の一部に色が つくなど、正しく白黒表示されません。

·······················································································································································

### モニター設定ページ

初期表示カメラ、シーケンスなどの多画面モニター、スポットモニターの表示モードを設定します。また、表示許可 カメラ、およびシークレットビューを設定します。

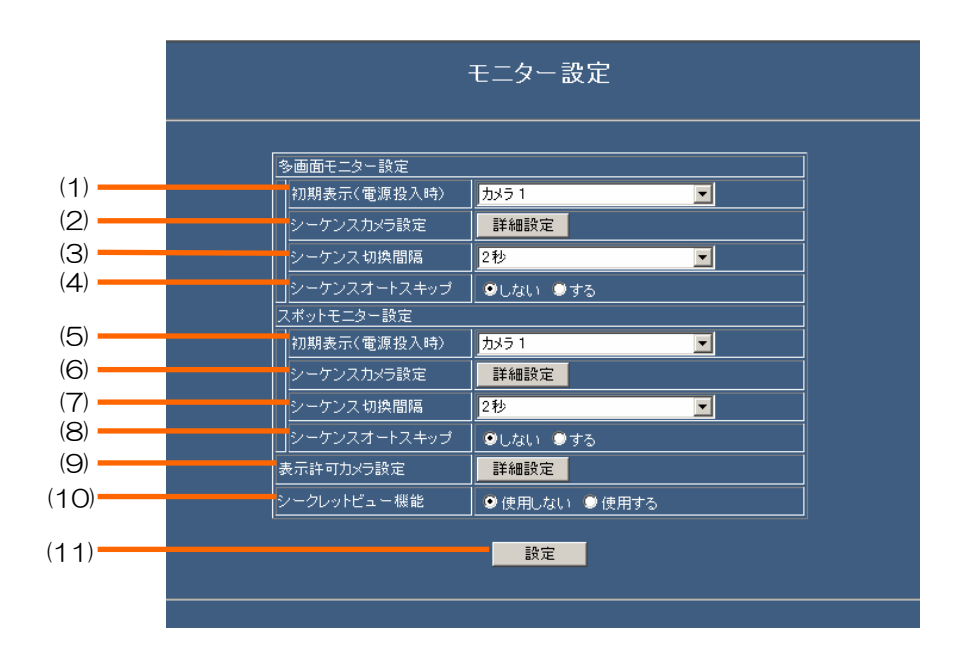

 $(1/2)$ 

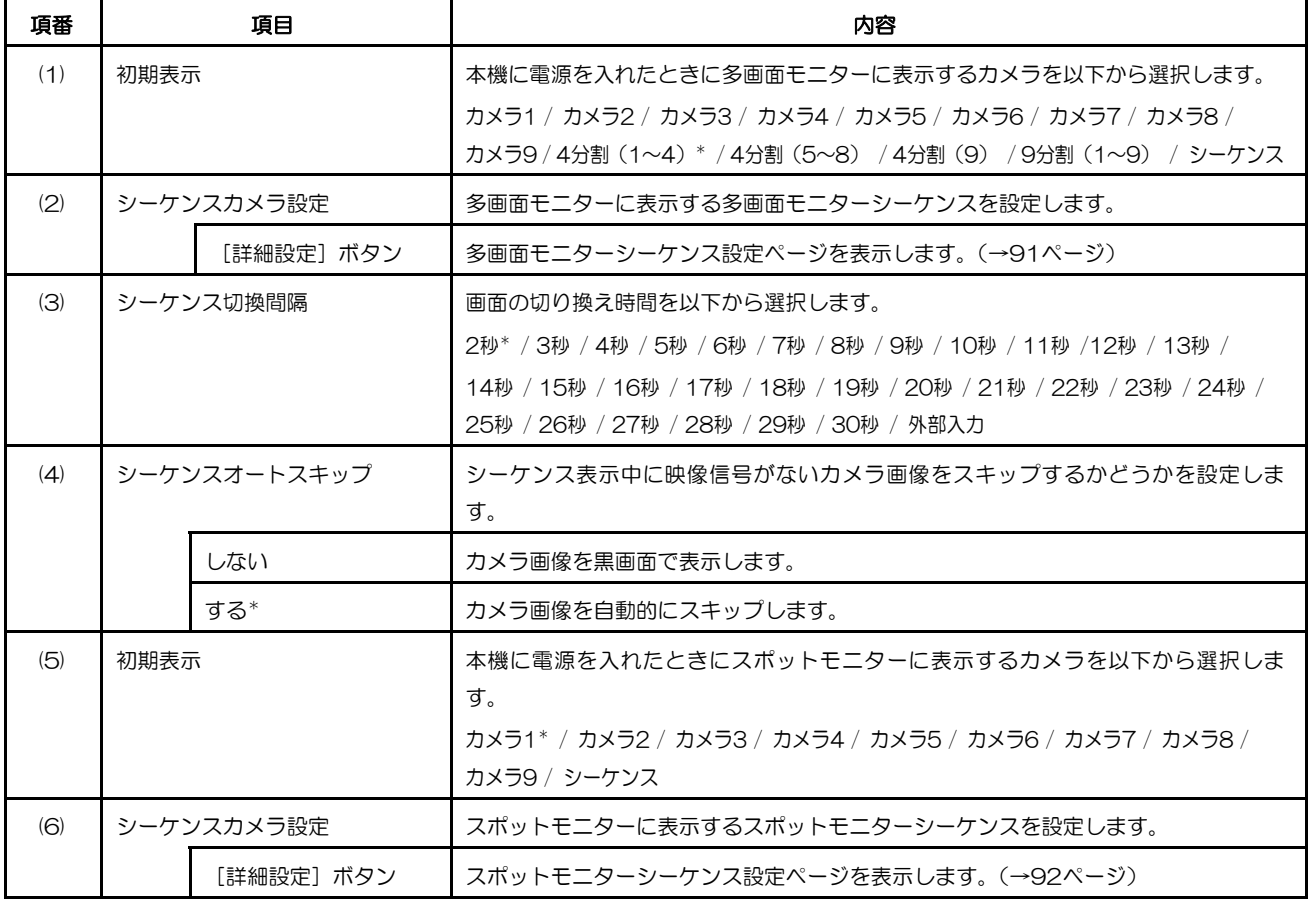

(2/2)

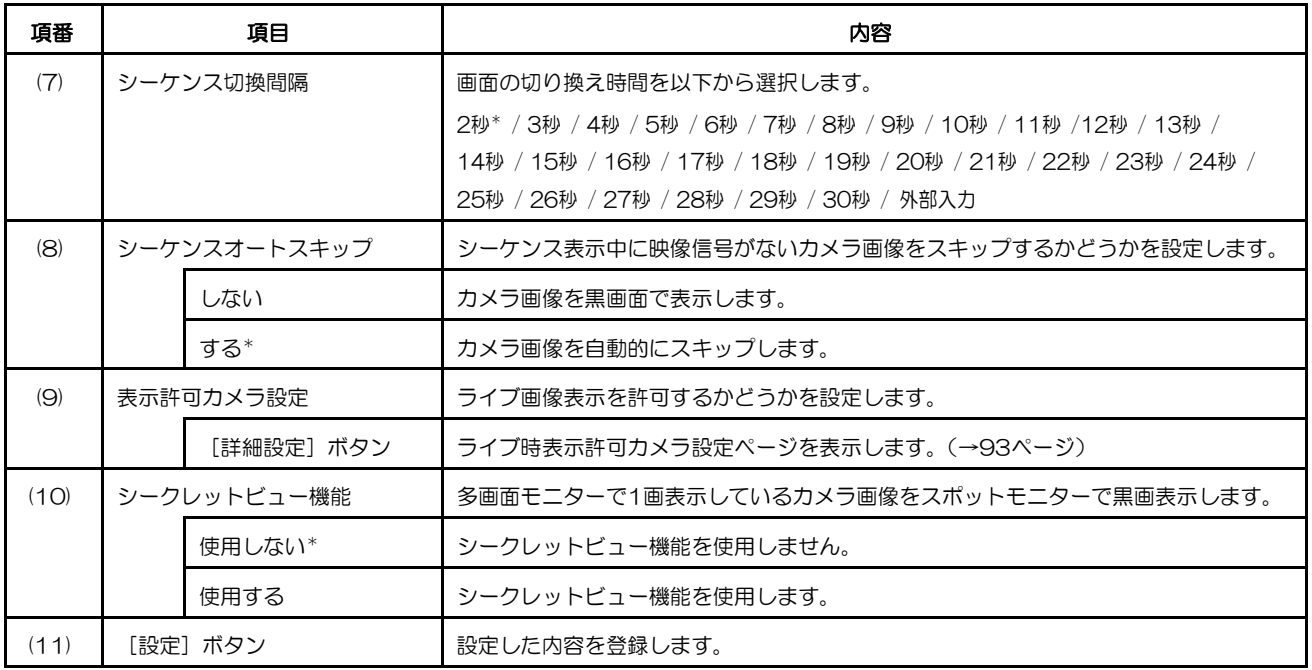

#### 多画面モニターシーケンス設定ページ

多画面モニターでシーケンス表示するときのカメラの切り換え順序を設定します。

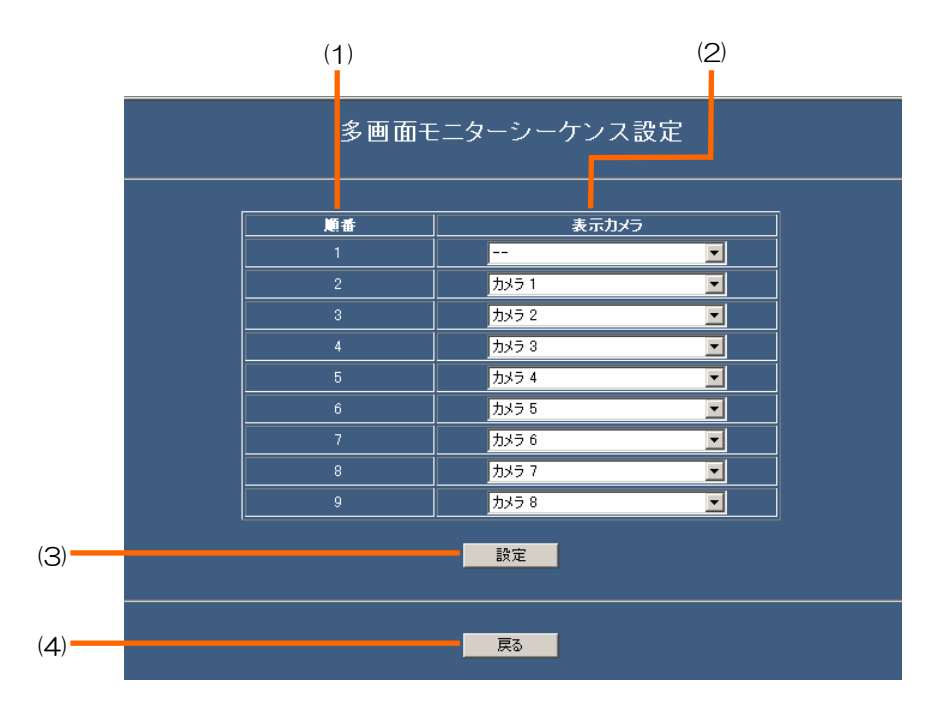

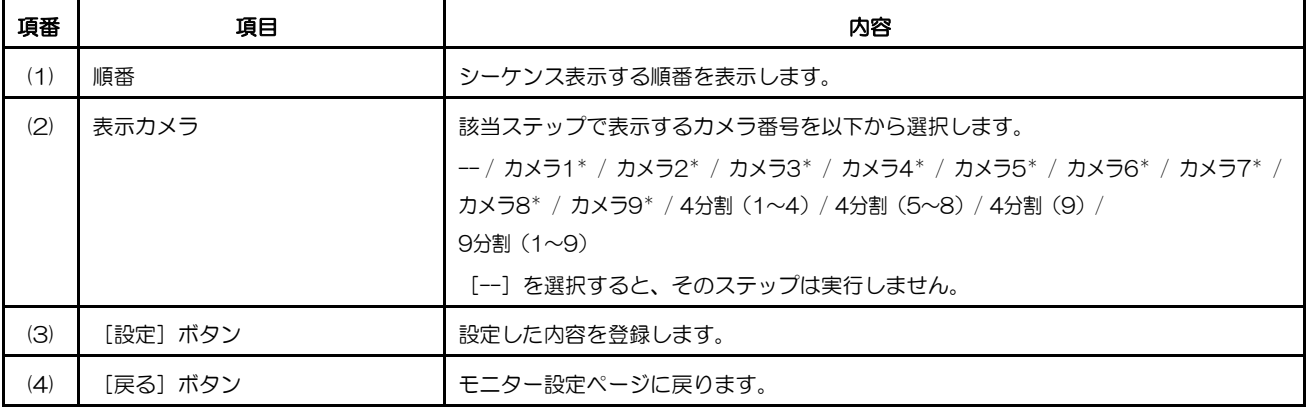

#### スポットモニターシーケンス設定ページ

スポットモニターでシーケンス表示するときのカメラの切り換え順序を設定します。

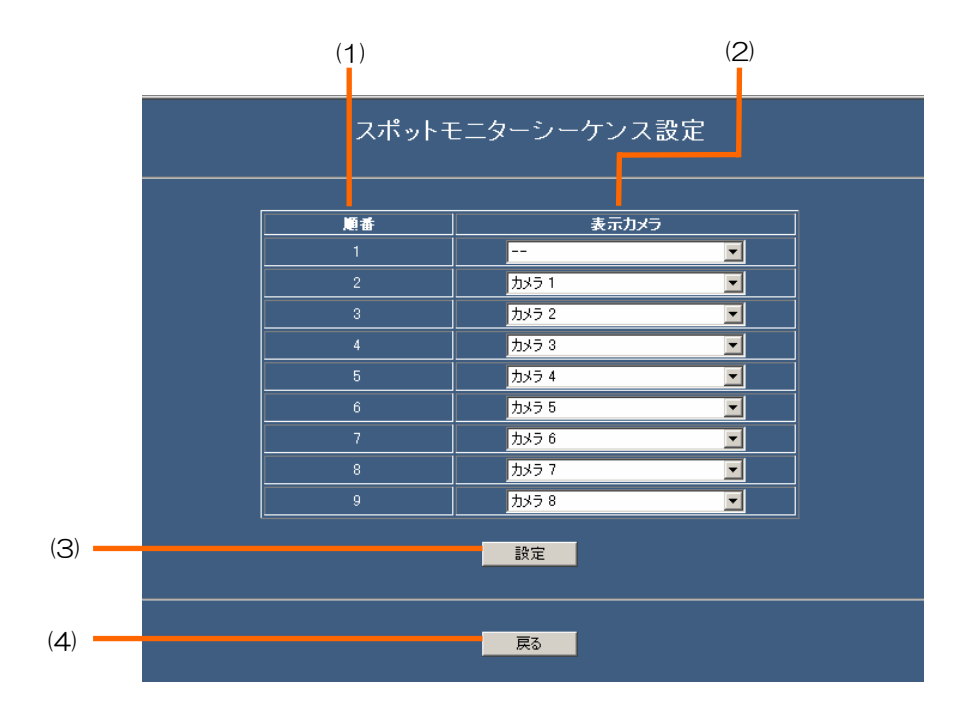

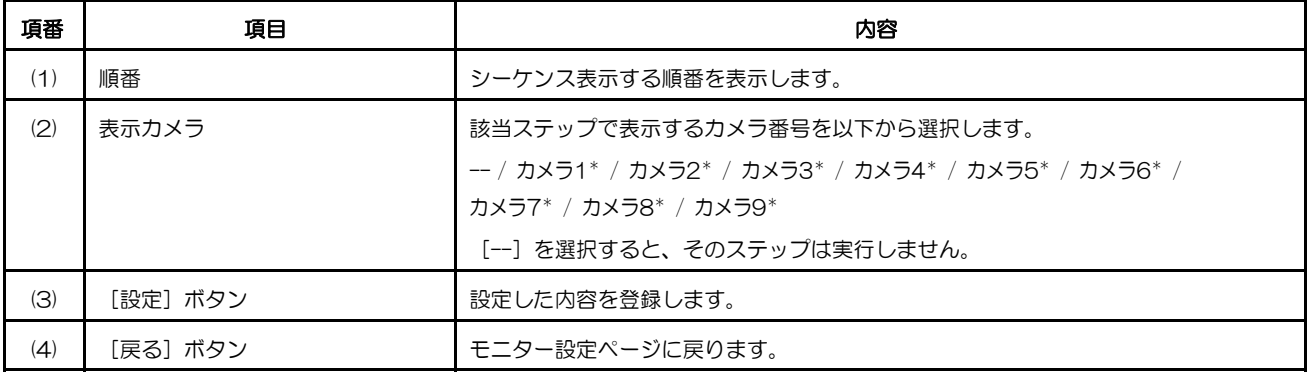

#### ライブ時表示許可カメラ設定ページ

ライブ画像表示を許可するかどうかを設定します。

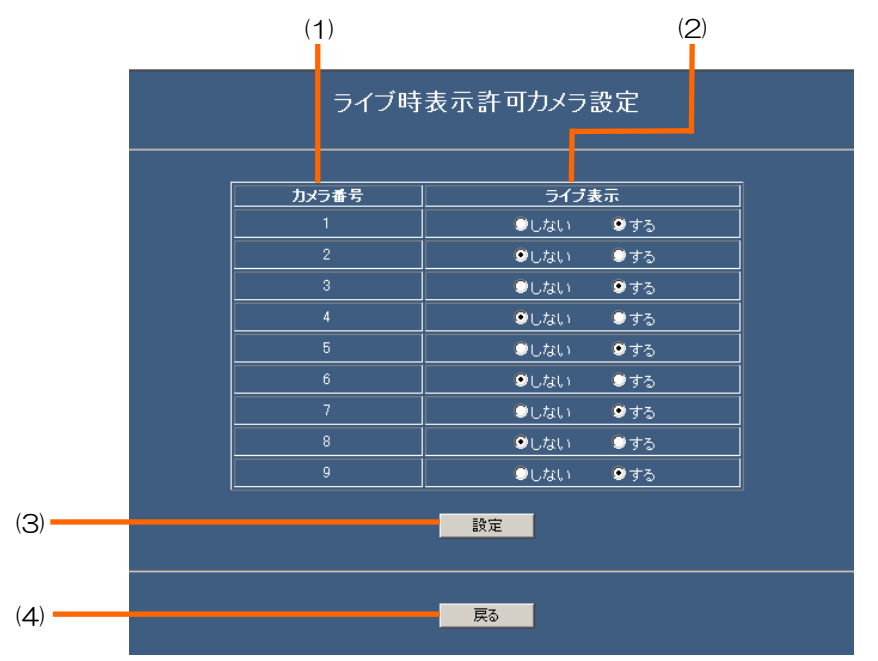

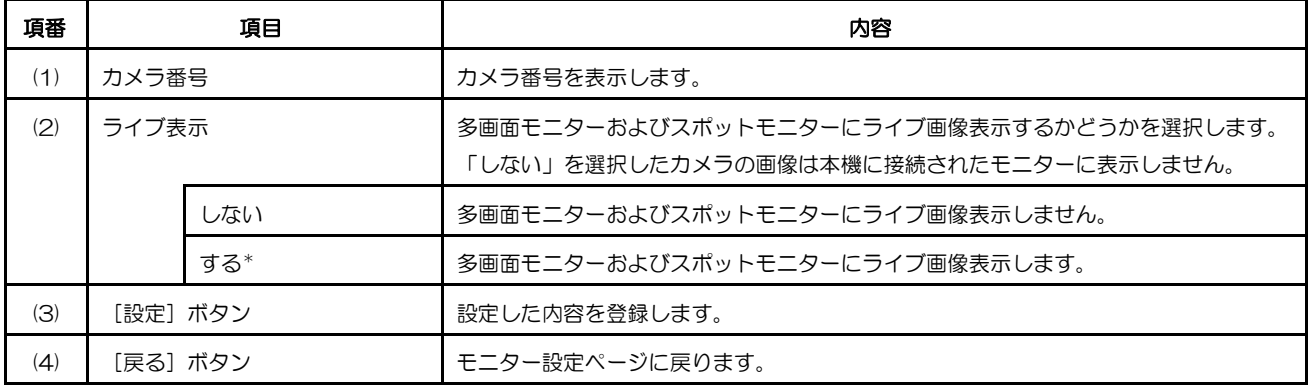

## システム設定ページ

自動時刻補正、ハードディスク終端モード、ハードディスク残容量警告設定、再生優先順位など、基本的な動作に関 して設定します。

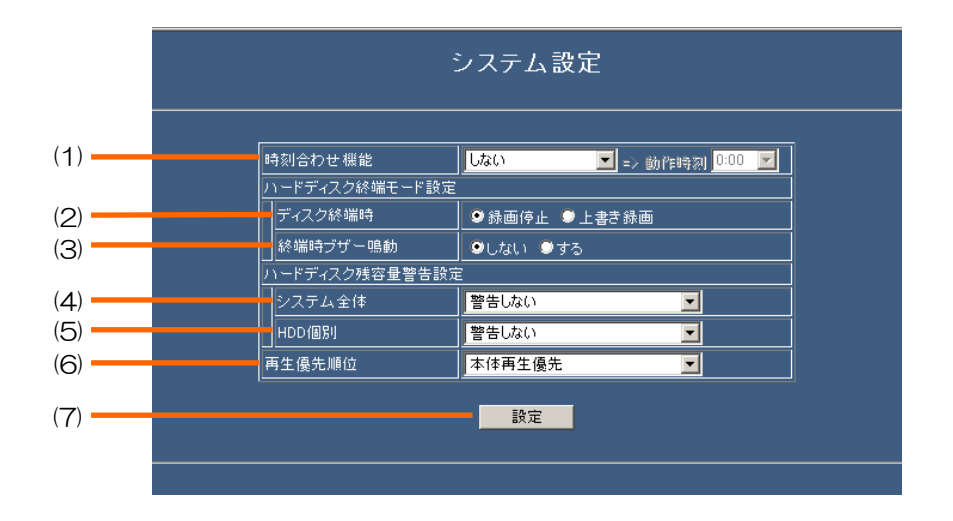

 $(1/2)$ 

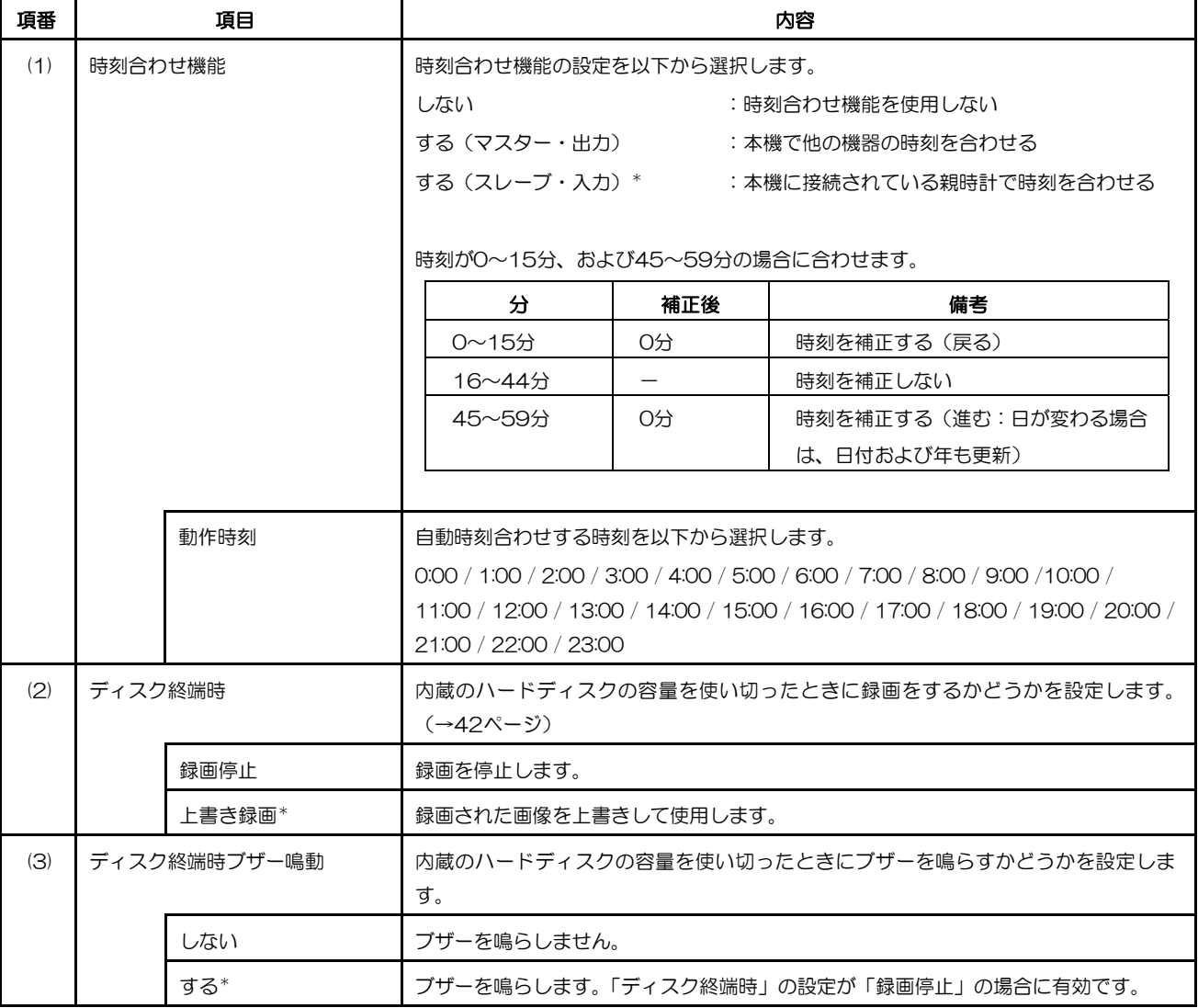

94

(2/2)

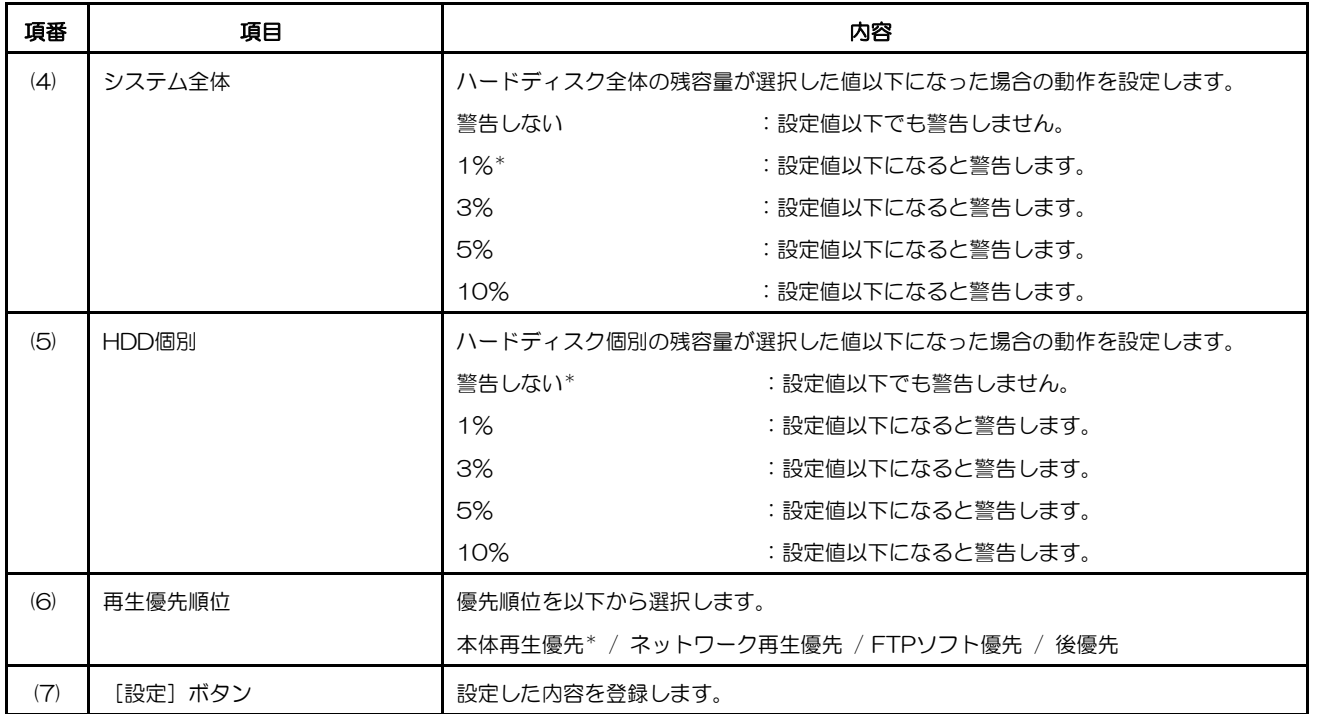

\*:お買い上げ時の設定

メモ ···············································································································································

● ディスクモードの設定は本体の設定メニューから変更してください。(→44ページ)

·······················································································································································

### セキュリティ設定ページ

パスワード設定、操作キーロック、SDカードコピーロック、改ざんチェック機能など、本機のセキュリティーに関 する情報を設定します。

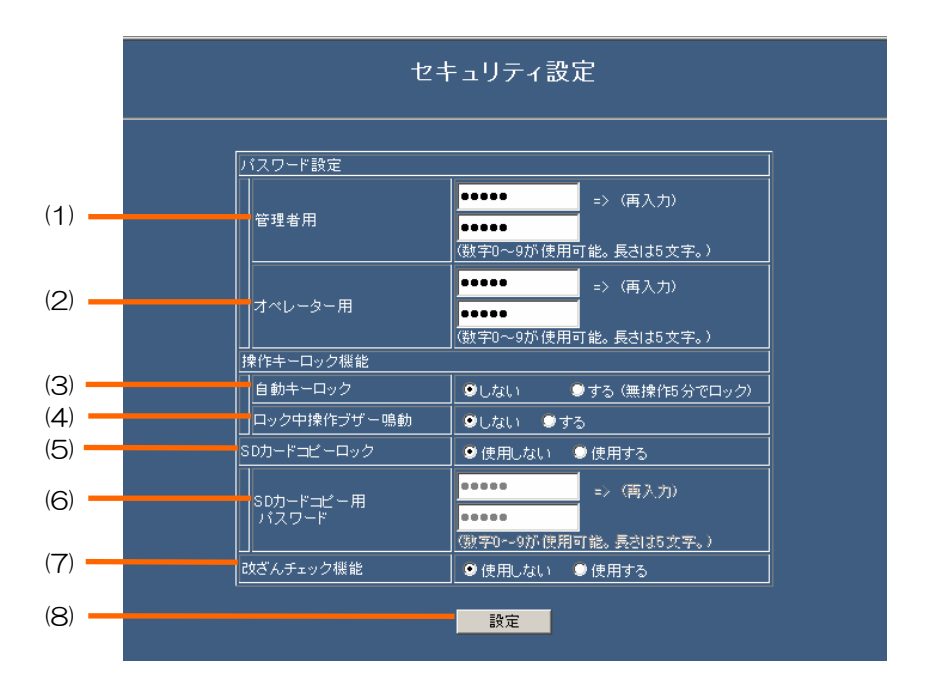

 $(1/2)$ 

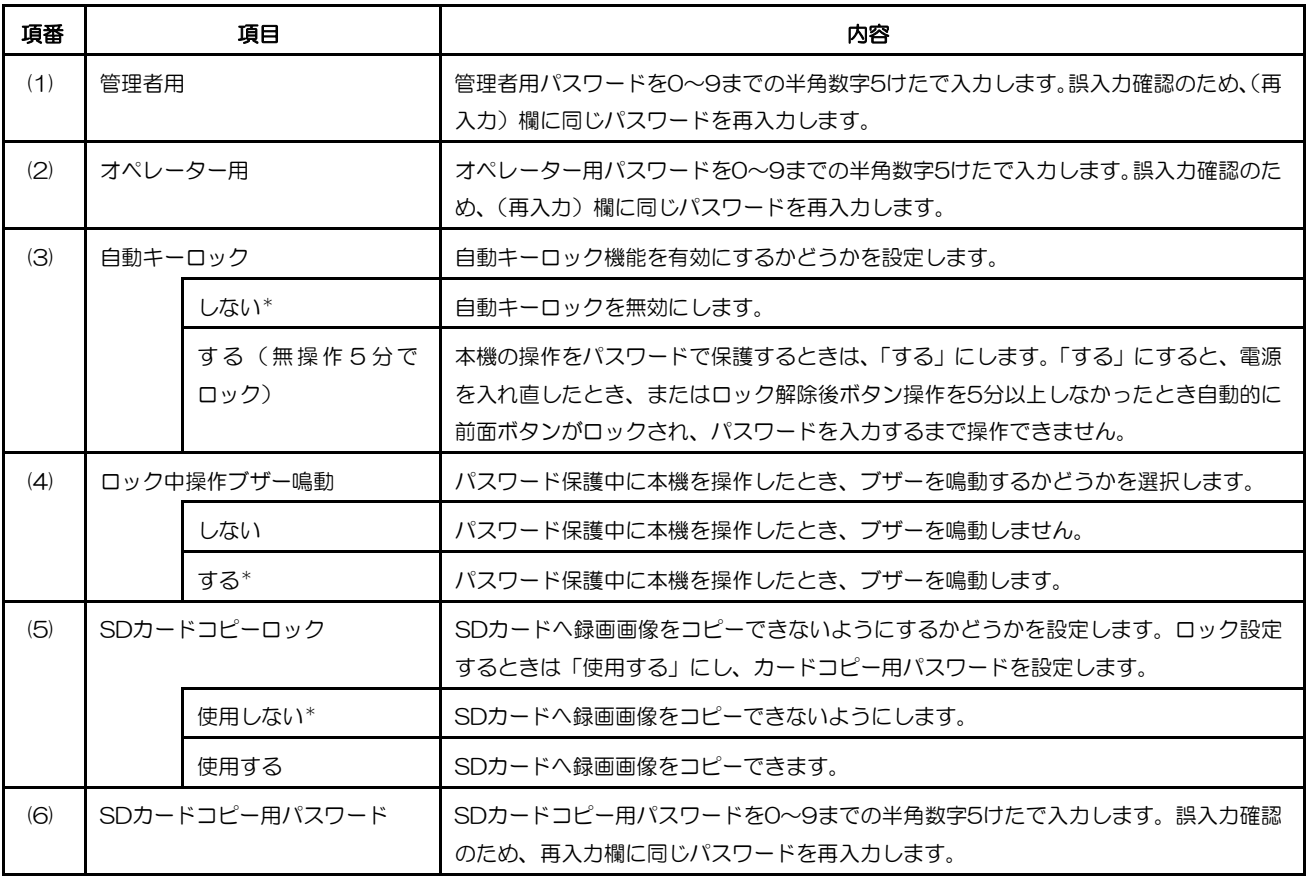

(2/2)

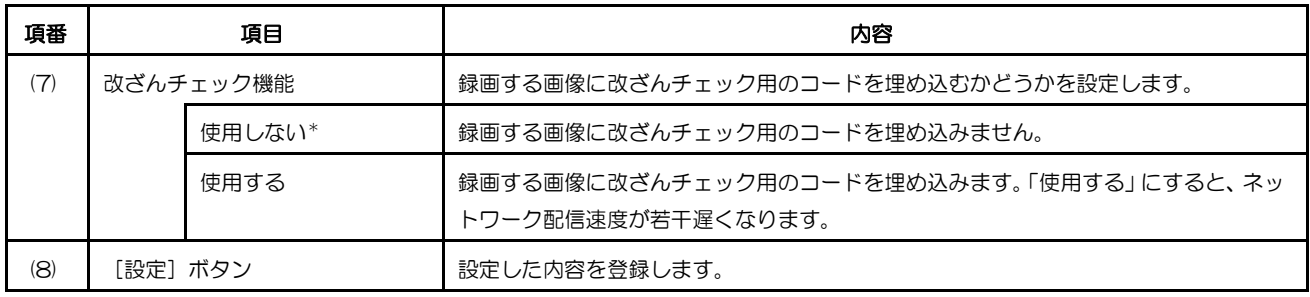

## ネットワーク設定ページ

本機をLANなどのネットワークに接続するための環境を設定します。設定するときは、接続するネットワークの管 理者またはインターネットサービスプロバイダー(ISP)に設定内容を確認してください。

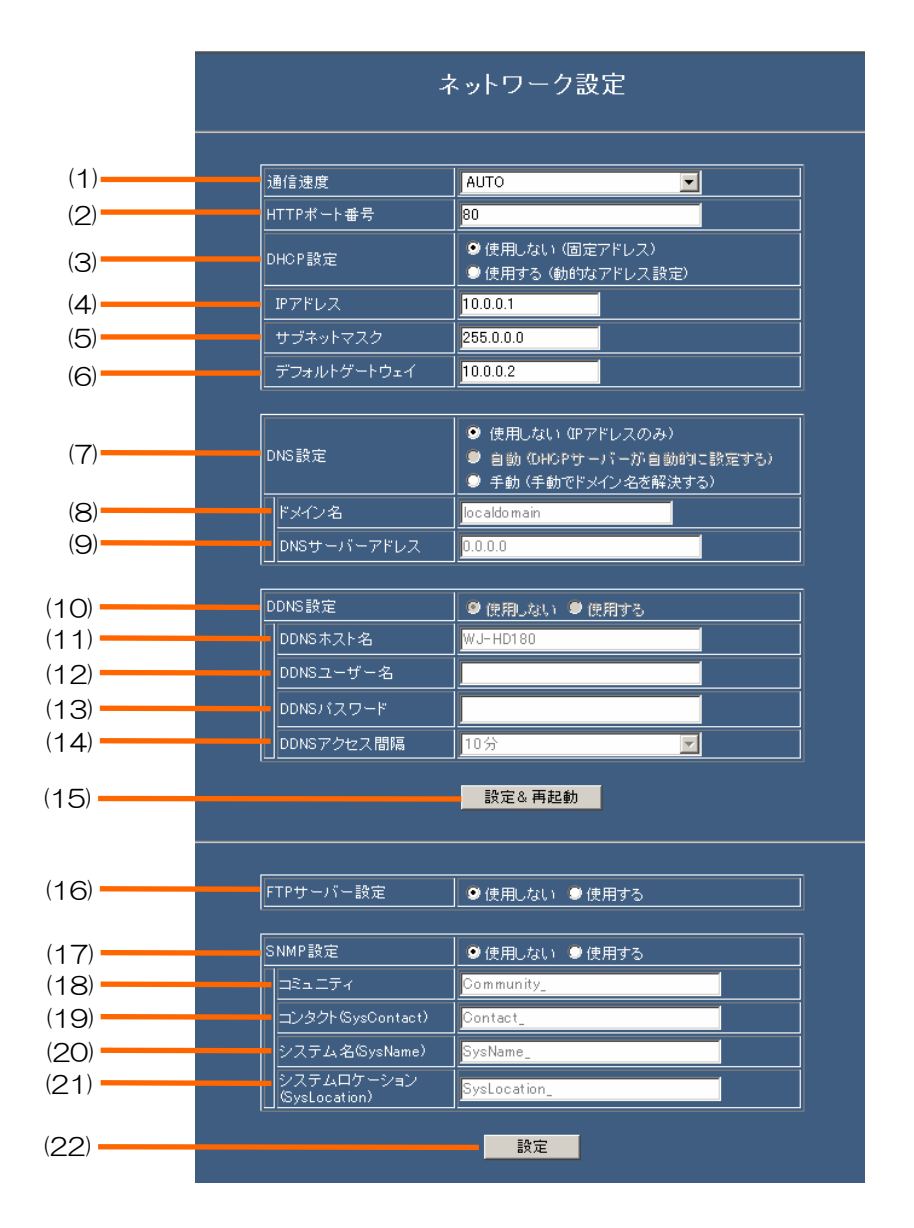

 $(1/3)$ 

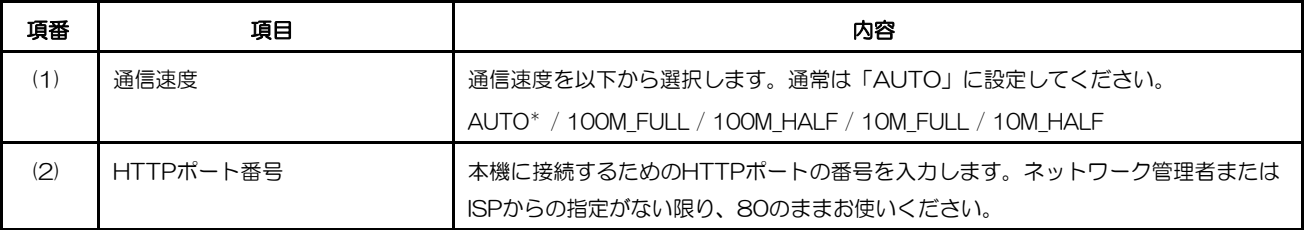

(2/3)

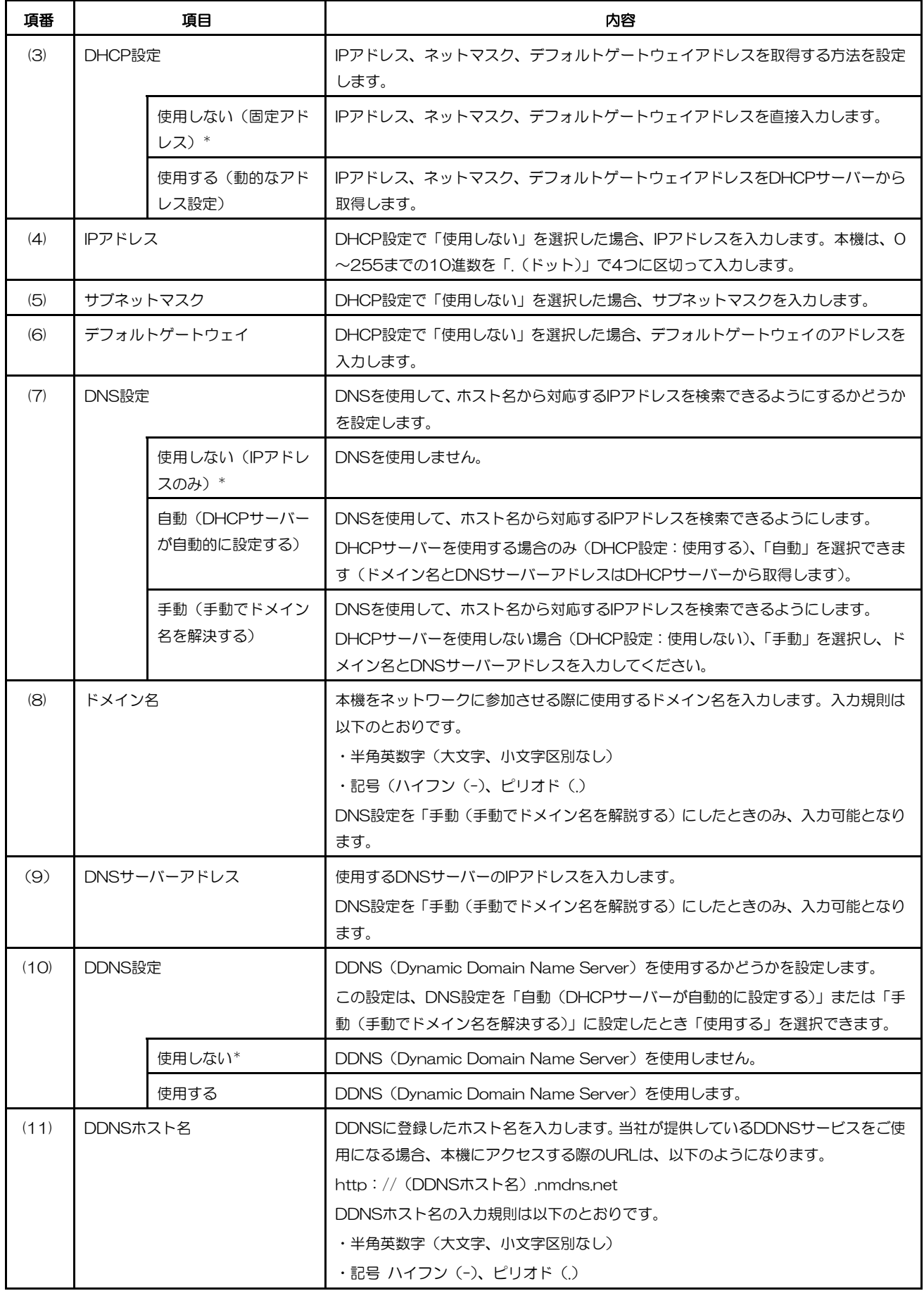

99

(3/3)

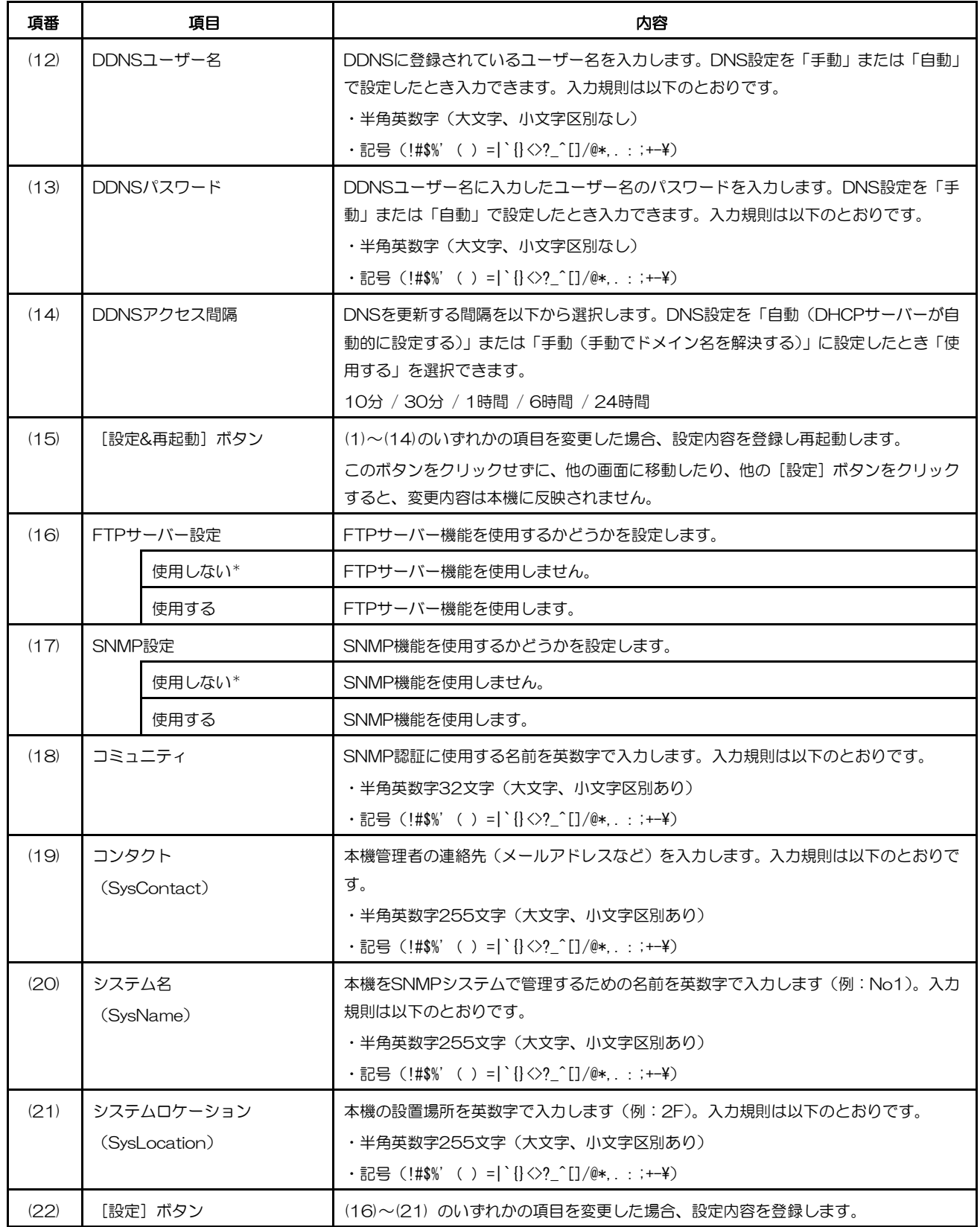

-<br>\*:お買い上げ時の設定

# 拡張設定メニュー

拡張設定メニューは、ネットワークを利用した固有の機能を設定できます。拡張設定メニューの各ボタンをクリック すると、メニューの右フレームに設定ページが表示されます。

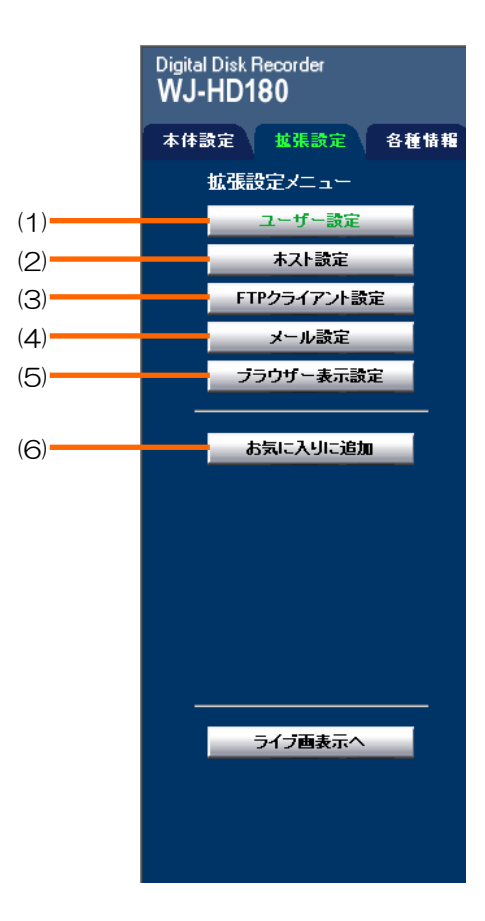

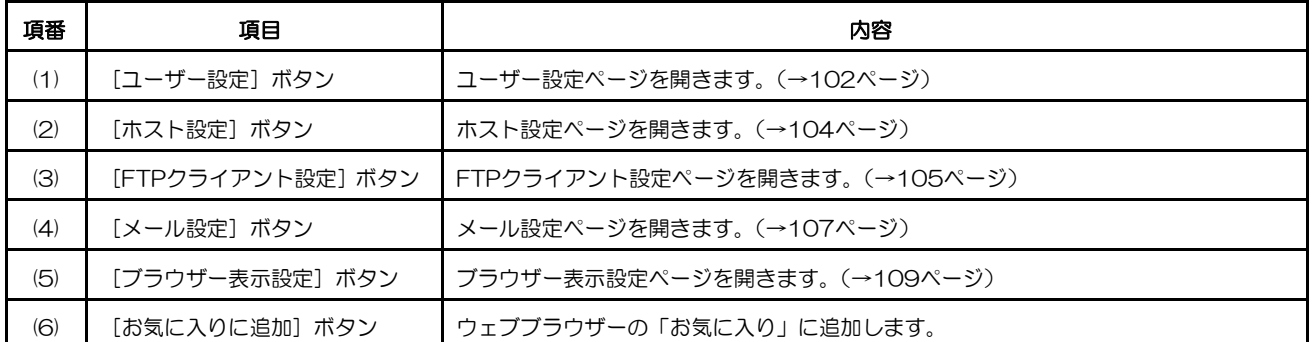

### ユーザー設定ページ

ユーザー認証するかどうか、およびユーザー情報を登録/変更/削除します。

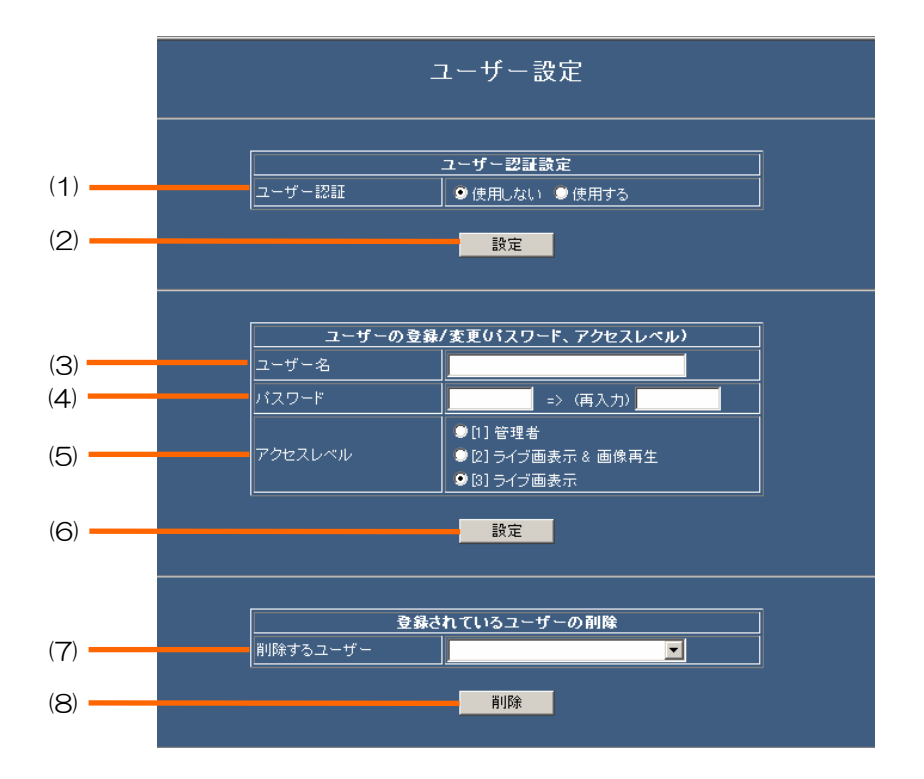

#### 重要

- セキュリティー保護のため、ユーザー認証を「使用する」に設定し、ユーザーを登録することをおすすめし ます。
- セキュリティー保護のため、お買い上げ時に登録されている「ADMIN」のパスワードは必ず変更してくだ さい。

メモ ···············································································································································

• ユーザー認証を「使用する」にすると、PCからアクセスするときユーザー認証画面が表示されます。登録 されているユーザー名とパスワードを入力してください。正しければトップページが表示されます。

·······················································································································································

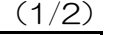

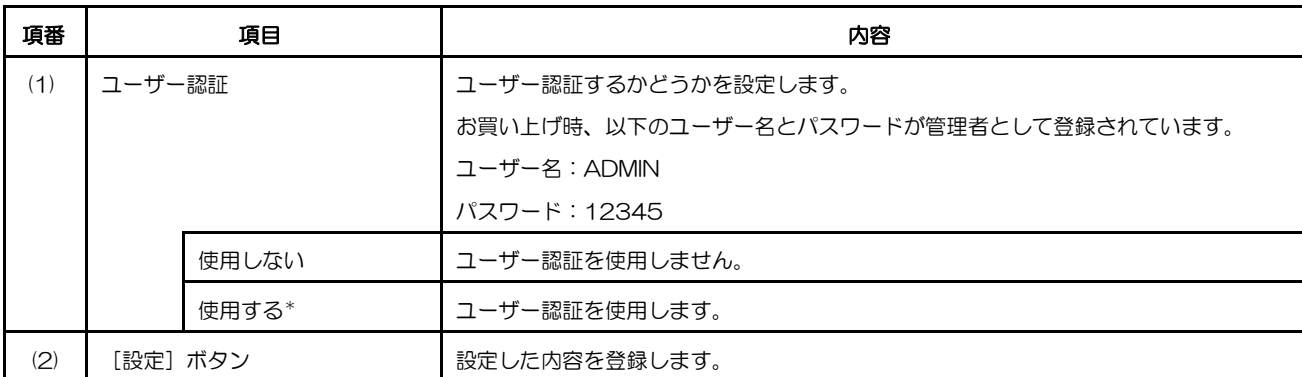

(2/2)

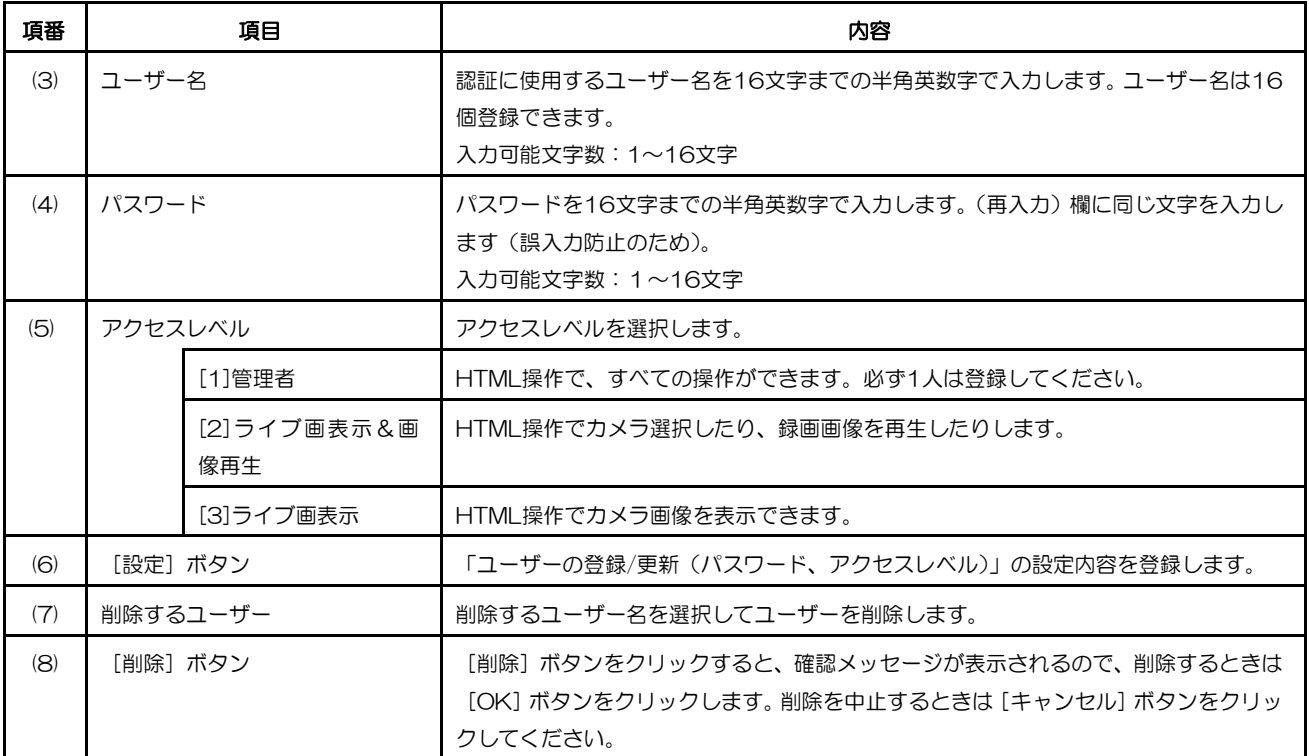

## ホスト設定ページ

ホスト認証するかどうか、およびアクセスを許可するホストを登録/削除します。

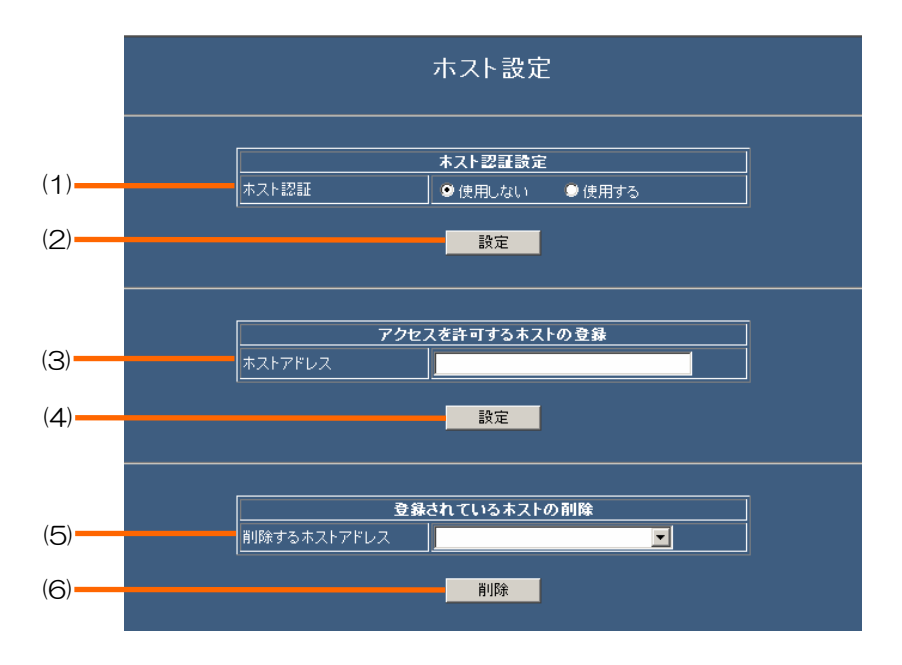

メモ ……………

• ホスト認証を使用すると、登録されているIPアドレスのPCからのみネットワーク操作を許可することがで きます(簡易ファイヤーウォールとして使用できます)。ユーザー認証と組み合わせて使用すれば、ネット ワークセキュリティーを強化できます。

·······················································································································································

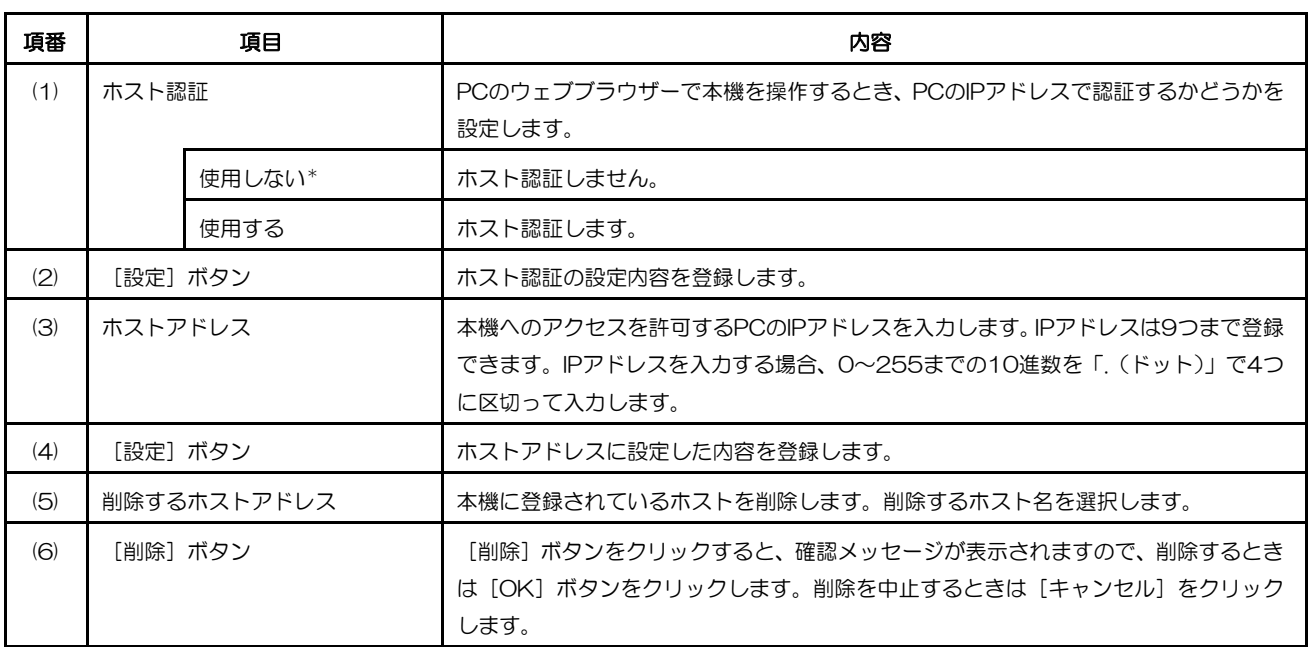

# **FTP** クライアント設定ページ

本機に接続されたカメラの画像を定期的に、指定したFTPサーバーに転送するよう設定します。

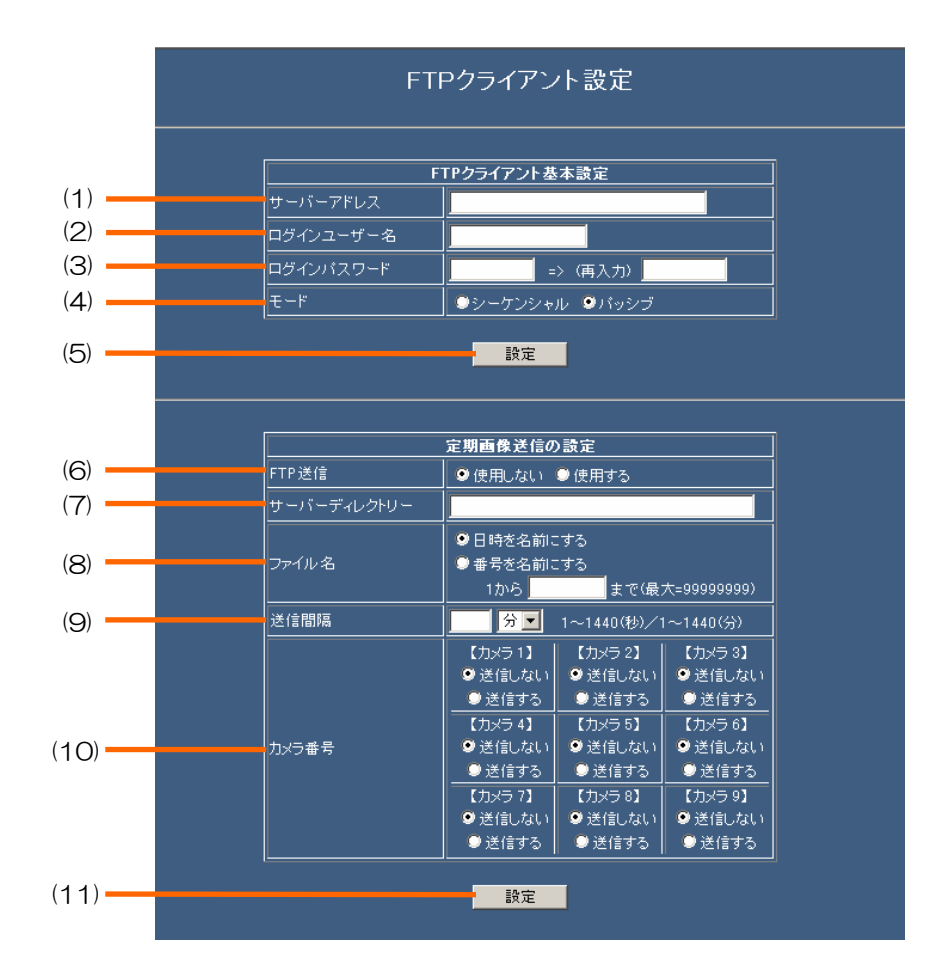

 $(1/2)$ 

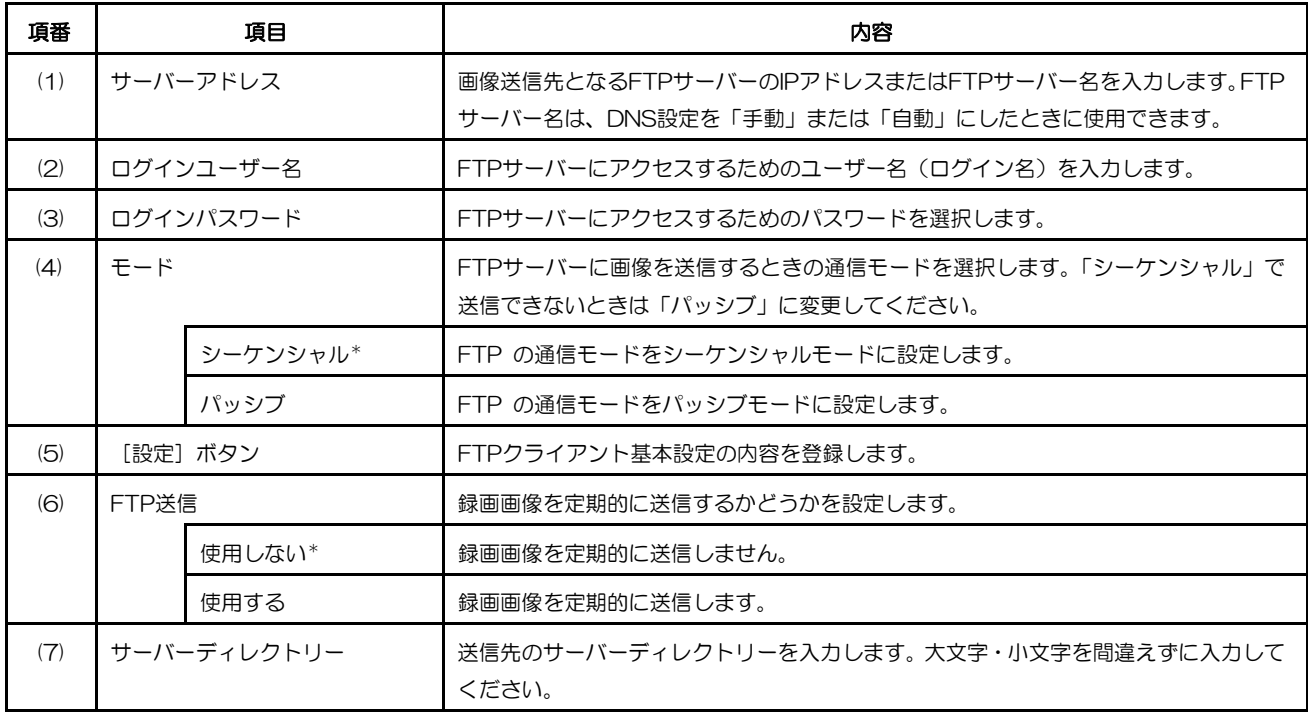

(2/2)

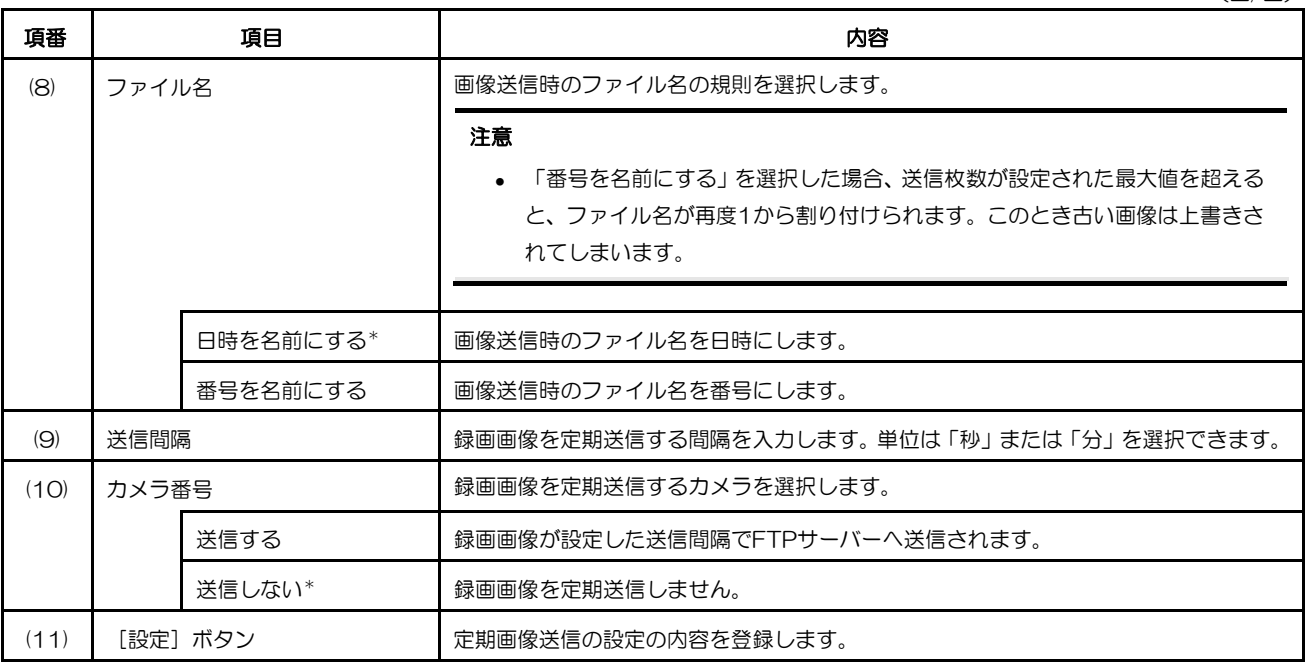

### メール設定ページ

送信先のメールアドレスなどを設定します。メール通知を使用すると、アラームや障害発生時にメールを送信してお 知らせすることができます。メールの送信先は、4アドレス登録できます。

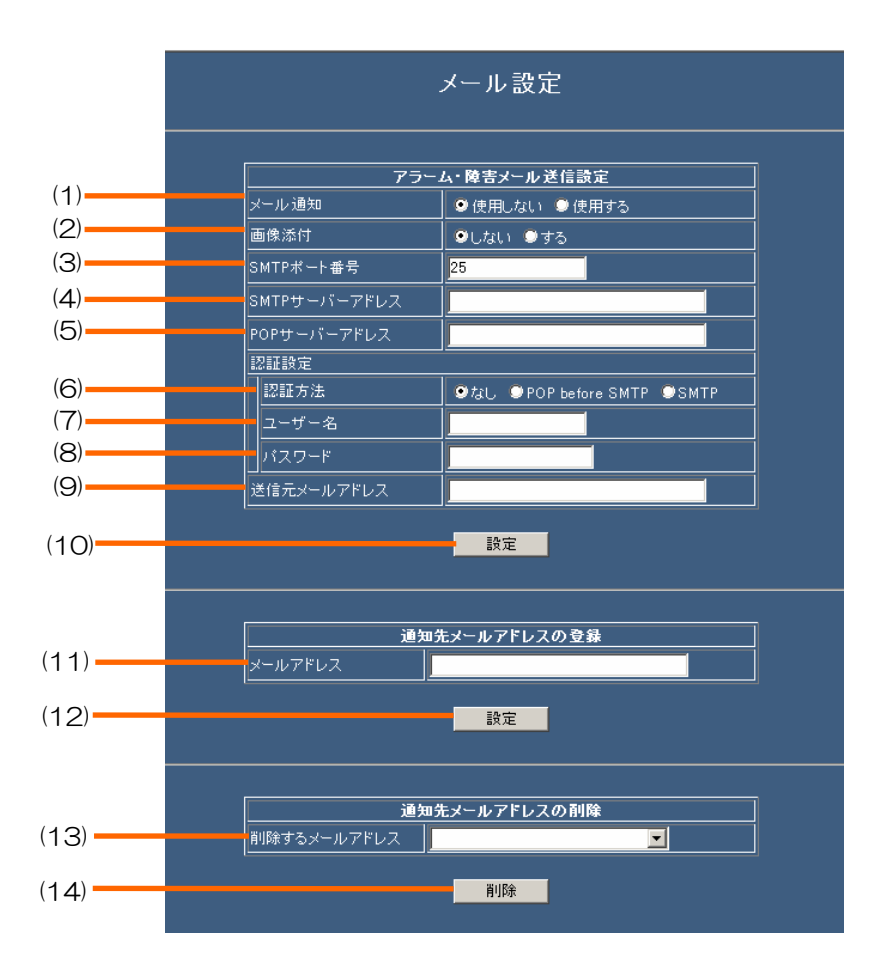

 $(1/2)$ 

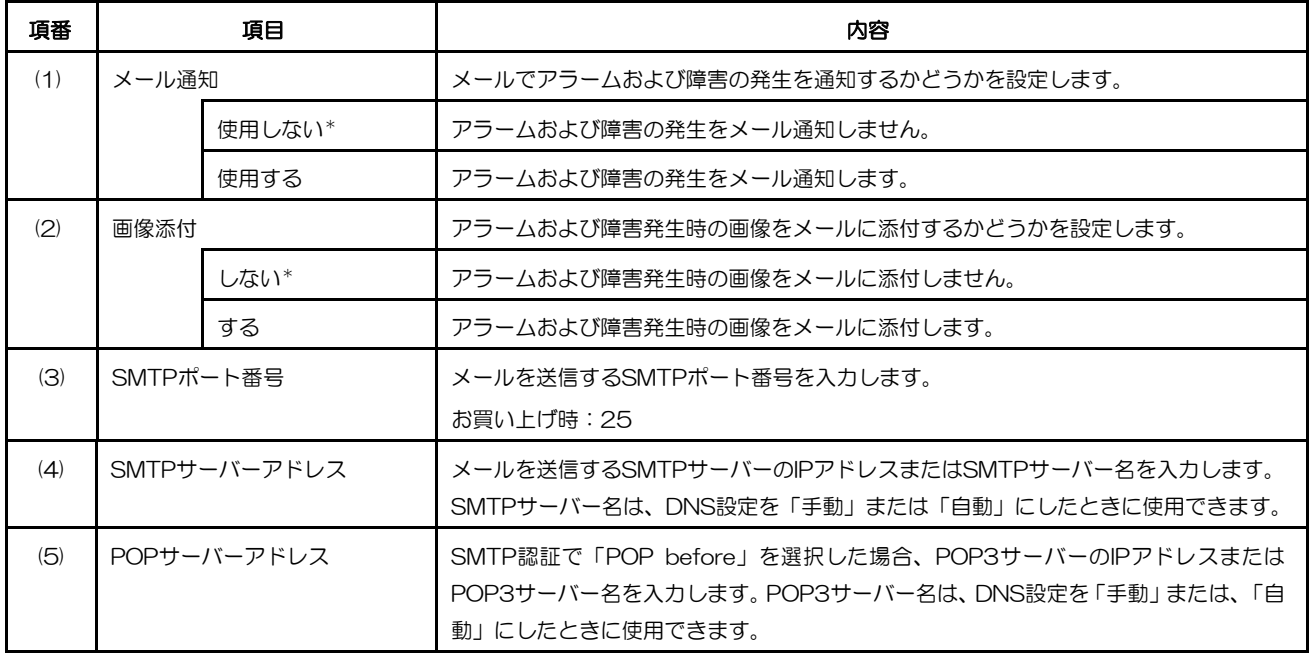

(2/2)

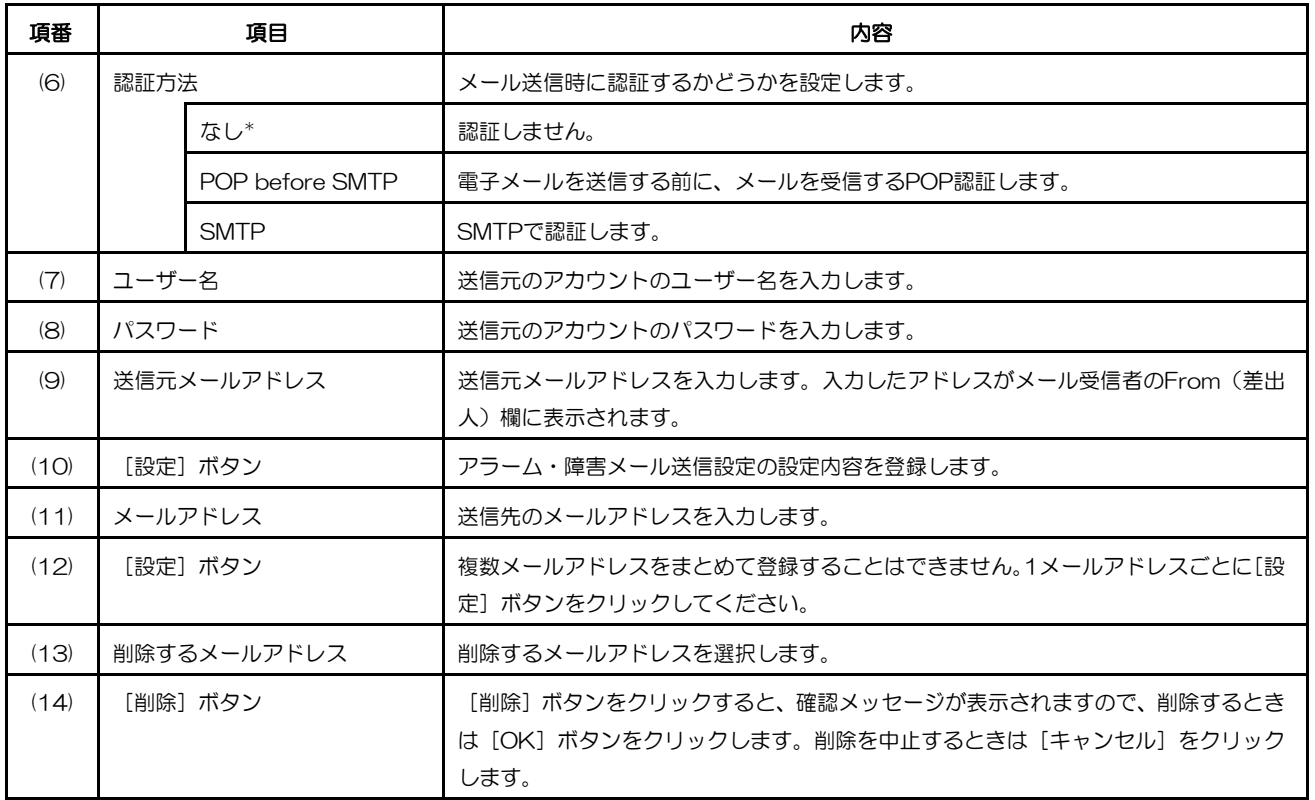

## ブラウザー表示設定ページ

本機からPCのウェブブラウザーに画像を配信するときの画像更新速度と、ウェブブラウザーでカメラを自動的に切 り換えて表示するとき(ライブシーケンス)の切り換え順序、切り換え時間を設定します。

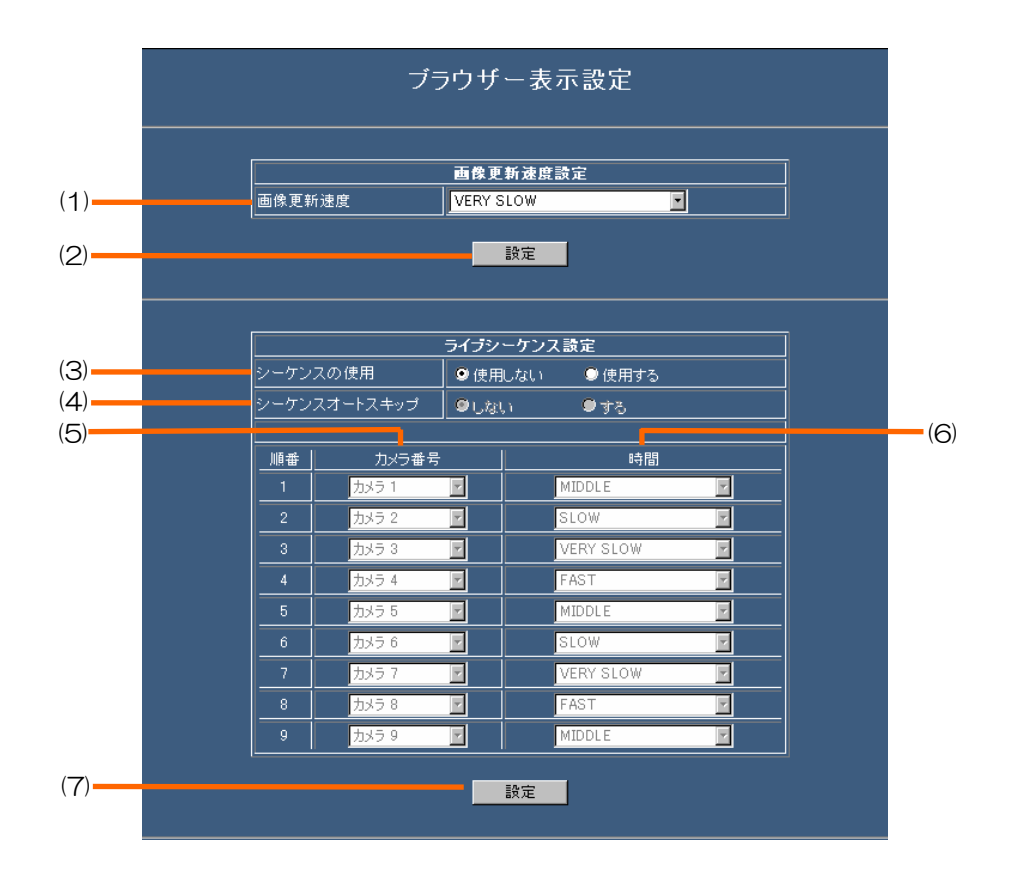

 $(1/2)$ 

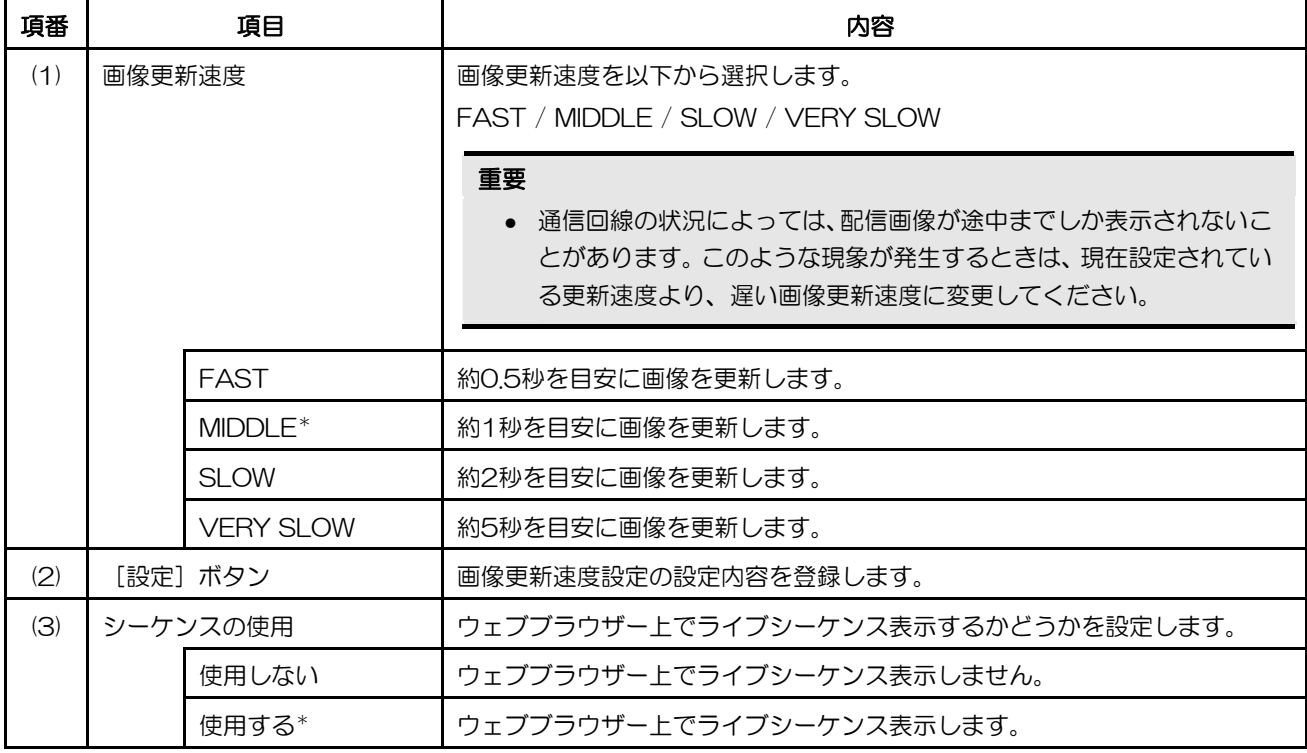

### 109

(2/2)

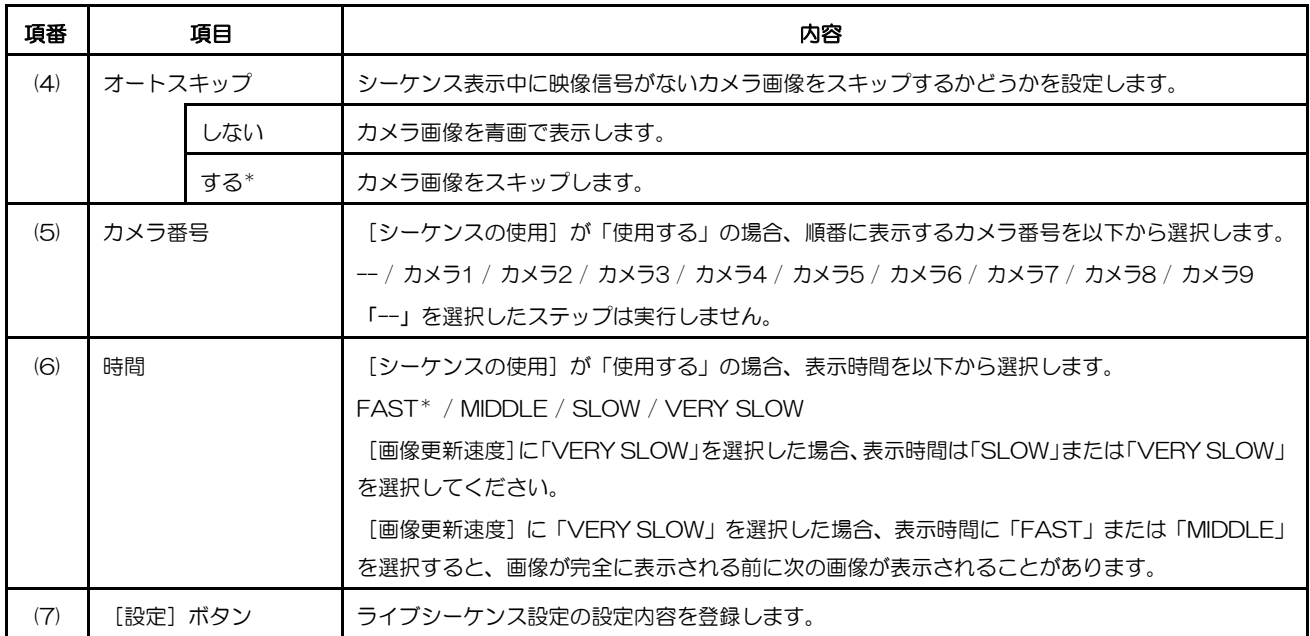

# 各種情報メニュ·

システム情報、ディスク情報、システムログ情報、サーバー接続エラー情報などの設定画面を開きます。

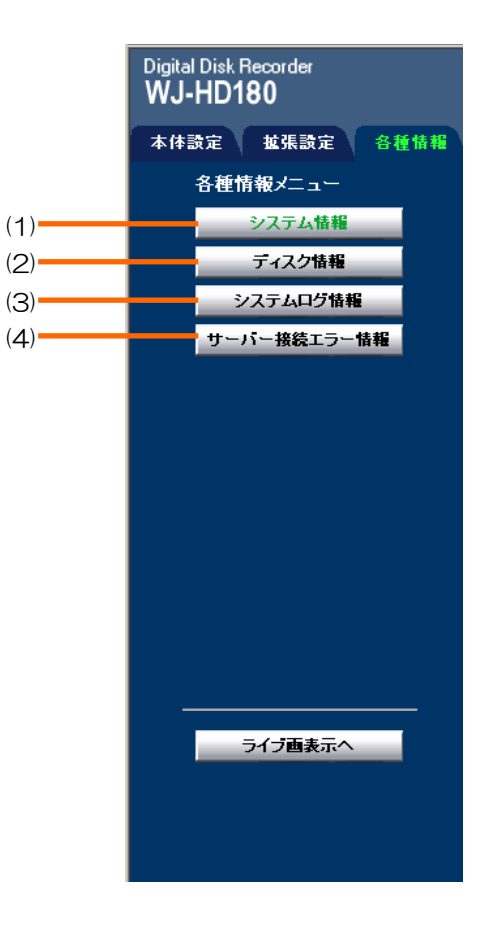

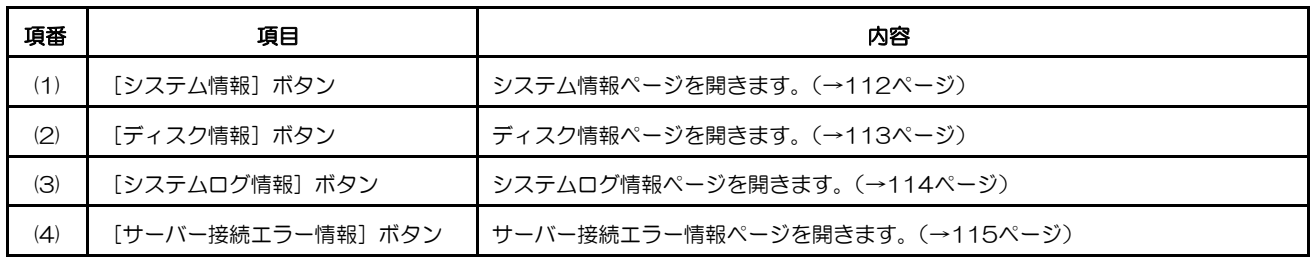

## システム情報ページ

ハードディスクの総容量、設定されているネットワークアドレスなどを確認できます。

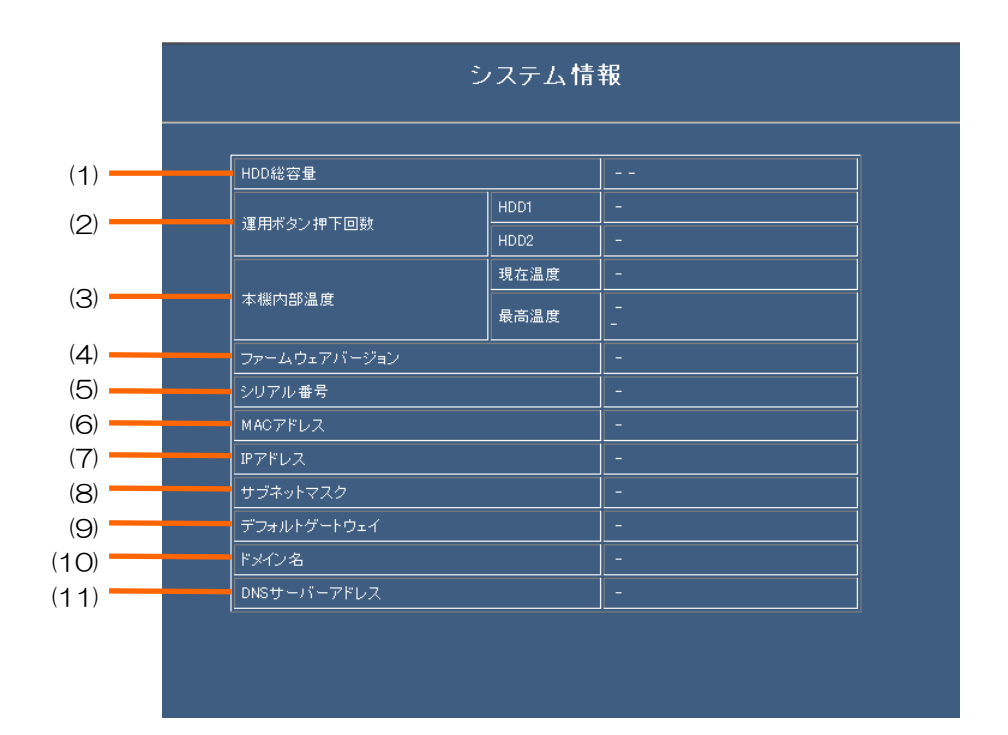

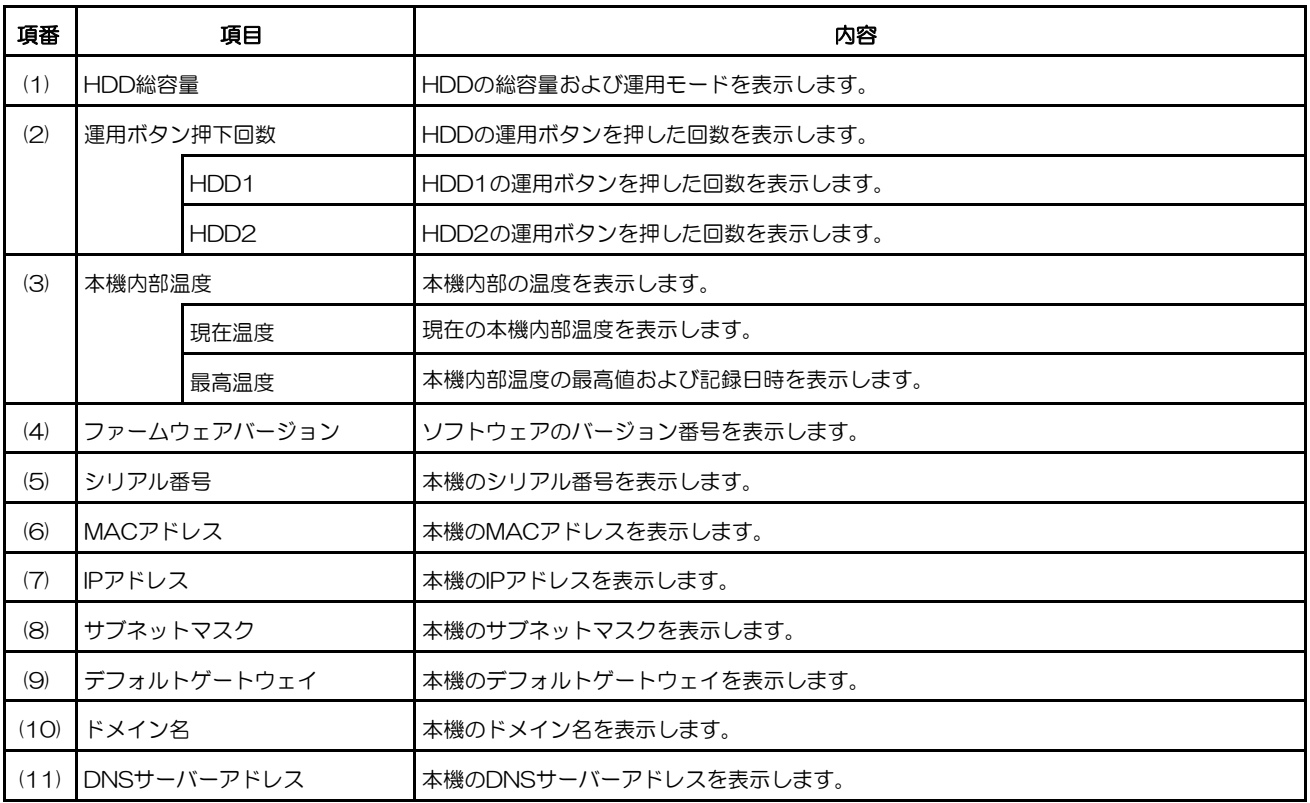

### ディスク情報ページ

ハードディスクの容量、ライトプロテクト、累積稼働時間、録画開始 / 終了日時を確認できます。

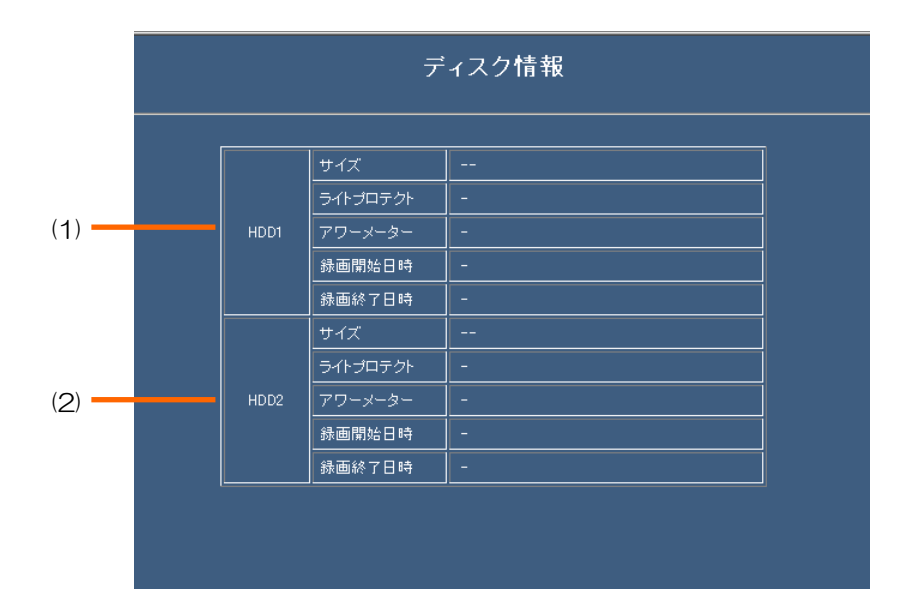

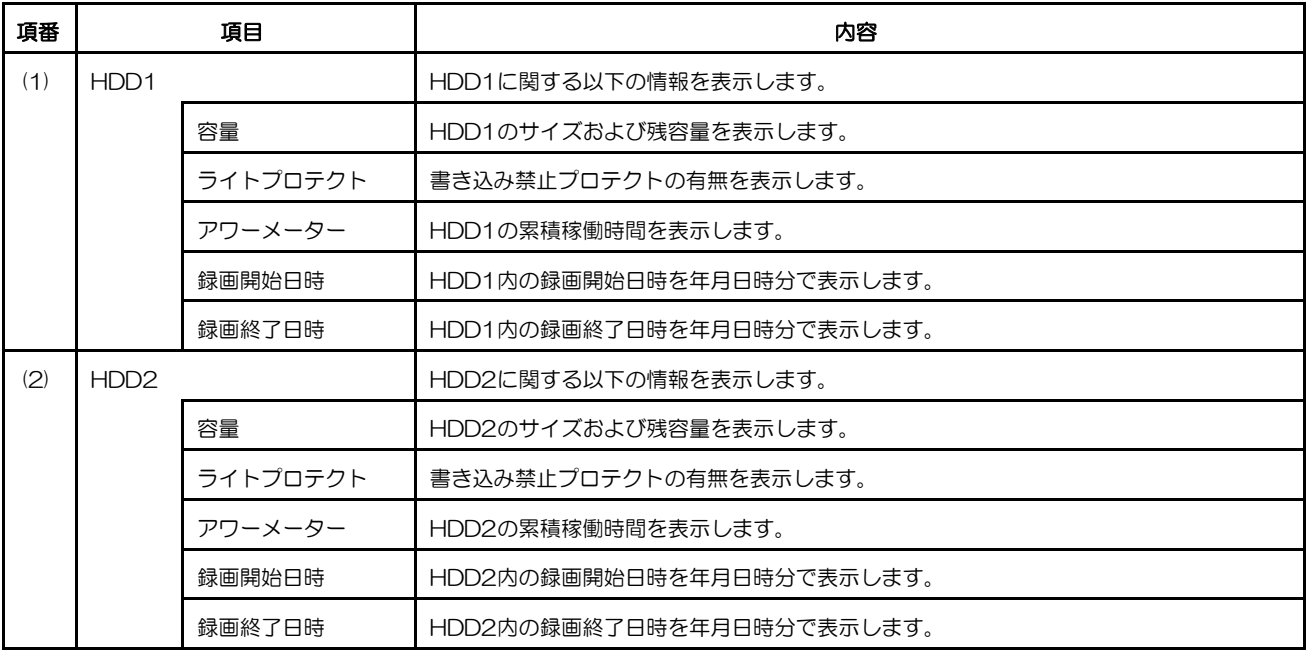

## システムログ情報ページ

本機使用中に発生した障害情報を確認できます。システムログ1では100件、システムログ2では500件まで確認で きます。最大件数を超えた場合、古いログから順に上書きされます。

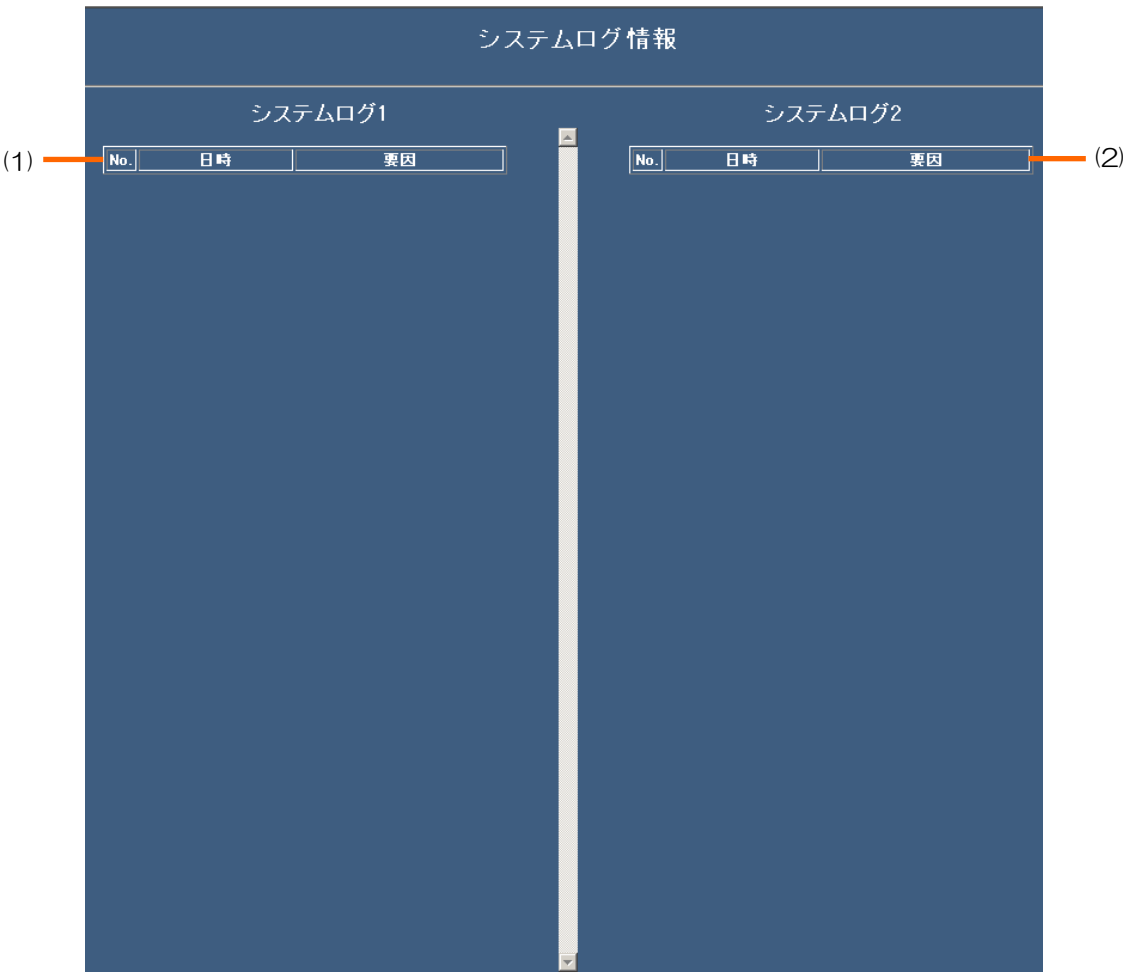

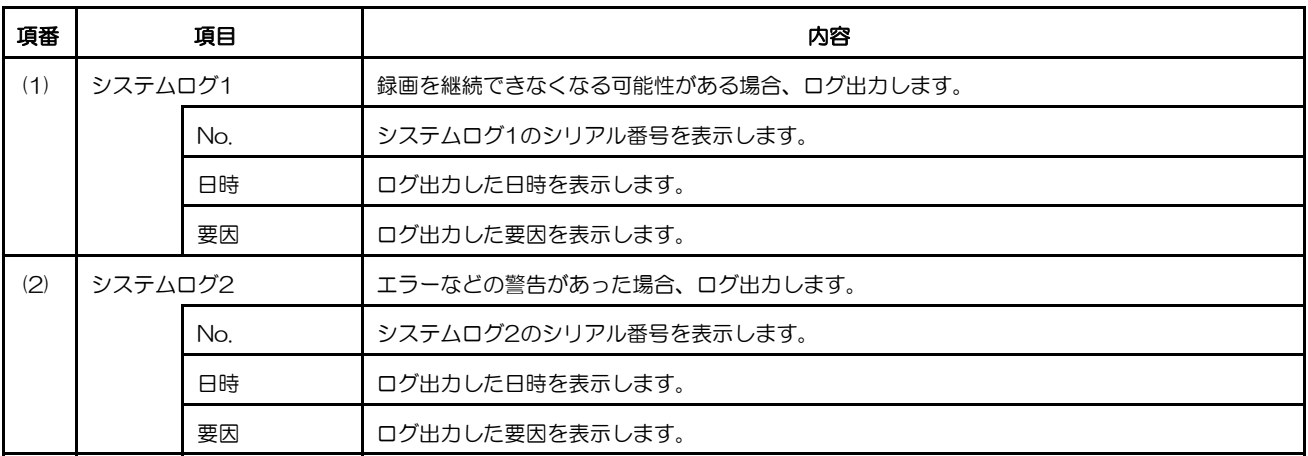

## サーバー接続エラー情報ページ

FTP、SMTP、DDNSの各サーバー接続で発生した障害の情報を100件まで確認できます。最大件数を超えた場合、 古いログから順に上書きされます。

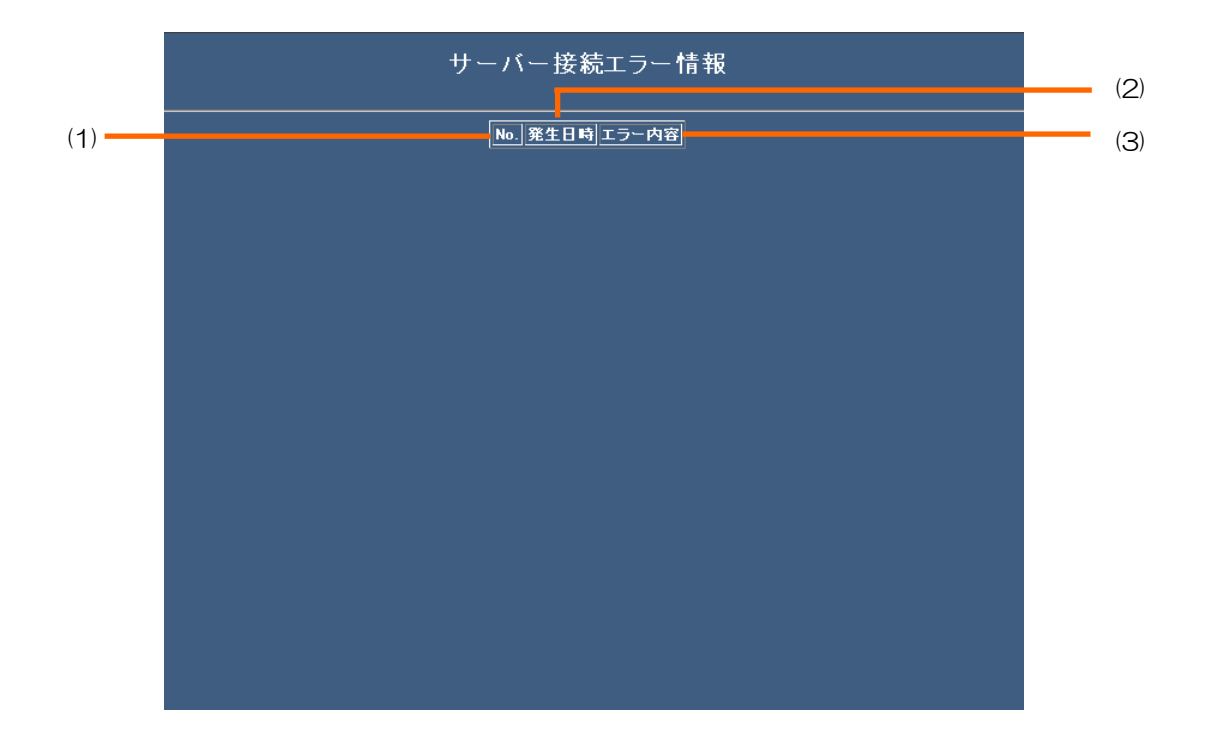

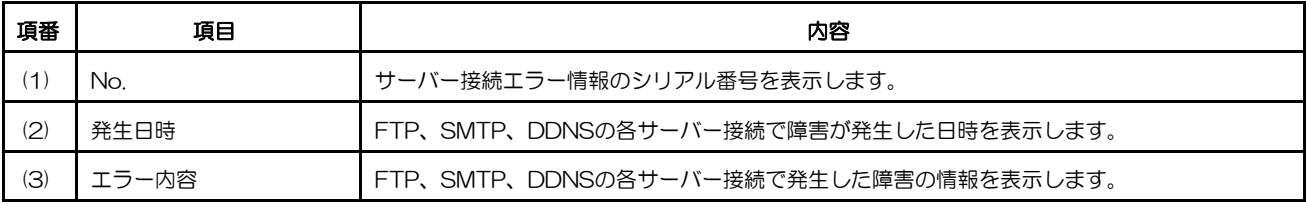

# 故障かな**!**?

#### 修理を依頼される前に、この表で症状を確かめてください。

これらの処置をしても直らないとき、この表以外の症状のときは、お買い上げの販売店にご相談ください。

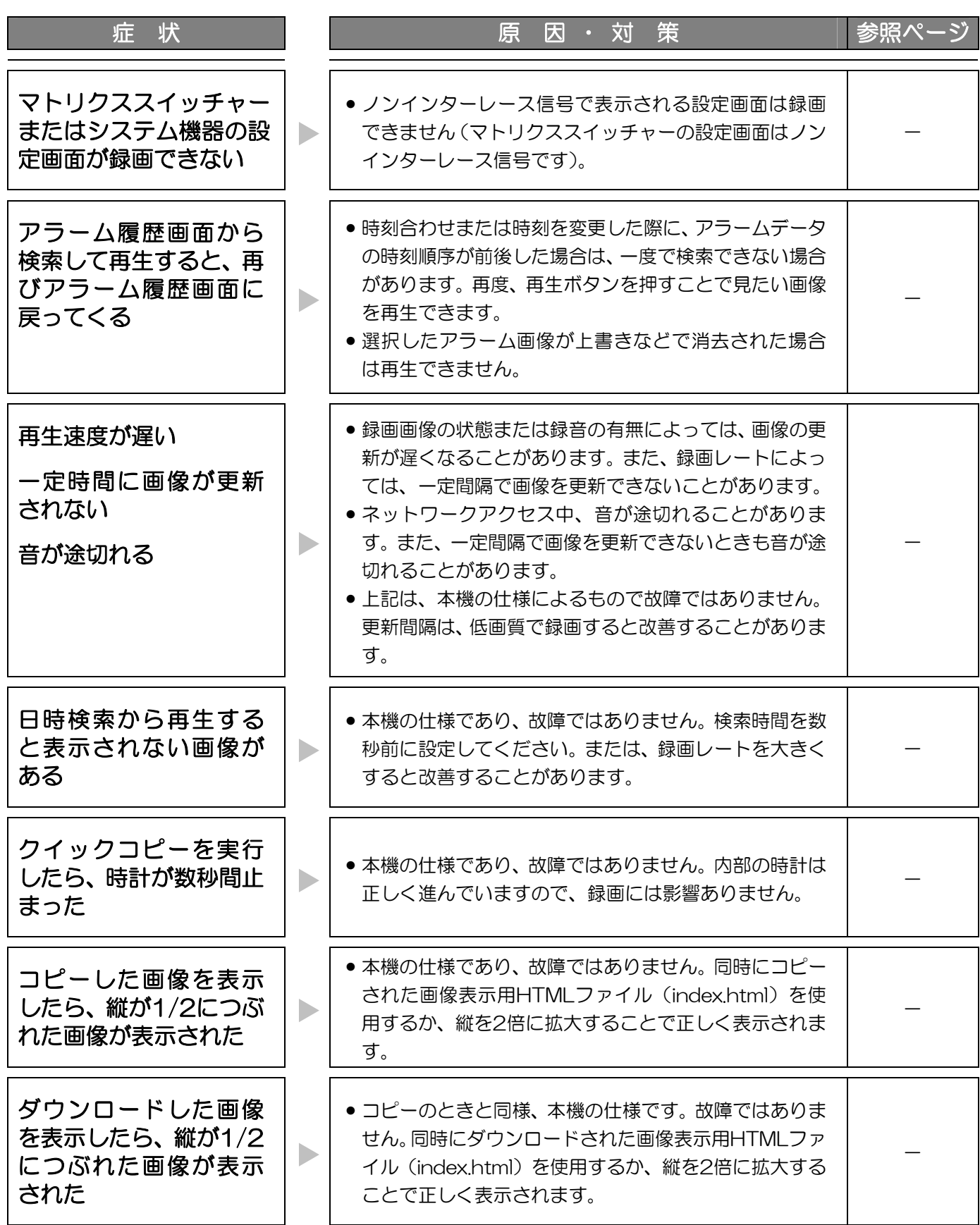

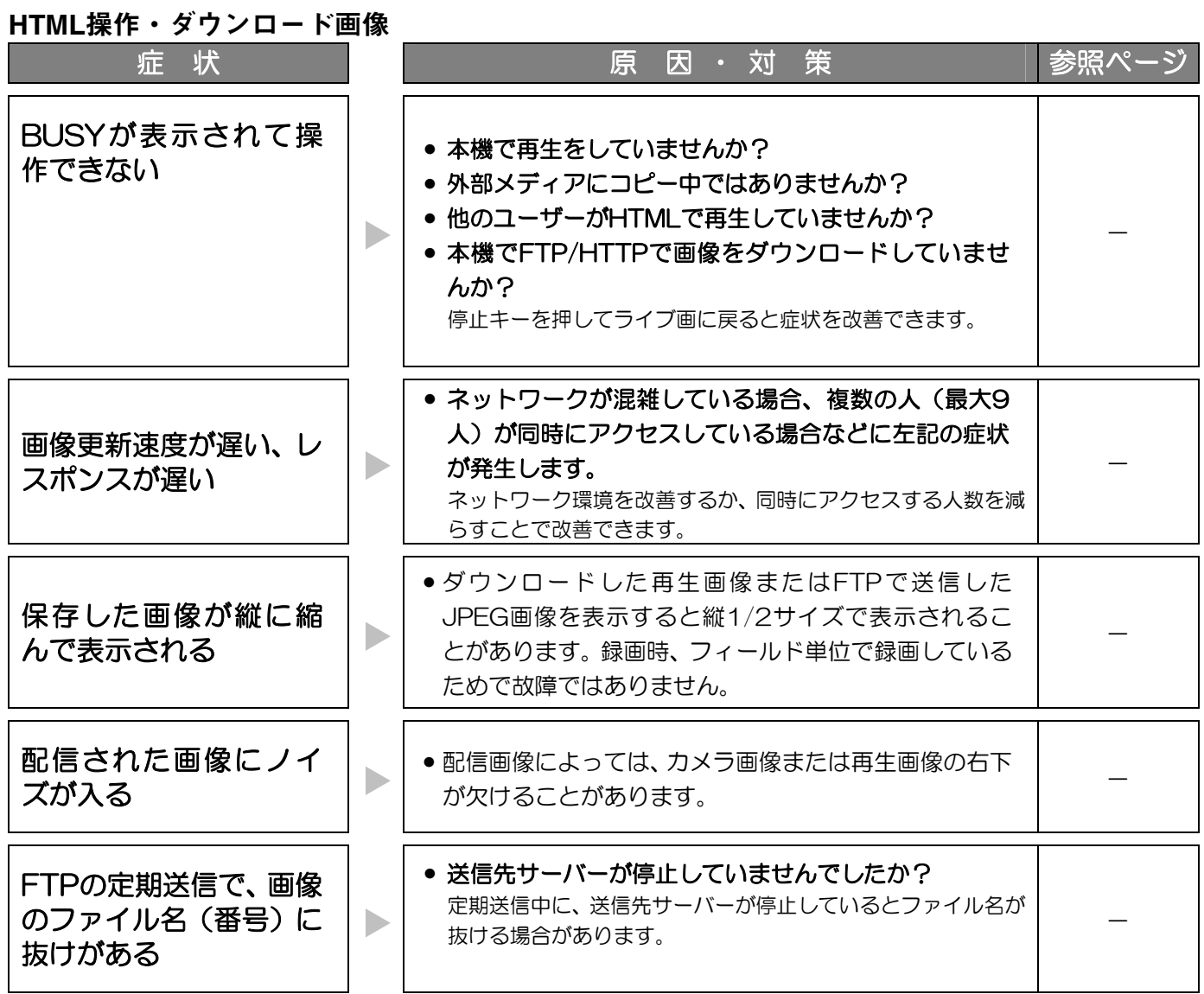

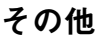

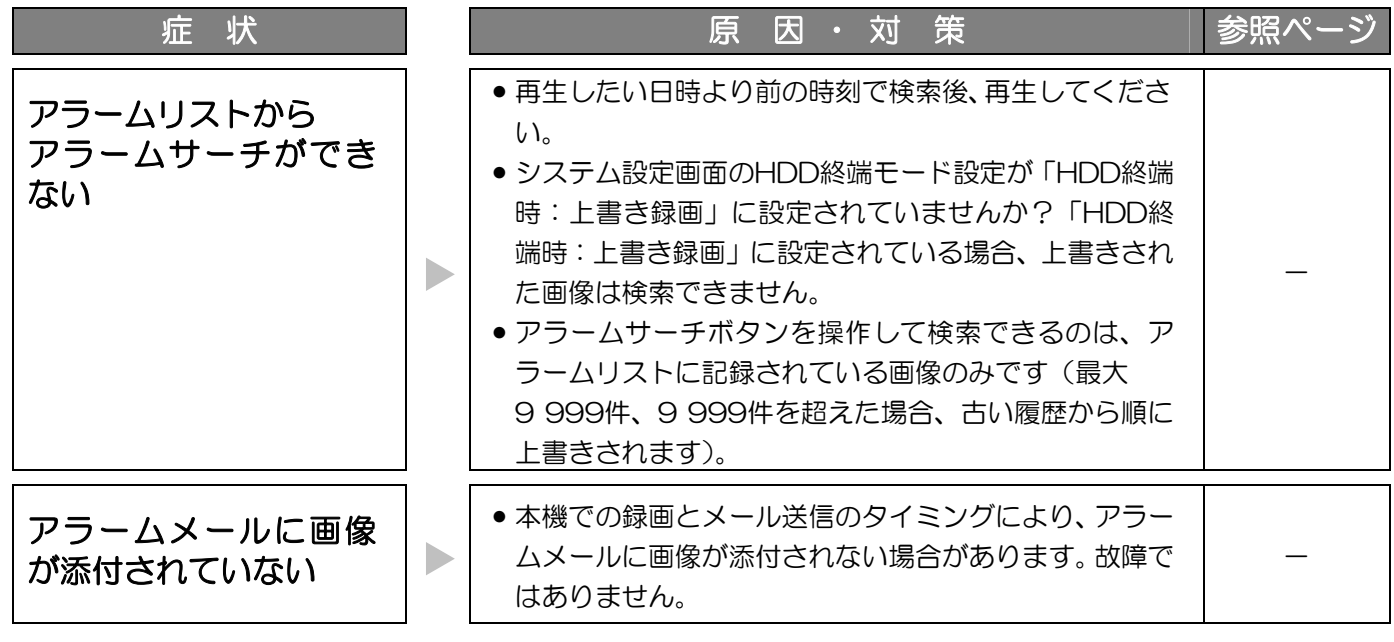

#### **Windows XP Service Pack2**をインストールしてお使いになる場合

Windows XP SP2を適用してお使いの場合に、下記の現象が発生することがあります。現象が発生した場合は、 それぞれの対応方法を実施してください。なお、下記の対応方法により、他のアプリケーションの動作へ影響を与え たりセキュリティ低下を及ぼすことはありません。

現象、対応方法で使用している「情報バー」とは、Internet Explorerのアドレスバーの下に表示されるメッセージ バーのことです。

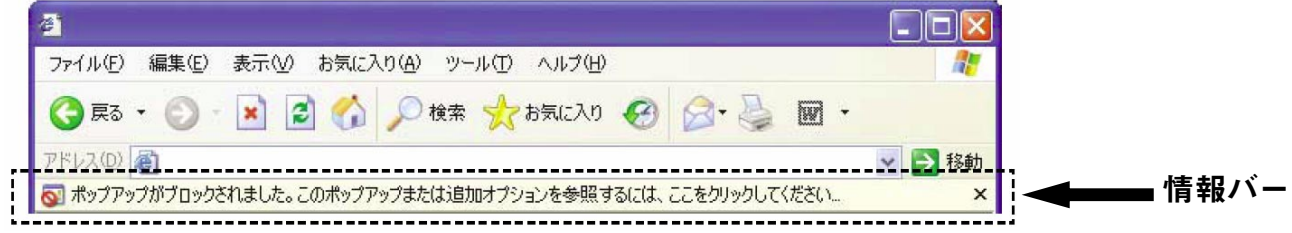

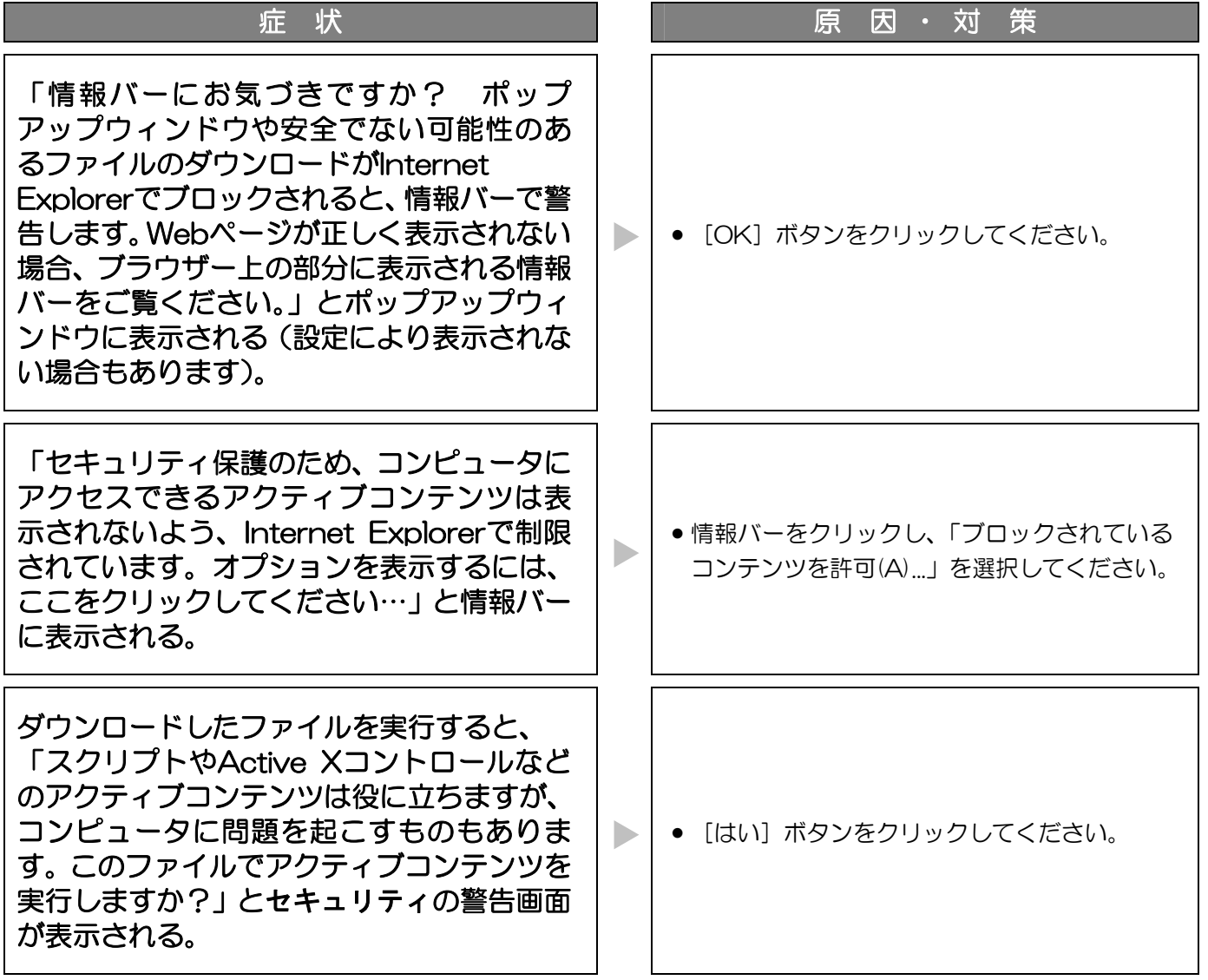

# ダウンロード画像について

ウェブブラウザーから本機にアクセスし、再生画像をダウンロードすると、画像データとビューワー(HTML)が1 つの実行ファイル(拡張子exe)としてダウンロードされます。画像を確認するときは、以下の手順で操作してくだ さい。

1 ダウンロードした実行ファイルを任意のフォルダーに移

動し、ダブルクリックする

実行ファイルは自己解凍形式の圧縮ファイルです。実行 ファイルをダブルクリックすると、同じフォルダーに実行 ファイルと同じ名前のフォルダーが作成されます。その フォルダー内に画像ファイル(拡張子jpg)と画像表示用 HTMLファイル (index.html) が作成されます。 解凍された画像ファイルは、画像表示用HTML (index.html)で確認してください。

#### 2 index.htmlをウェブブラウザーで表示する

右の画面が表示されます。

●左側サムネイルエリアのボタン

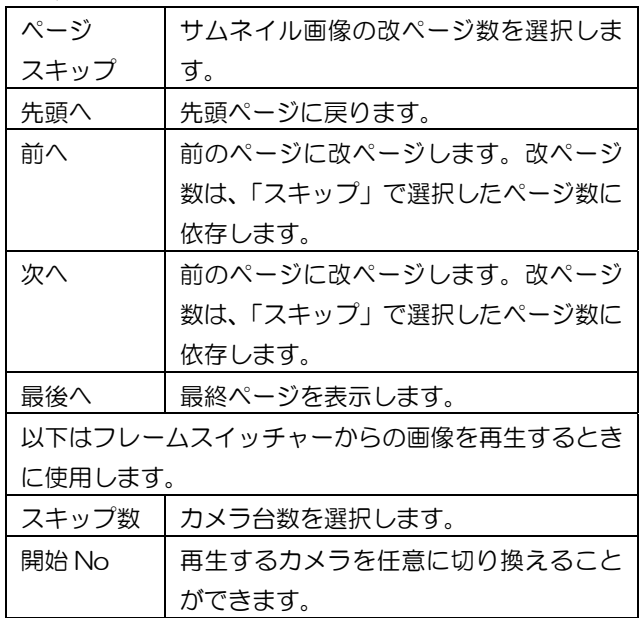

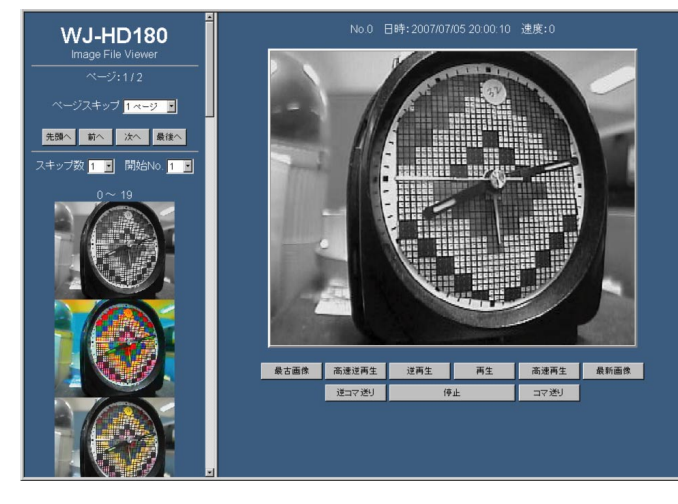

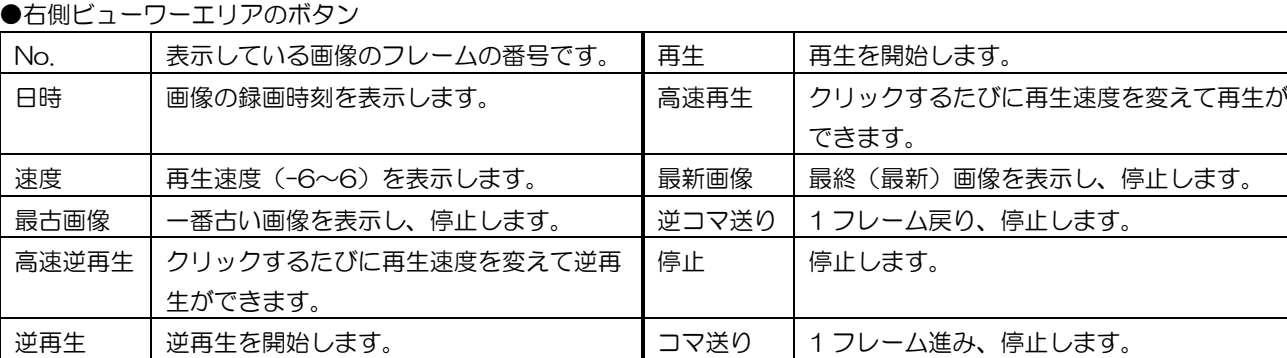

# メール通知の内容

#### アラームメール通知の内容

メール設定ページでメール通知を設定した場合、指定したアドレスに以下のメールを送信します。 [画像添付]を「する」に設定すると、画像表示用HTMLファイルと画像ファイル(拡張子jpg)を添付します。

> WJ-HD180(送信元IPアドレス) でアラームが発生しました。 日時 : 年月日 時:分:秒 アラーム要因 : カメラn(nはカメラ番号または、後面のアラーム端子番号) URL : http://送信元IPアドレス:ポート番号 (DDNS使用時はURL)

#### メモ ·············································································································································

• ポート番号が80以外の場合は、URLの末尾にポート番号が付加されて表示されます。

·······················································································································································

#### 障害メール通知の内容

メール設定ページで[メール通知]を「使用する」に設定した場合、指定したアドレスに以下のメールを送信します。

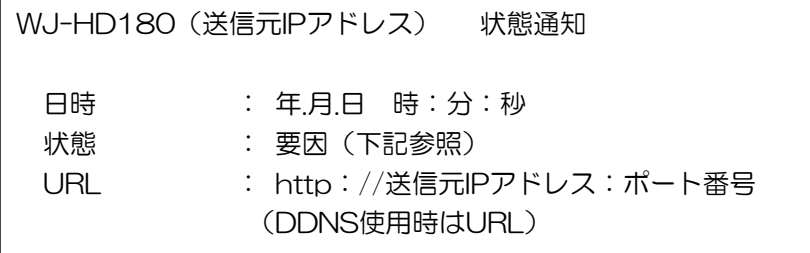

メモ ………………

• ポート番号が80以外の場合は、URLの末尾にポート番号が付加されて表示されます。

·······················································································································································

■状態要因 (1/2)

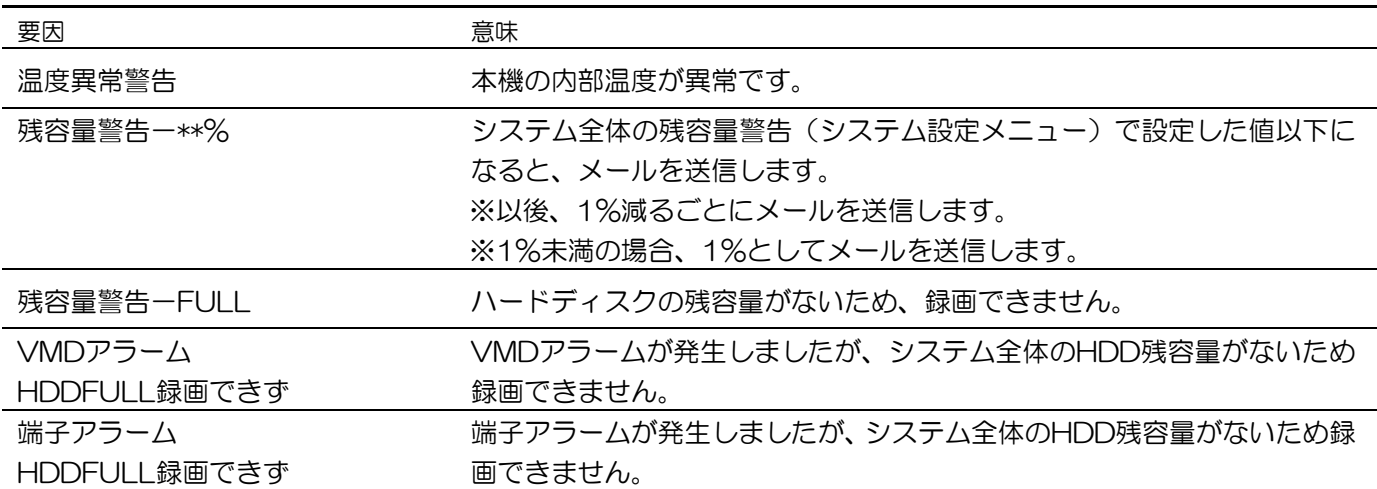

(2/2)

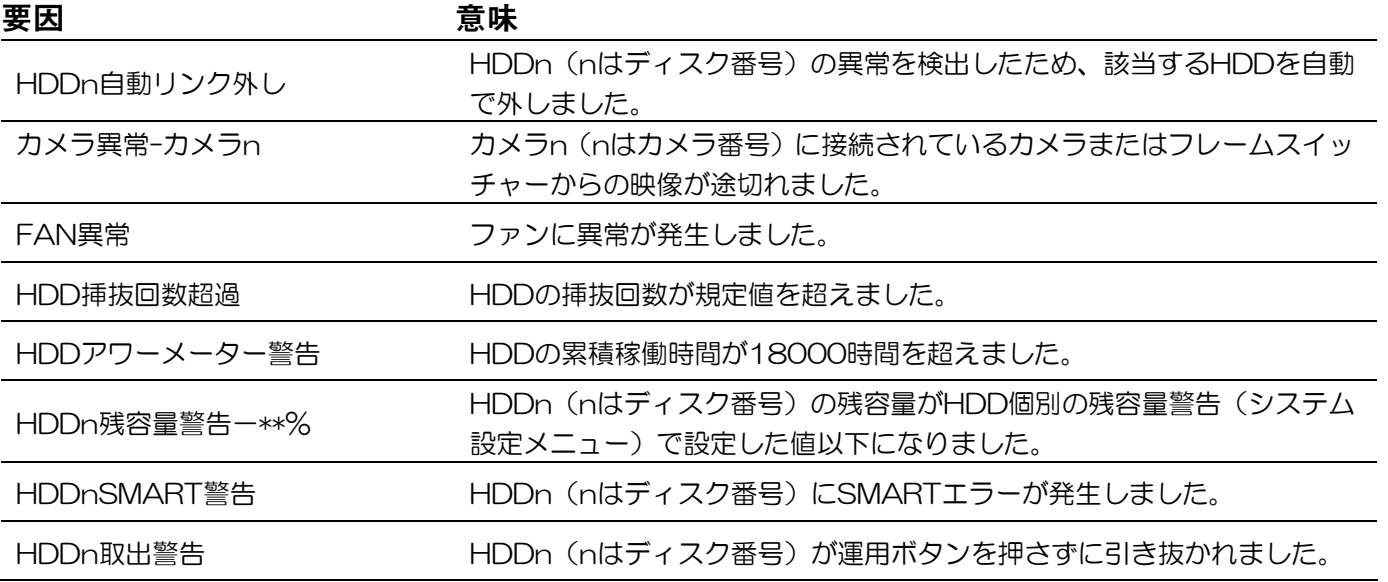

#### 重要

• カメラ異常発生時の障害メールは「カメラ故障・ケーブル断線検出」が [検出する] に設定されているとき のみ、メールを送信します。

# システムログ表示について

#### **SMTP**に関する障害情報

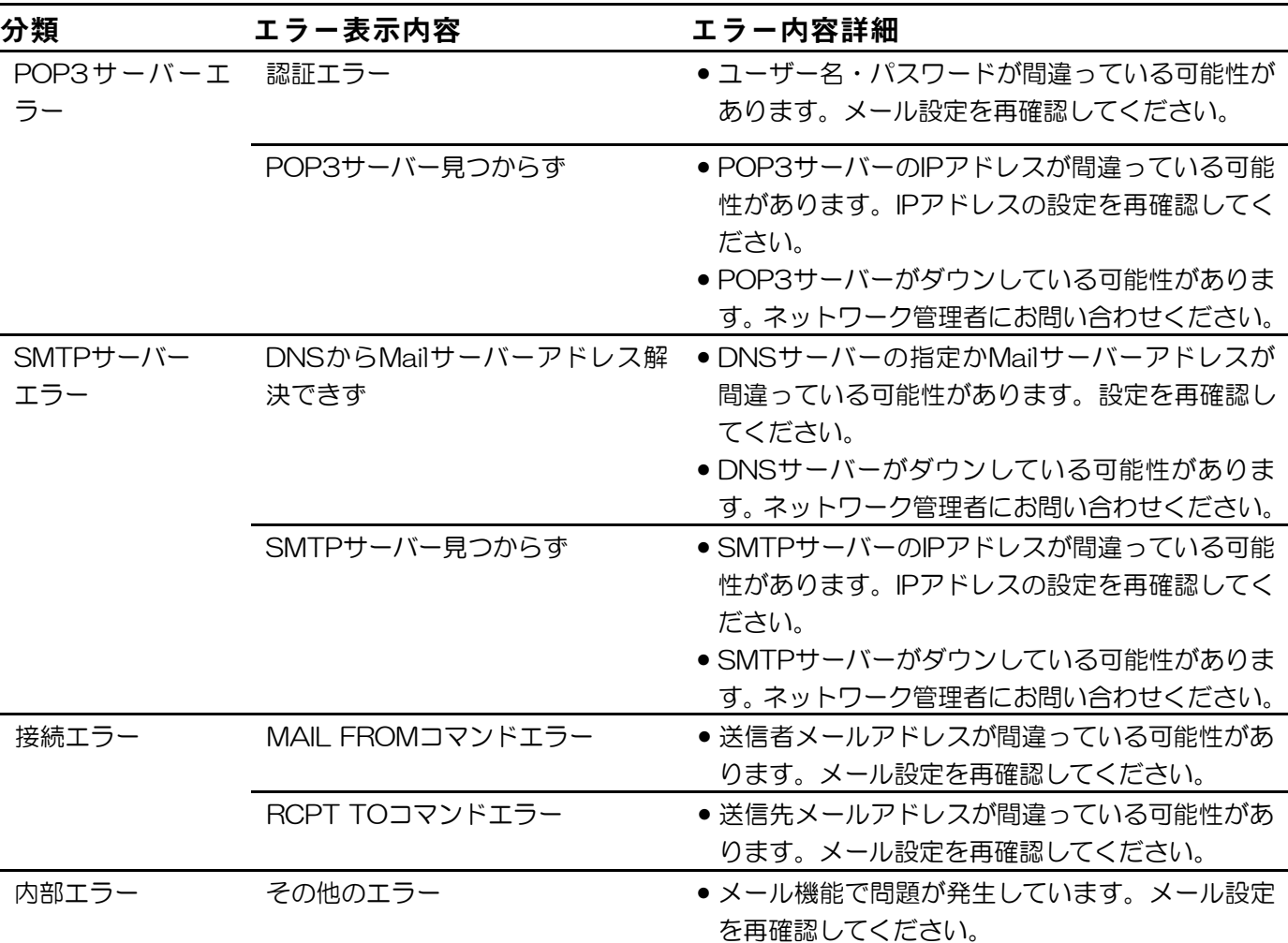

#### **FTP**に関する障害情報

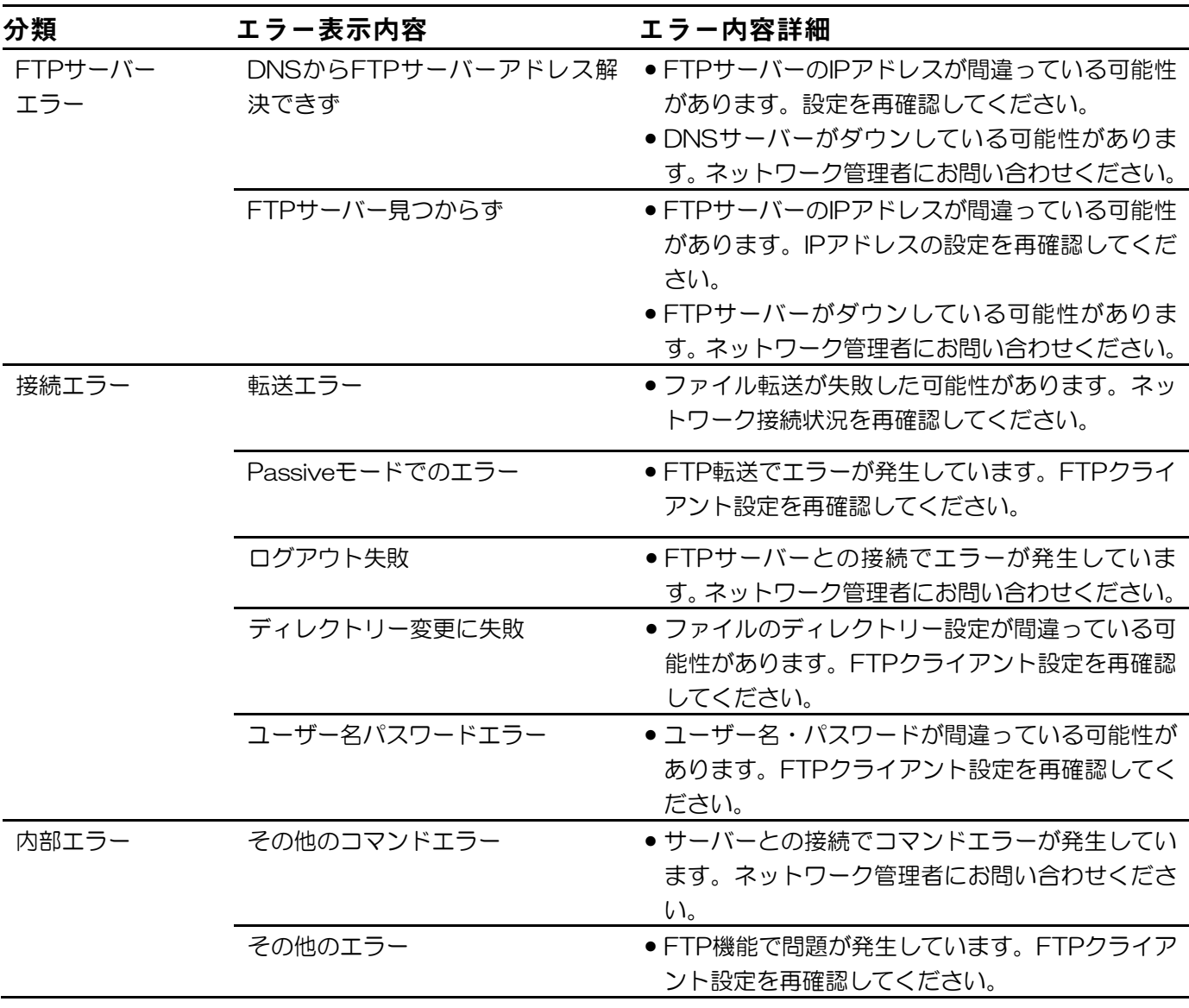

#### **DDNS**に関する障害情報

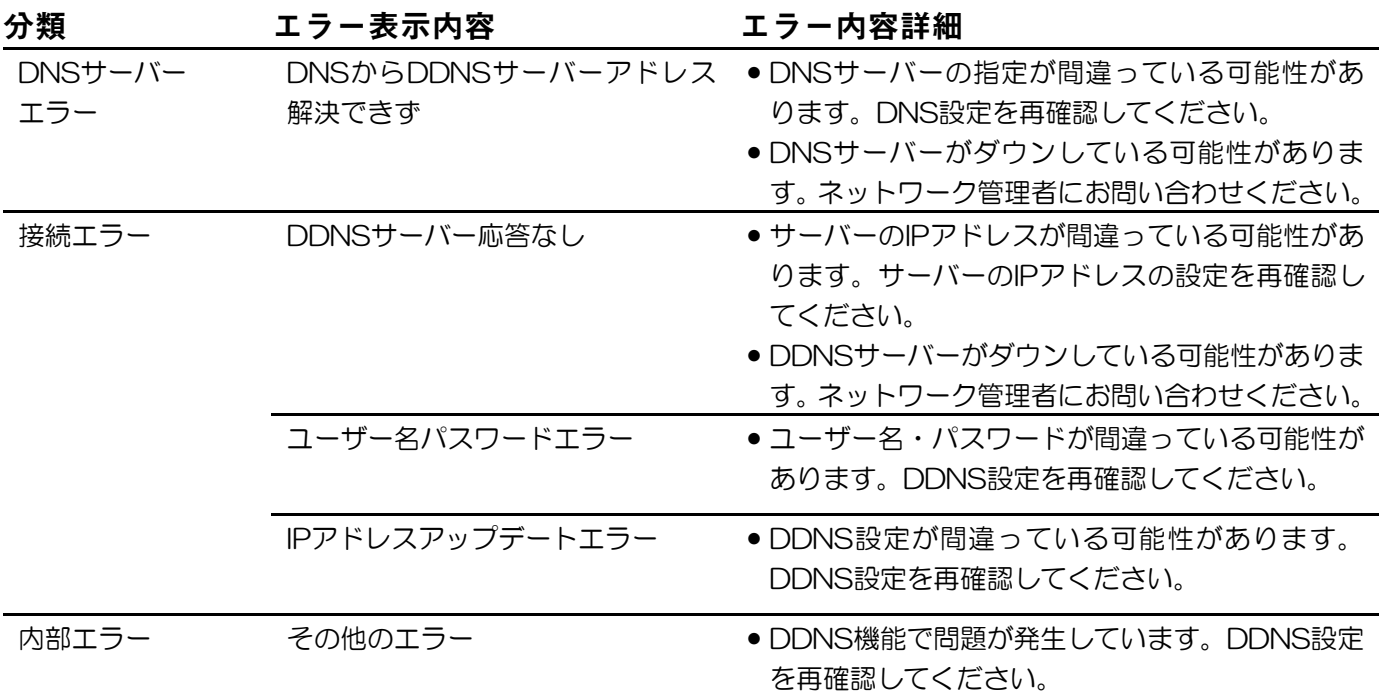

# 設定画面構成

設定画面は以下の構成になっています。

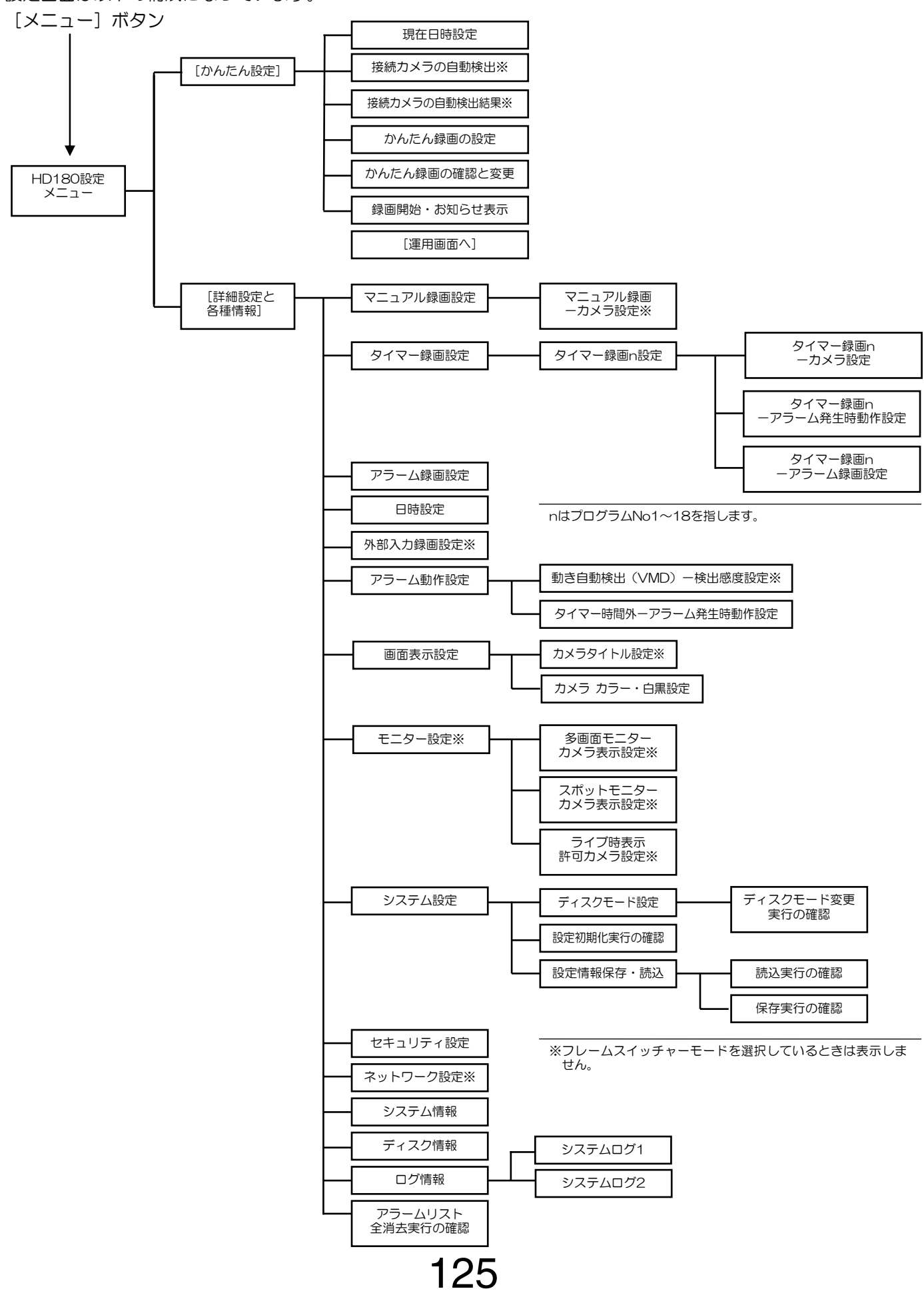

#### ●運用画面

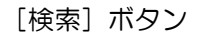

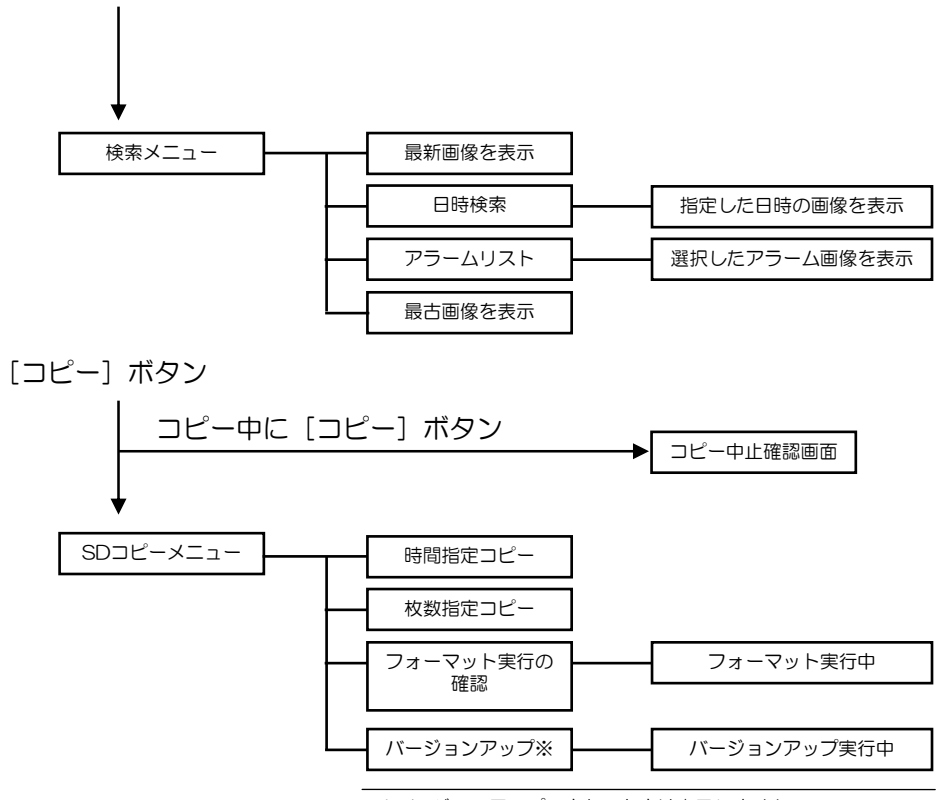

※バージョンアップできないときは表示しません。

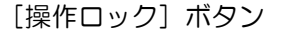

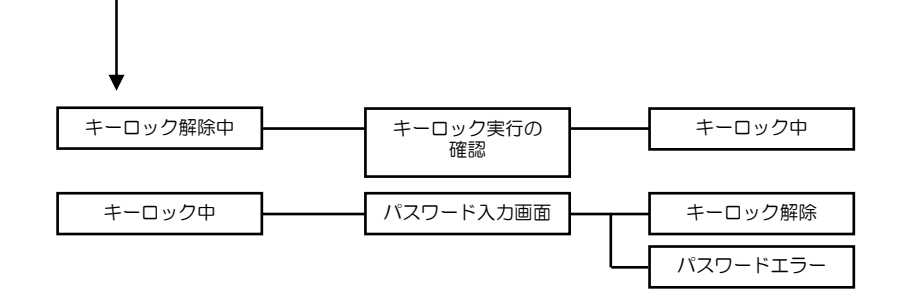

# **HTML**設定画面構成

HTML設定画面の構成は以下のとおりです。

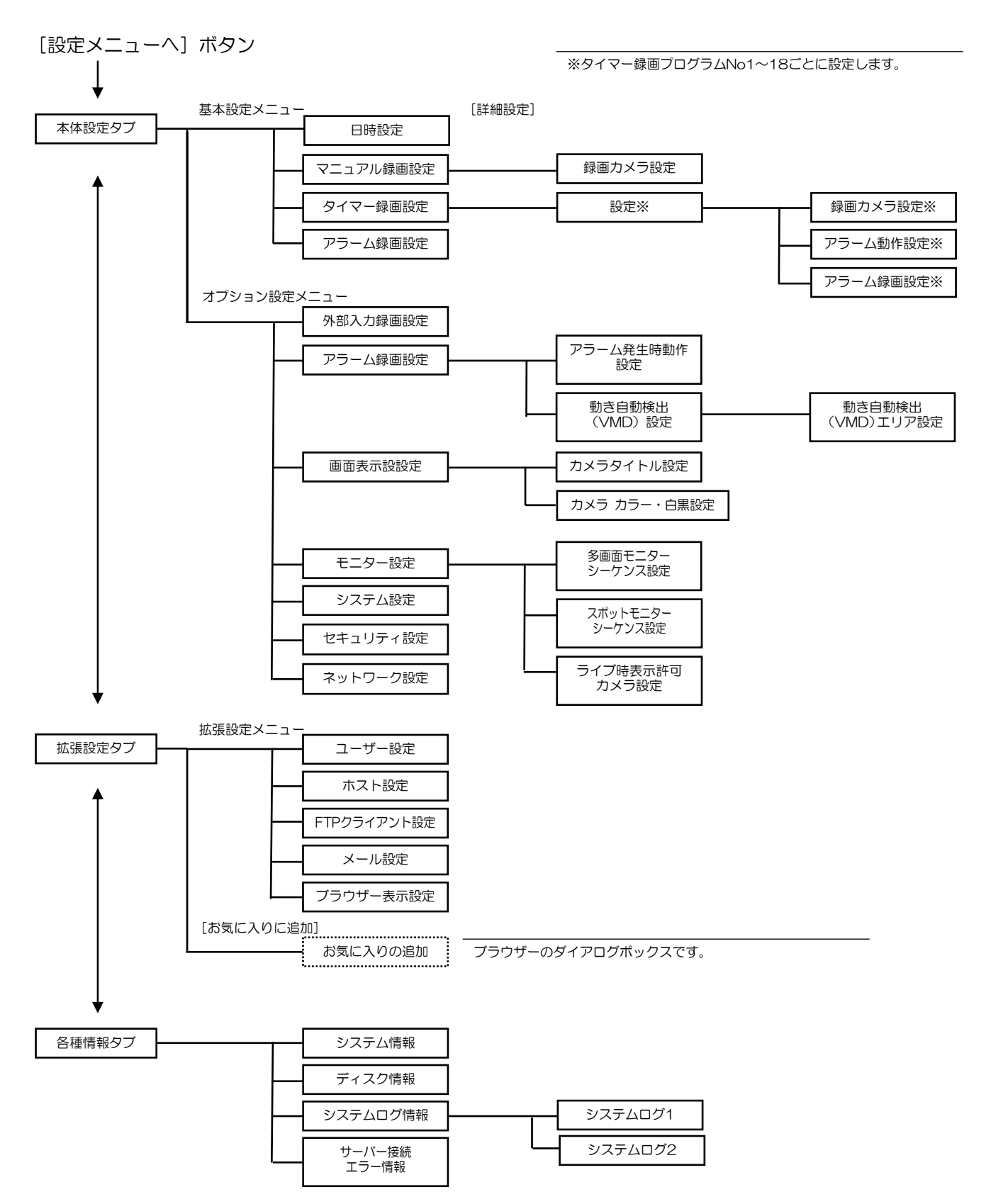

#### 松下電器産業株式会社 パナソニック システムソリューションズ社

〒223-8639 横浜市港北区綱島東四丁目 3 番 1 号 電話 フリーダイヤル 0120-878-410

Ⓒ 2007 Matsushita Electric Industrial Co., Ltd. All Rights Reserved. FSI0907-0 3TR005353AAB